# JHackingTeam[

## **RCS 9.3**

*The hacking suite for governmental interception*

**System Administrator's Guide**

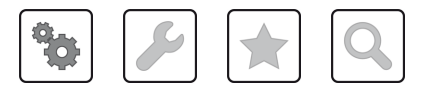

System Administrator's Guide **-** ver.1.6 JUN-2014

#### **Information ownership**

© COPYRIGHT 2013, HT S.r.l.

All rights reserved in all countries.

No part of this manual can be translated into other languages and/or adapted and/or reproduced in other formats and/or mechanically, electronically processed or photocopied, recorded or otherwise without prior written authorization from HackingTeam.

All corporations and product names may be legal or registered trademarks, property of their respective owners. Specifically Internet Explorer™ is a Microsoft Corporation registered trademark.

Albeit text and images being selected with the utmost care, HackingTeam reserves the right to change and/or update the information hereto to correct typos and/or errors without any prior notice or additional liability.

Any reference to names, data and addresses of companies not in the HackingTeam is purely coincidental and, unless otherwise indicated, included as examples to better clarify product use.

NOTE: requests for additional copies of this manual or product technical information should be addressed to:

HT S.r.l. via della Moscova, 13 20121 Milano (MI) Italy **Tel.**: + 39 02 29 060 603 **Fax**: + 39 02 63 118 946 **e-mail**: info@hackingteam.com

## **Contents**

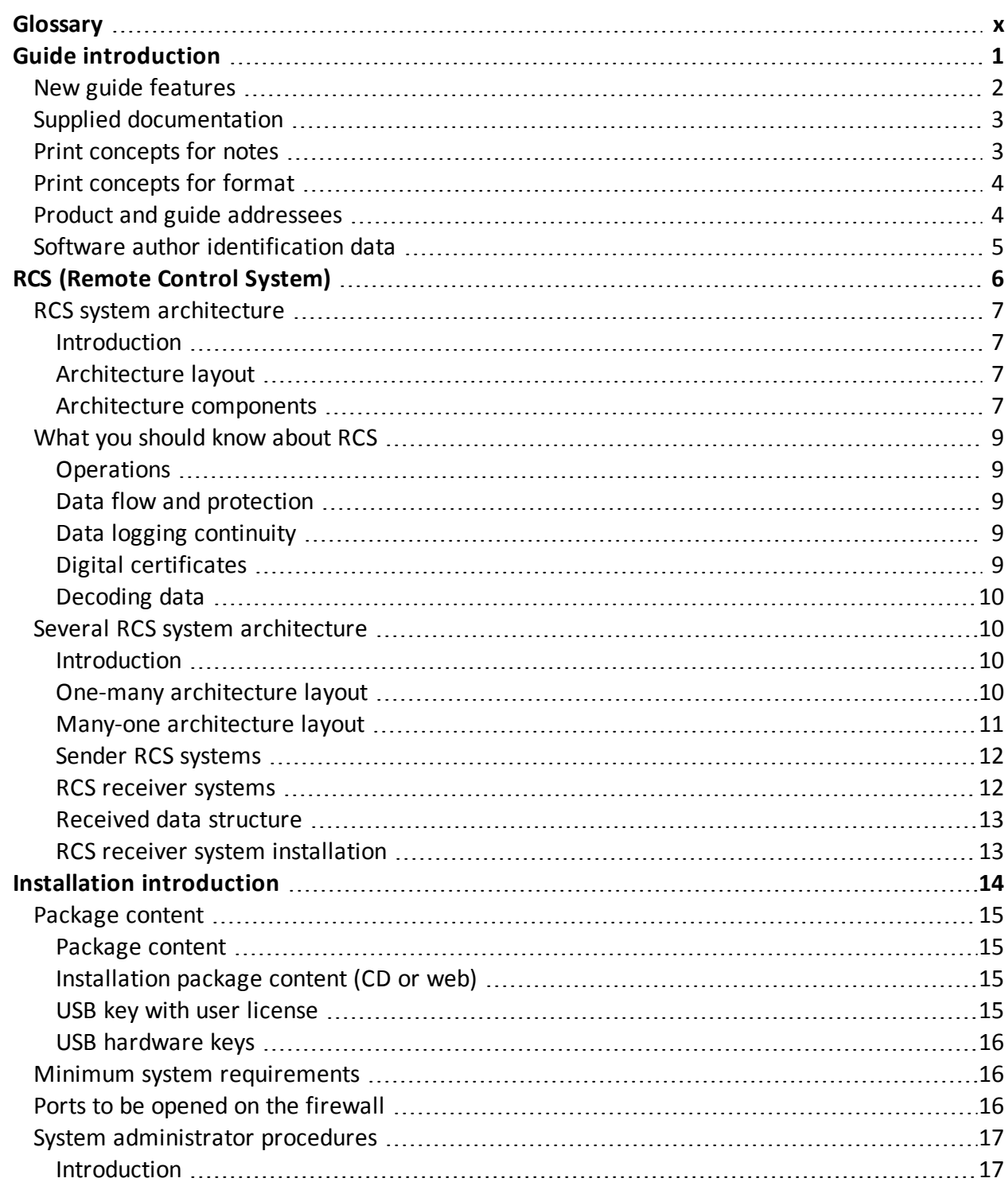

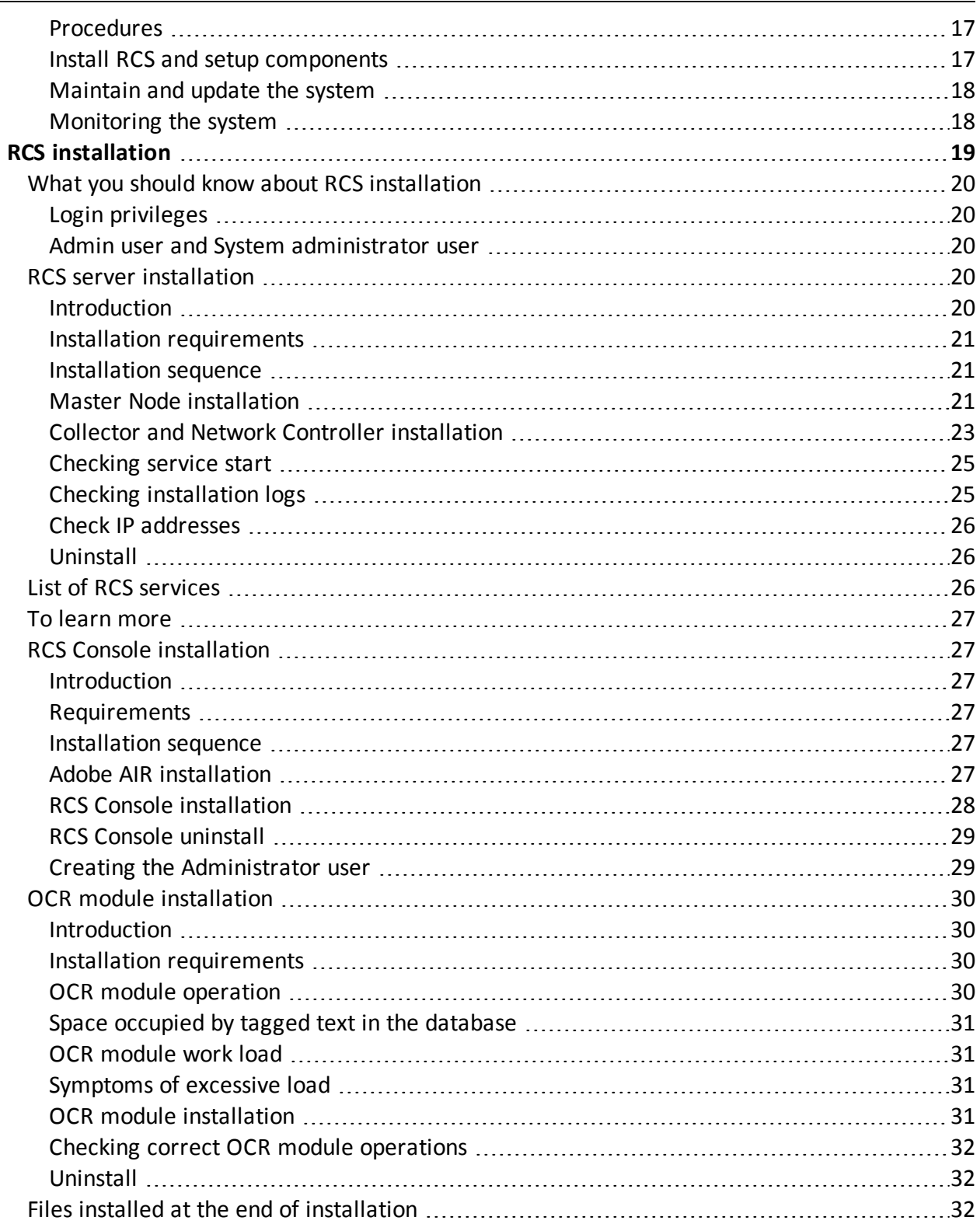

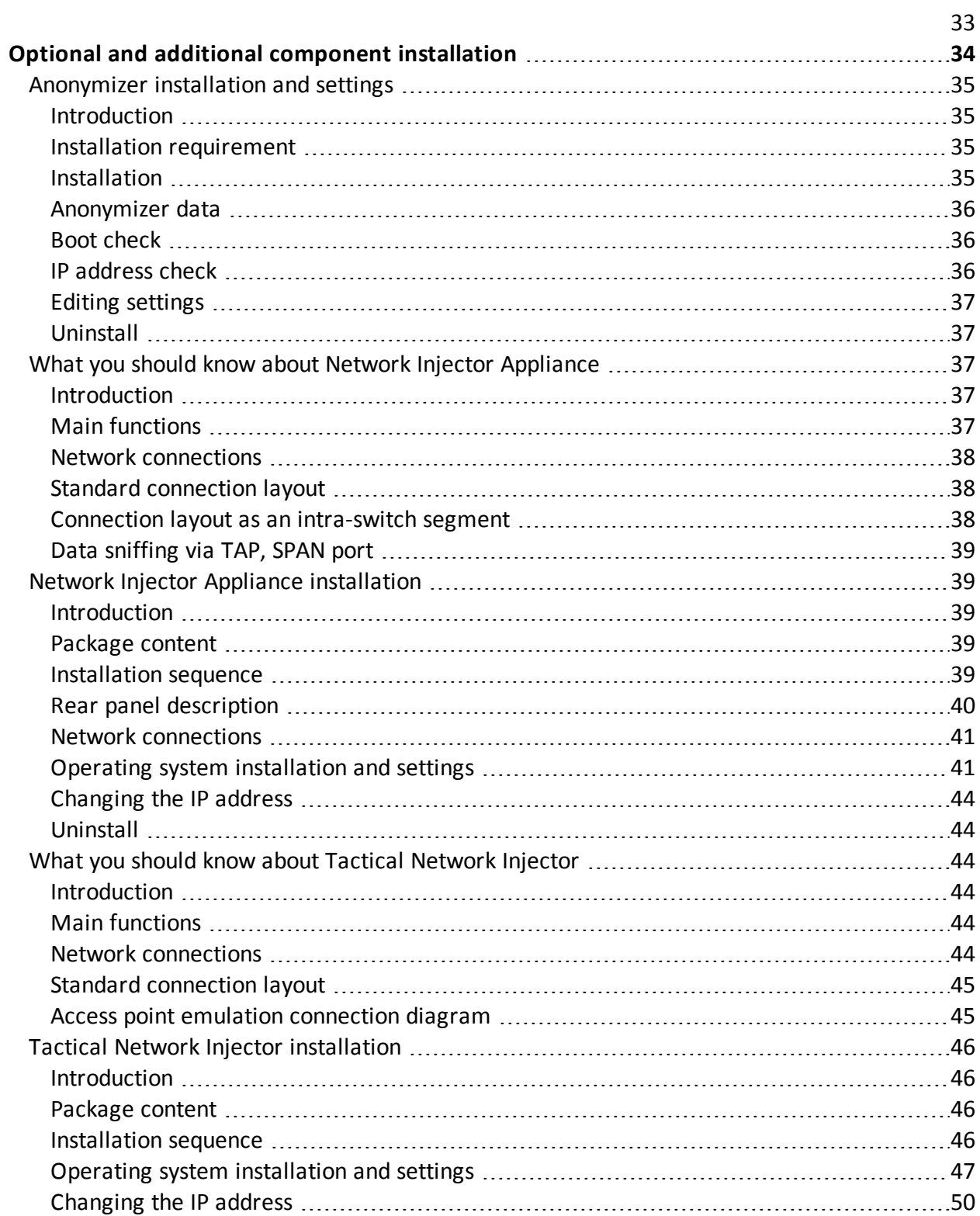

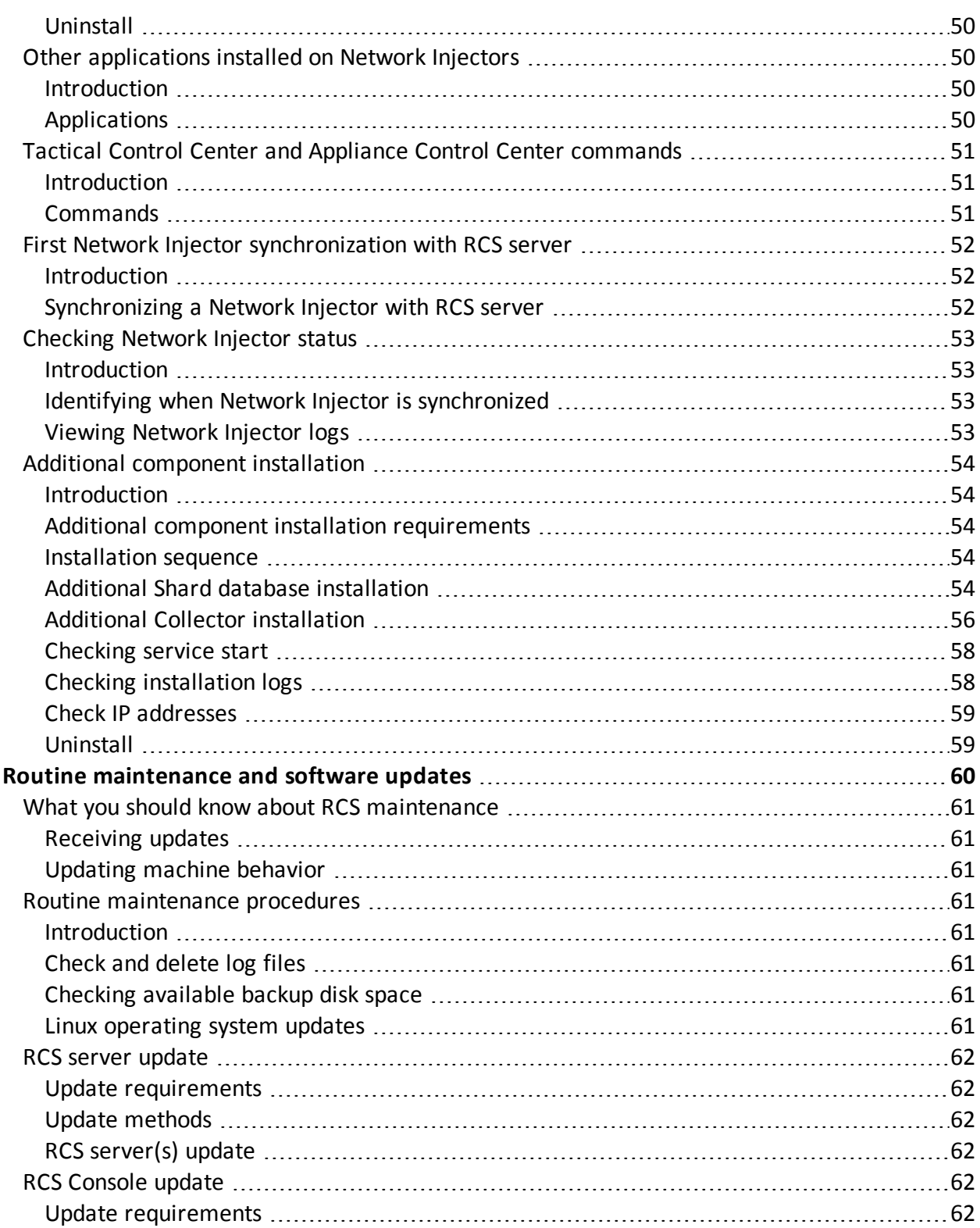

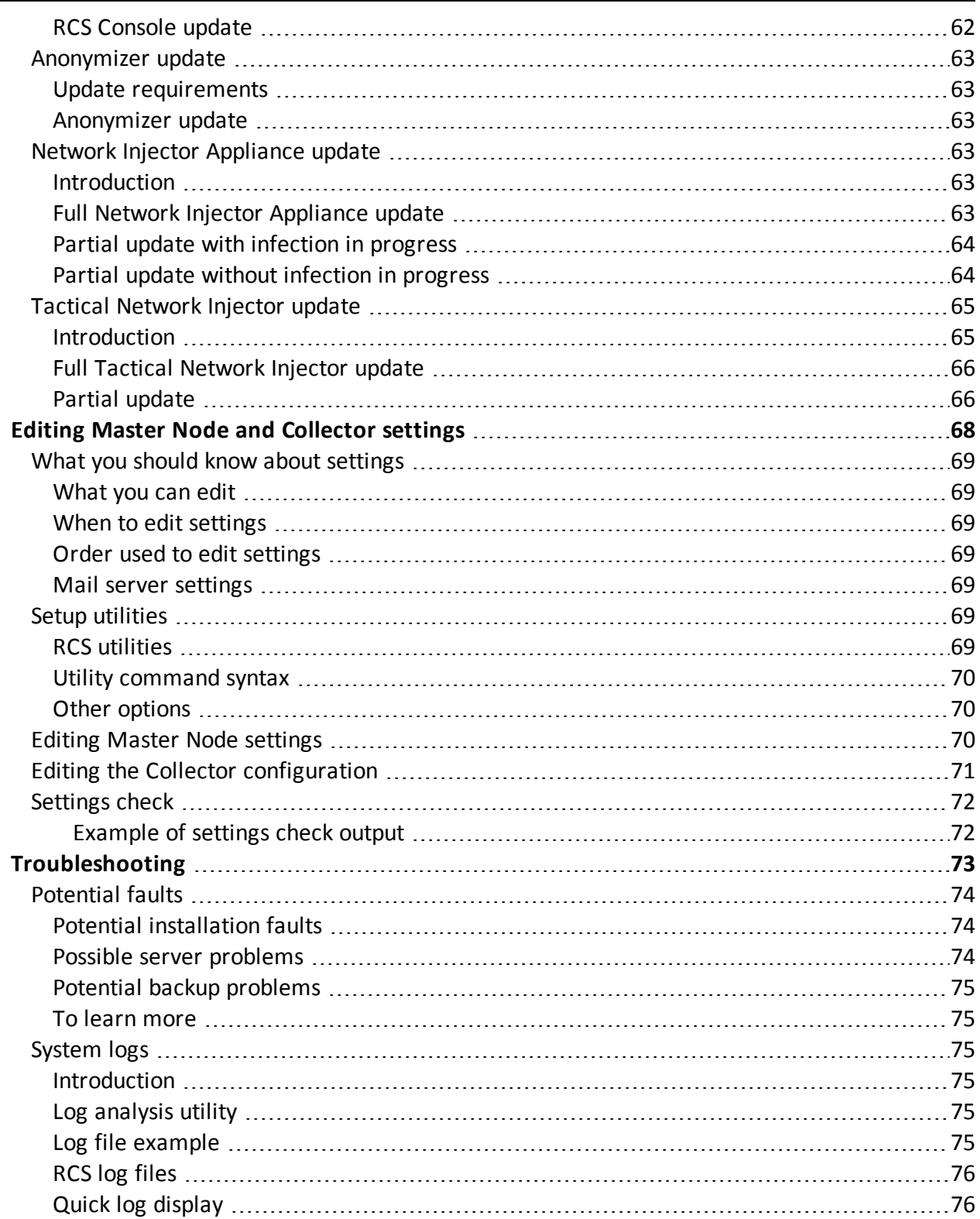

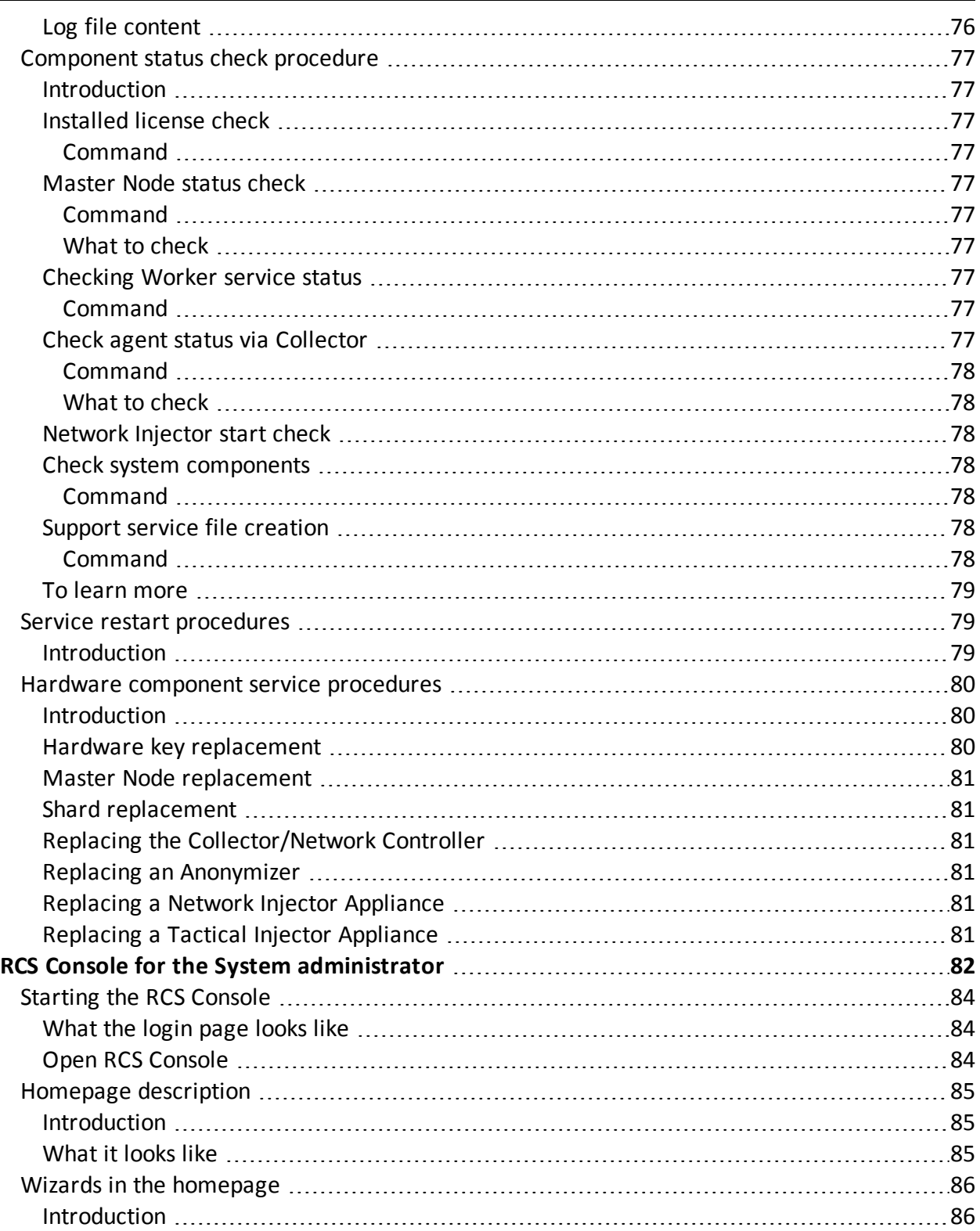

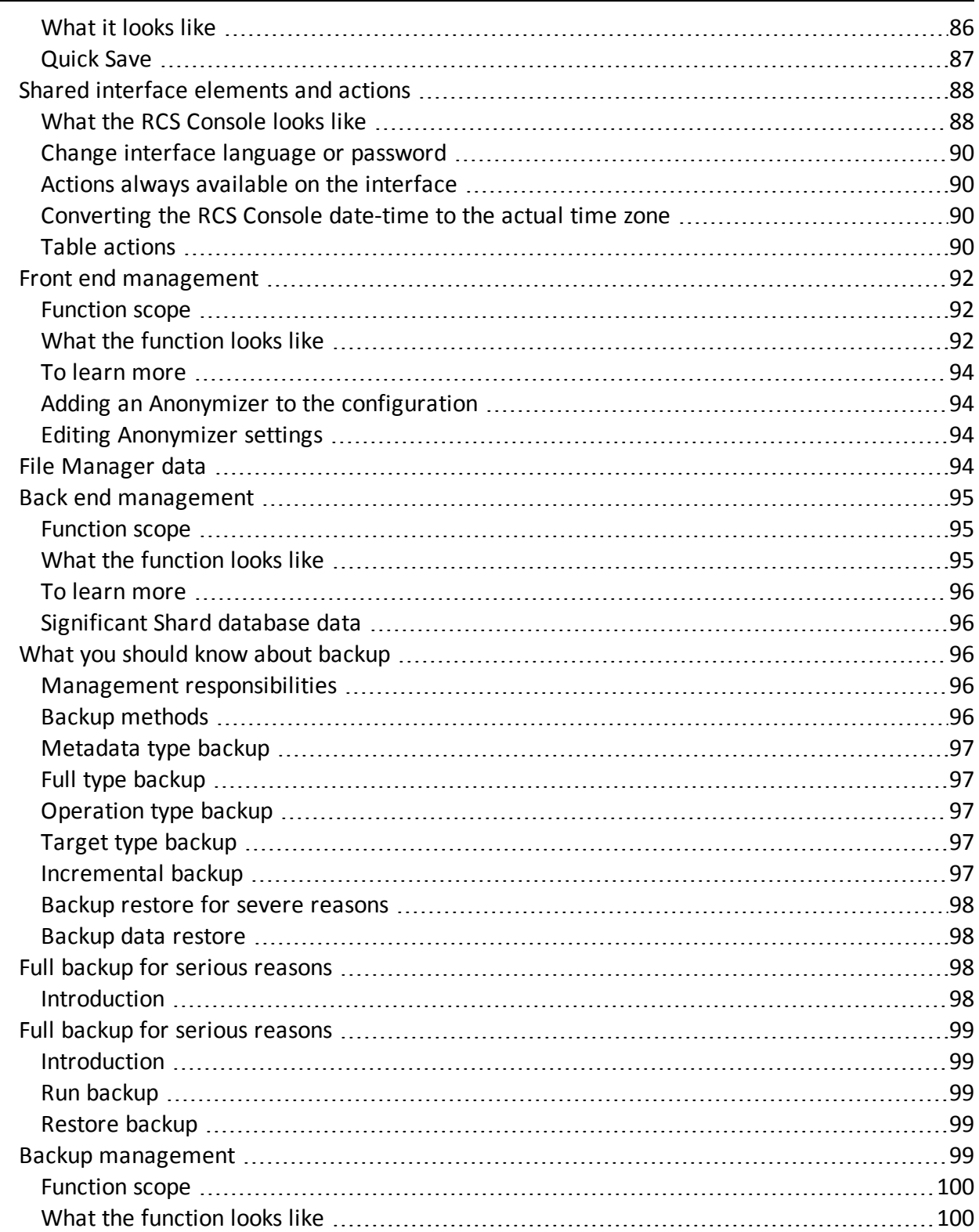

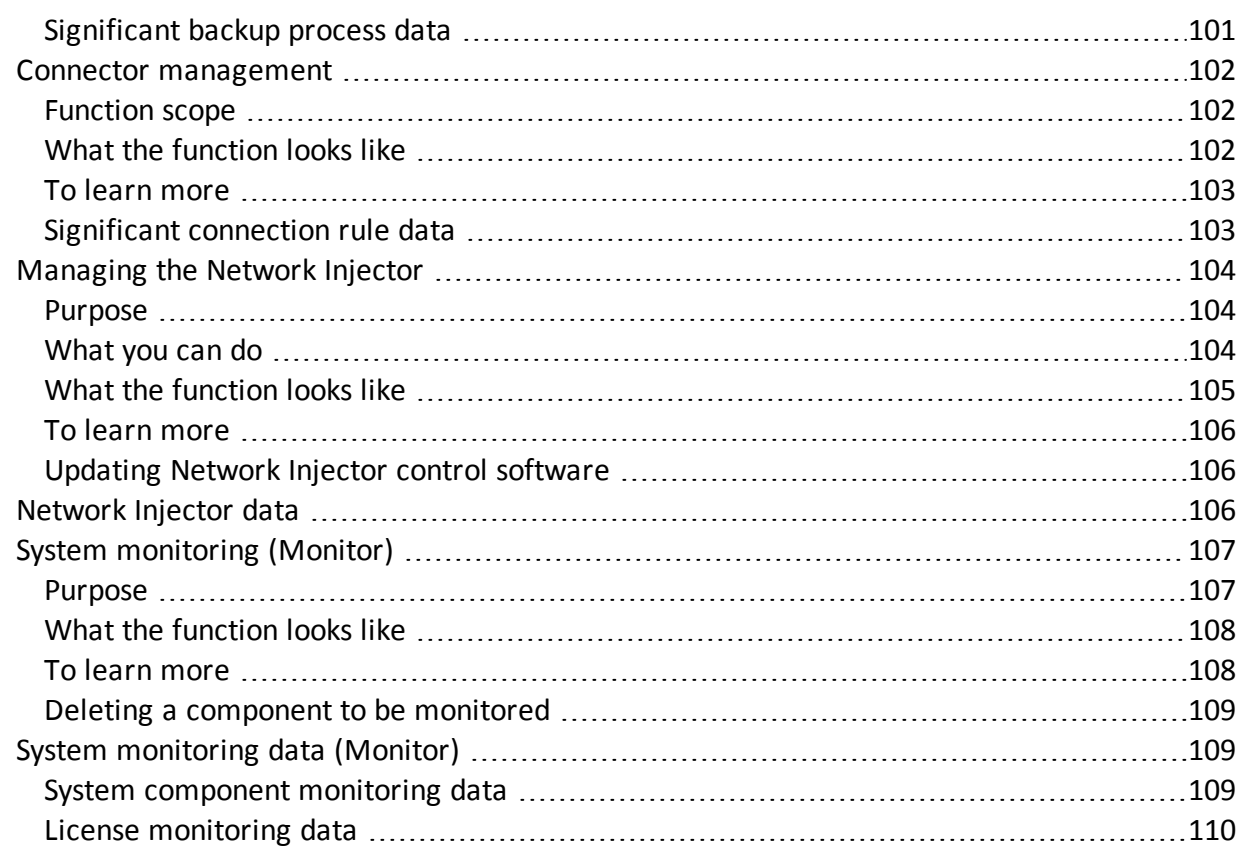

## **List of diagrams**

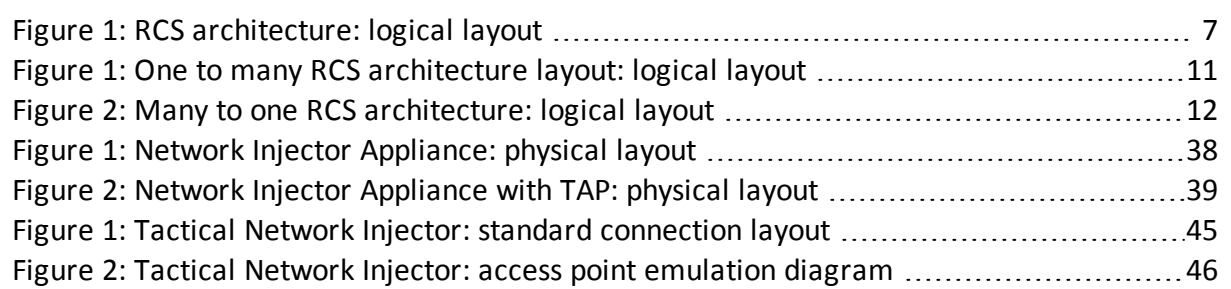

## <span id="page-11-0"></span>**Glossary**

The terms and their definitions used in this manual are provided below.

#### **A**

#### **Accounting**

Console section that manages RCS access.

#### **acquisition sequence**

Group of complex events, actions and acquisition modules that make up the advanced agent configuration.

#### **Administrator**

The person who enables user access to the system, creates work groups and defines operations, targets and the type of data to be collected.

#### **Agent**

Software probes installed on devices to monitor. They are designed to collect evidence and communicate it to the Collector.

#### **alert rules**

Rules that create alerts when new evidence is stored or agents communicate back for the first time.

#### **Alerting**

Console section that manages new evidence alerts.

#### **alerting group**

Group of users who receive notifications via mail whenever a system alarm is triggered (for example, when the database exceeds available free space limits). Normally this group is not linked to an operation.

#### **Analyst**

Person in charge of analyzing the data collected during operations.

#### **Anonymizer**

(optional) Protects the server against external attacks and permits anonymity during investigations. Transfers agent data to Collectors.

#### **Audit**

Console section that reports all users' and system actions. Used to monitor abuse of RCS.

#### **B**

#### **back end**

Environment designed to decrypt and save collected information. In distributed architecture, it includes Master Node and Shard databases.

#### **BRAS**

(Broadband Remote Access Server) routes traffic to/from DSLAM to the ISP network and provides authentication to the ISP subscribers.

#### **BSSID**

(Basic Service Set IDentifier) Access Point and its client identifier.

#### **C**

#### **Carrier**

Collector Service: sends data received from Anonymizers to shards or the Master Node.

#### **Collector**

Collector Service: receives data sent by agents, via the Anonymizer chain.

#### **console**

Computer on which the RCS Console is installed. It directly accesses the RCS Server or Master Node.

#### **D**

#### **Dashboard**

Console section used by the Analyst. Used to have a quick overview of the status of the most important operations, targets and agents.

#### **DSLAM**

(Digital Subscriber Line Access Multiplexer) network device, often located in the telephone exchanges of the telecommunications operators. It connects multiple customer digital subscriber line (DSL) interfaces to a high-speed digital communications channel using multiplexing techniques.

#### **E**

#### **Elite agent**

Agent installed on secure devices. Lets you collect all types of available evidence.

#### **entity**

Group of intelligence information linked to the target and people and places involved in the investigation.

#### **ESSID**

(Extended Service Set IDentifier) Known as SSID, identifies the WiFi network.

#### **evidence**

Collected data evidence. The format depends on the type of evidence (i.e.: image).

#### **evidence alerts**

Alerts, usually in the form of emails, sent to analysts when new evidence matches the set rule.

#### **Exploit**

Code which, exploiting a bug or vulnerability, runs an unforeseen code. Used to infect target devices.

#### **F**

#### **factory**

A template for agent configuration and compiling.

#### **front end**

Environment designed to communicate with agents to collect information and set their configurations. In distributed architecture, it includes the Collector and Network Controller.

#### **G**

#### **Group**

Intelligence entity that groups several entities.

#### **I**

#### **injection rules**

Settings that define how to identify HTTP traffic, what resource should be injected and what method is to be used for the injection.

#### **M**

#### **Monitor**

Console section that monitors components and license status.

#### **N**

#### **Network Controller**

Collector Service: checks Network Injector and Anonymizer status and sends them new configurations and software updates.

#### **Network Injector**

Hardware component that monitors the target's network traffic and injects an agent into selected Web resources. It comes in two versions, Appliance or Tactical: the former is for deployment at the ISP, the latter for use on the field.

#### **Network Injector Appliance**

Rackable version of the Network Injector, for installation at ISP. See: Tactical Network Injector.

#### **O**

#### **operation**

Investigation aimed at one or more targets, whose devices will be recipients for agents.

#### **P**

#### **Person**

Intelligence entity that represents a person involved in the investigation.

#### **Position**

Intelligence entity that represents a place involved in the investigation.

## **R**

#### **RCS**

(Remote Control System) the product documented hereto.

#### **RCS Console**

Software designed to interact with the RCS Server.

#### **RCS receiver**

RCS system that receives evidence from other RCS sender systems (see) and never directly from agents. Compared to a complete RCS, RCS receiver provides functions only to process evidence.

#### **RCS sender**

RCS system that receives evidence from agents and transfer them to other RCS receiver systems (see) via connection rules. It is a complete RCS system.

#### **RCS Server**

One or more computers, based on the installation architecture, were essential RCS components are installed: Shard databases, Network Controllers and Collector.

#### **S**

#### **Scout agent**

Replaced the agent sent to the device to check the security level before installing actual agents (elite or soldier).

#### **Soldier agent**

Agent installed on not fully secure devices. Only lets you collect some types of evidence.

#### **SSH**

(Secure SHell) a network protocol for secure data communication, remote shell services or command execution.

#### **System**

Console section that manages the system.

#### **System administrator**

The person who installs the servers and consoles, updates software and restores data in case of faults.

#### **T**

#### **Tactical Network Injector**

The portable version of Network Injector, for tactical use. See: Network Injector Appliance.

#### **TAP**

(Test Access Port) a hardware device installed in a network that passively monitors the transmitted data flow.

#### **target**

The physical person under investigation. In Intelligence section is represented by a Target entity.

#### **Technician**

The person assigned by the Administrator to create and manage agents.

#### **V**

#### **Virtual**

Intelligence entity that represents a virtual location (i.e.: website) involved in the investigation.

#### **VPS**

(Virtual Private Server) a remote server where the Anonymizer is installed. Commonly available for rent.

#### **W**

#### **WPA**

(WiFi Protected Access) WiFi network protection.

#### **WPA 2**

(WiFi Protected Access) WiFi network protection.

## **1**

## <span id="page-17-0"></span>**Guide introduction**

#### **Presentation**

#### **Manual goals**

This manual is a guide for the *System Administrator* to:

- correctly install the RCS system and its components
- set up components using the administration console
- **.** understand and resolve any system problems

Information on how to consult the manual is provided below.

#### **Content**

This section includes the following topics:

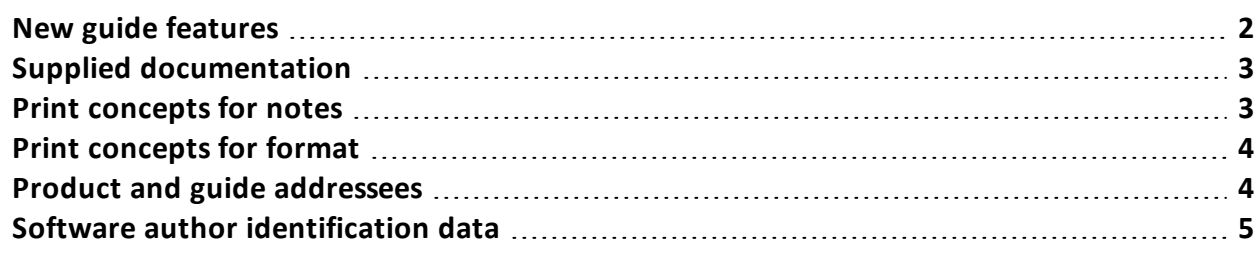

## <span id="page-18-0"></span>**New guide features**

List of release notes and updates to this online help.

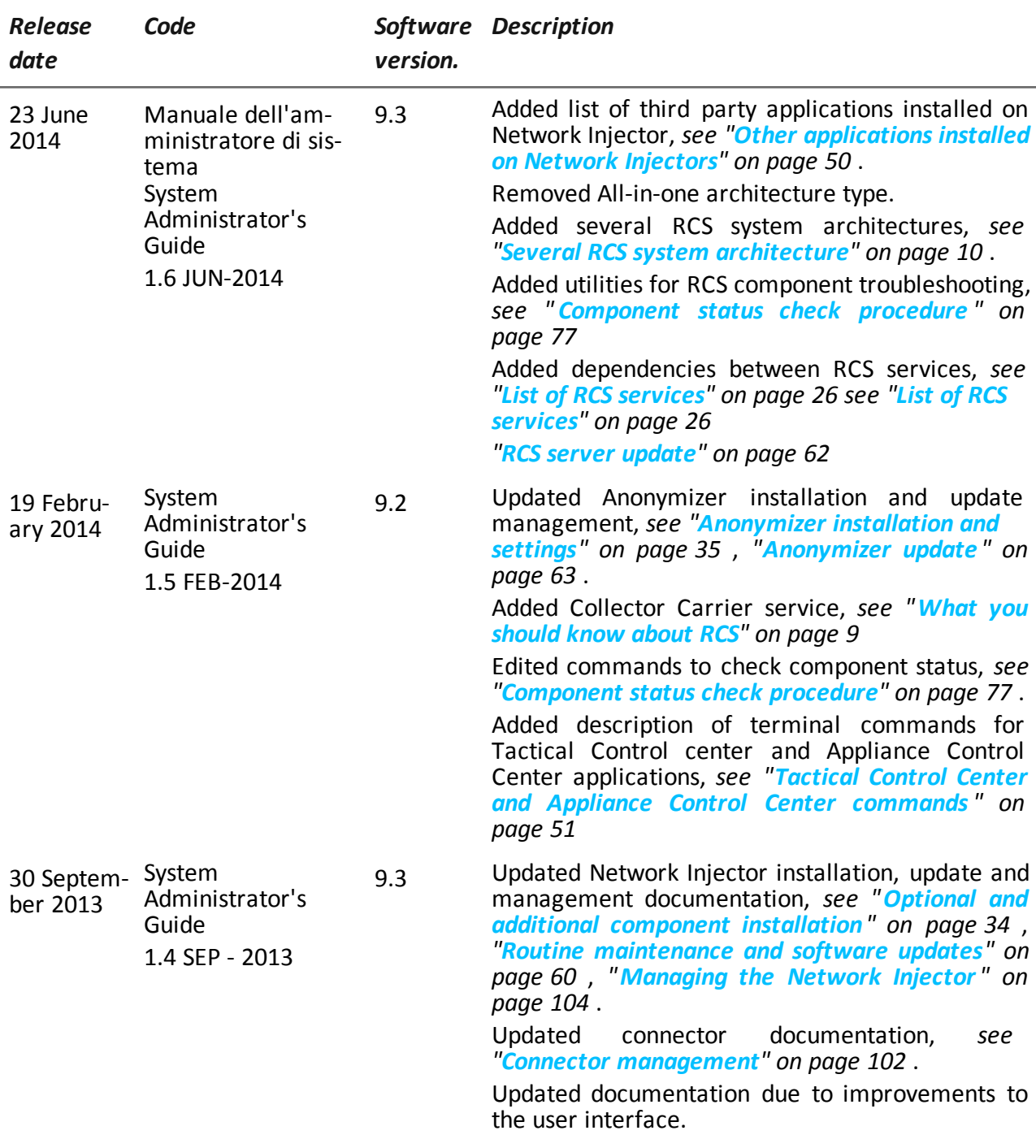

## <span id="page-19-0"></span>**Supplied documentation**

The following manuals are supplied with RCS software:

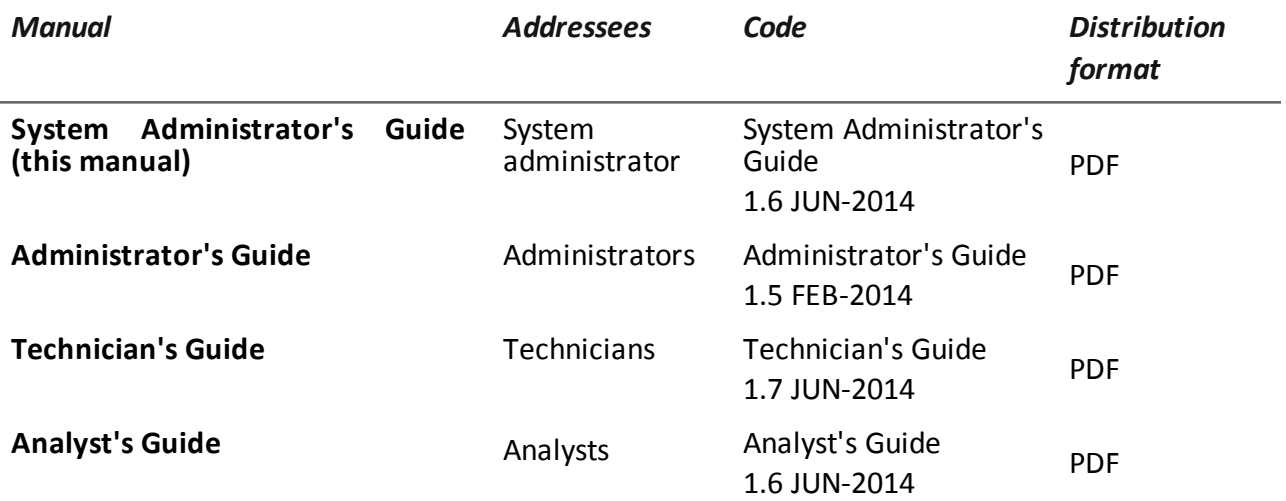

## <span id="page-19-1"></span>**Print concepts for notes**

Notes foreseen in this document are listed below (Microsoft Manual of Style):

**WARNING: indicates a risky situation which, if not avoided, could cause user injury or equipment damages.**

*CAUTION: indicates a risky situation which, if not avoided, can cause data to be lost.*

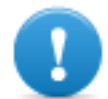

**IMPORTANT: offers the indications required to complete the task. While notes can be neglected and do not influence task completion, important indications should not be neglected.**

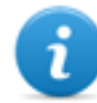

NOTE: neutral and positive information that emphasize or add information to the main text. They provide information that can only be applied in special cases.

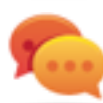

Tip: suggestion for the application of techniques and procedures described in the text according to special needs. It may suggest an alternative method and is not essential to text comprehension.

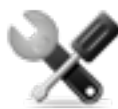

*Service call: the operation may only be completed with the help of technical service.*

## <span id="page-20-0"></span>**Print concepts for format**

A key to print concepts is provided below:

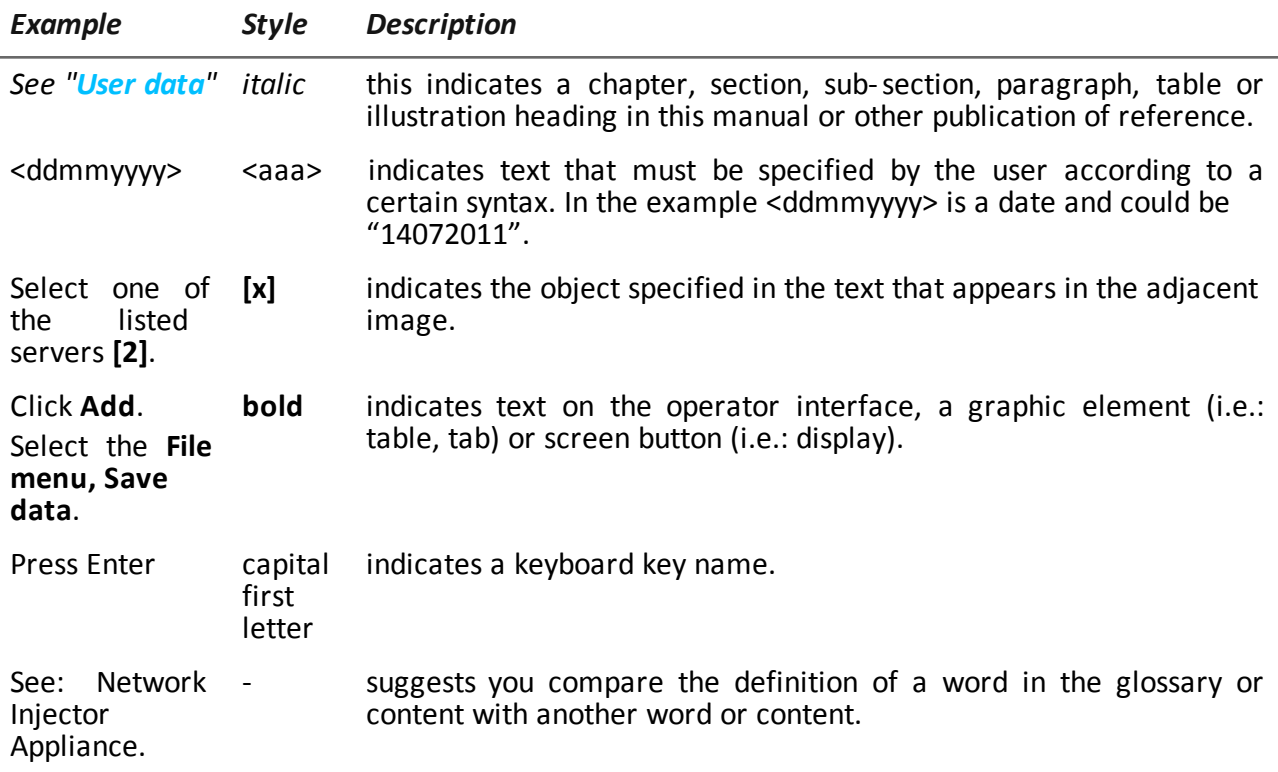

## <span id="page-20-1"></span>**Product and guide addressees**

Following is the list of professionals that interact with RCS.

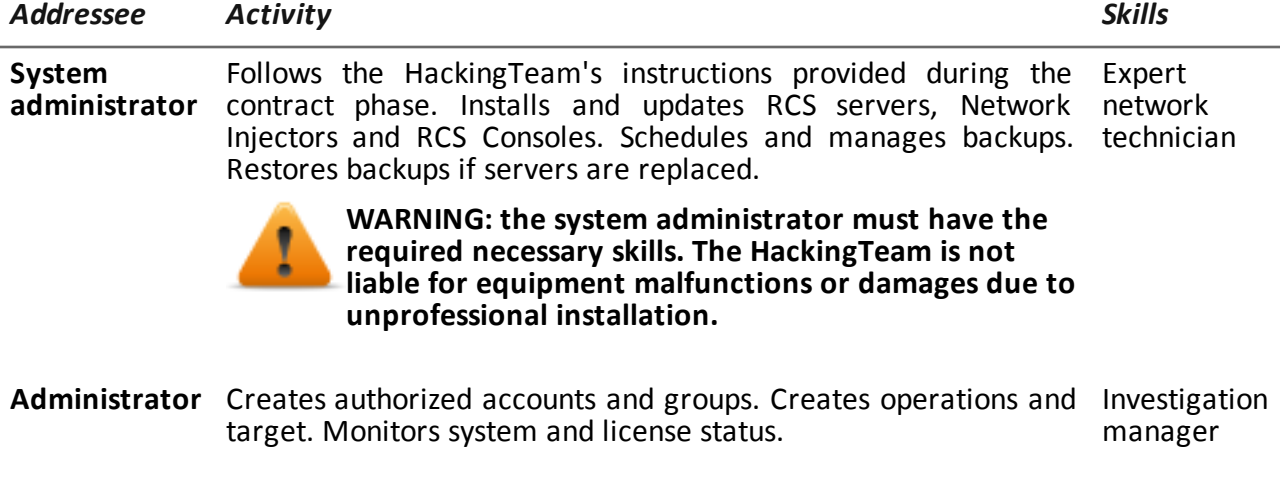

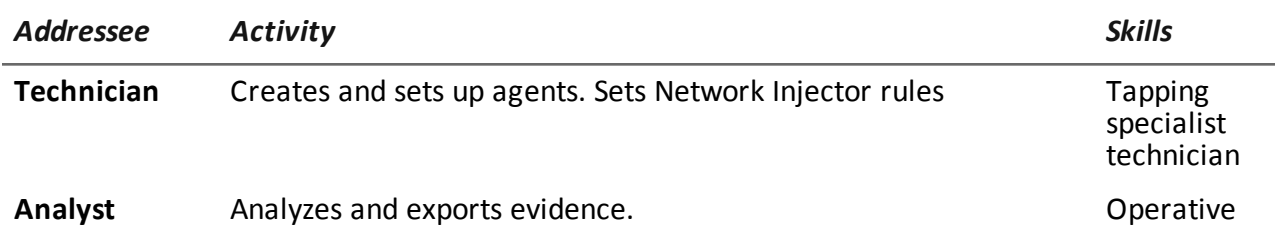

## <span id="page-21-0"></span>**Software author identification data**

HT S.r.l. via della Moscova, 13 20121 Milano (MI) Italy **Tel.**: + 39 02 29 060 603 **Fax**: + 39 02 63 118 946 **e-mail**: info@hackingteam.com

## <span id="page-22-0"></span>**RCS (Remote Control System)**

#### **Presentation**

#### **Introduction**

RCS (Remote Control System) is a solution that supports investigations by actively and passively tapping data and information from the devices targeted by the investigations. In fact, RCS anonymously creates, sets and installs software agents that collect data and information, sending the results to the central database to be decrypted and saved.

#### **Content**

This section includes the following topics:

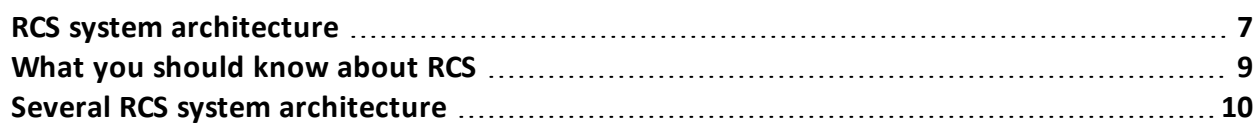

## <span id="page-23-0"></span>**RCS system architecture**

#### <span id="page-23-1"></span>**Introduction**

RCS is installed at the operating center and proprietary authority's tapping rooms. It can come with special devices (hardware and software) installed at remote organizations such as Internet providers or remote servers.

#### <span id="page-23-2"></span>**Architecture layout**

Software components are installed on several server. The architecture layout is provided below:

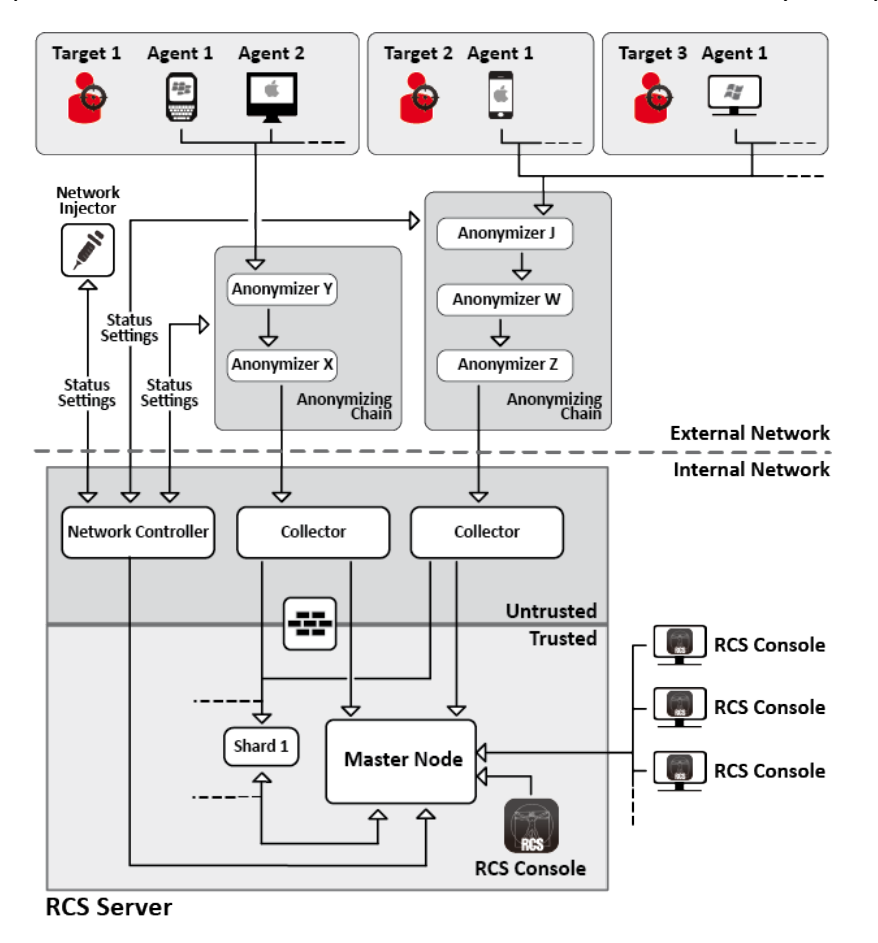

*Figure 1: RCS architecture: logical layout*

#### <span id="page-23-4"></span><span id="page-23-3"></span>**Architecture components**

Architecture components are provided below:

l,

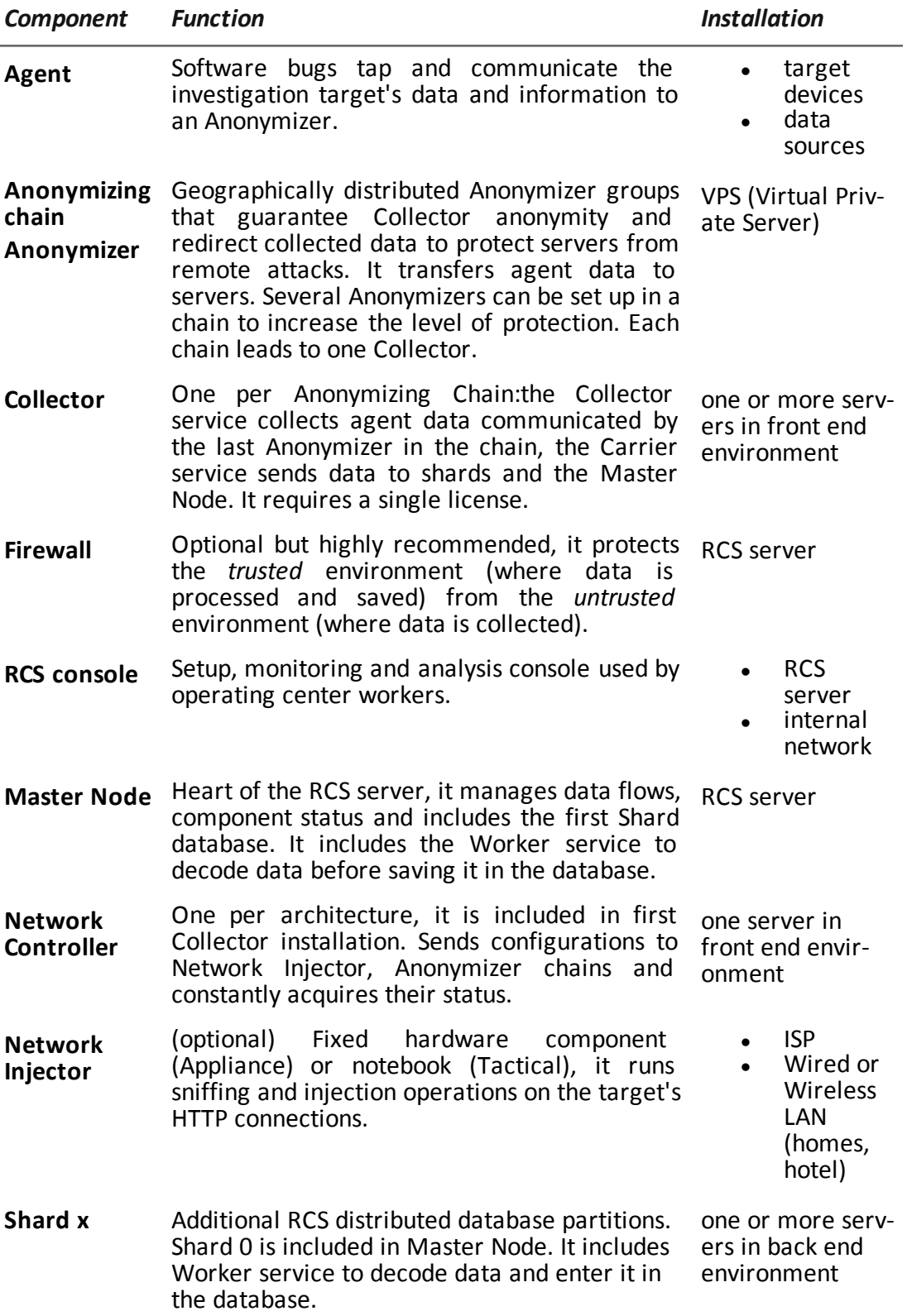

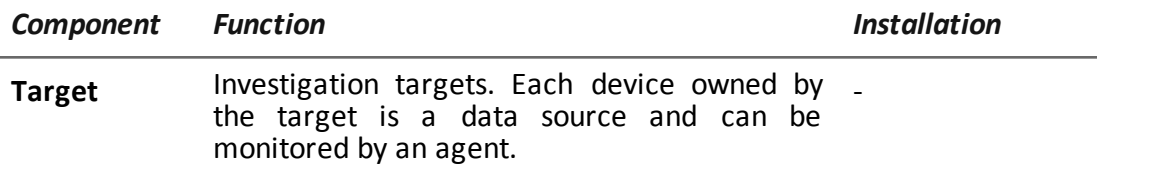

## <span id="page-25-0"></span>**What you should know about RCS**

#### <span id="page-25-1"></span>**Operations**

RCS system components must be suitably installed at both the operating center and, eventually, an Internet service provider. Typically divided in *front end* environments for all data collection, tapping and monitoring, and *back end* environment for data collection and backup.

#### <span id="page-25-2"></span>**Data flow and protection**

The RCS server clearly separates activities in *untrusted* environment from those in *trusted* environment. The barrier limit is provided by a resident firewall.

Tapping data is collected in untrusted environment, eventually redirected to protect the addressee's identity (you) and sent to an information collector (Collector) and sent to the trusted environment via a specific service (Carrier). Remote device status and settings are checked by a specific component (Network Controller).

In trusted environment, evidence is managed, set and monitored (Master Node).

Lastly, RCS Console is a client that directly connects to Master Node. It can be installed on any computer to be used by the various RCS users.

<span id="page-25-3"></span>*See "RCS system [architecture](#page-23-0)" on page 7* .

#### **Data logging continuity**

Agents send collected data to the Collector. If communications fail, connectivity is down or the Collector does not work, agents can save a set amount of data until connectivity is restored. Data that exceed the admitted limit are lost.

If the Carrier cannot communicate with Master Node (disservice or maintenance in progress), received data is locally saved on the Collector until Master Node is restored. Once restored, data is automatically sent.

#### <span id="page-25-4"></span>**Digital certificates**

Master Node uses HTTPS digital certificates that guarantee communication security between Master Node, Collector, Network Controller and RCS Consoles.

Some agents require specific certificates that must be created and saved in folder \RCS\DB\config\certs.

*See "Files installed at the end of [installation](#page-48-2)" on page 32*

#### <span id="page-26-0"></span>**Decoding data**

Worker service is installed with each Shard and decodes data before it is saved in the database. For distributed databases, each Shard has its own Worker that receives encrypted data from Master Node, decodes it and saves it in the database. The work load is automatically evenly distributed among all Shards in the same cluster.

## <span id="page-26-1"></span>**Several RCS system architecture**

#### <span id="page-26-2"></span>**Introduction**

RCS can be set to communicate with other RCS systems to send or receive evidence received from agents.

There are two possible communication scenarios:

- one to many: an RCS system receives all evidence from agents and distributes them to several RCS systems that only display and process evidence of their interest. For example, if evidence is collected from a single central agency but investigations are conducted by several local courts.
- many to one: various RCS systems receive evidence from agents and send them to a single RCS system that displays and processes all of them. For example, if evidence is collected and processed by a local agency but there is a central agency that monitors the various local agencies and conducts global investigations.

#### <span id="page-26-3"></span>**One-many architecture layout**

The one-many architecture layout is provided below:

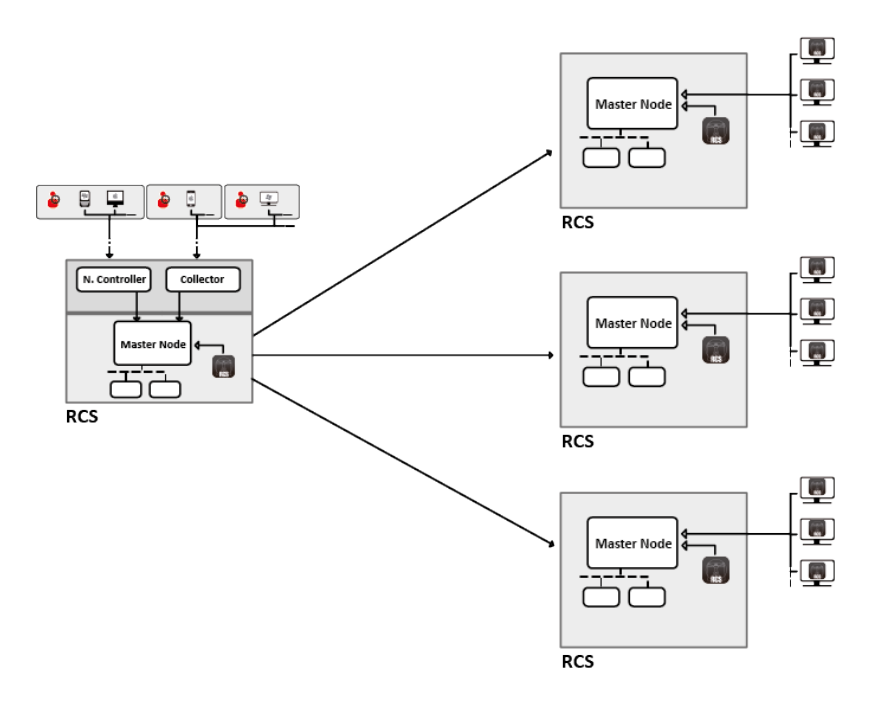

*Figure 1: One to many RCS architecture layout: logical layout*

#### <span id="page-27-1"></span><span id="page-27-0"></span>**Many-one architecture layout**

The many-one architecture layout is provided below:

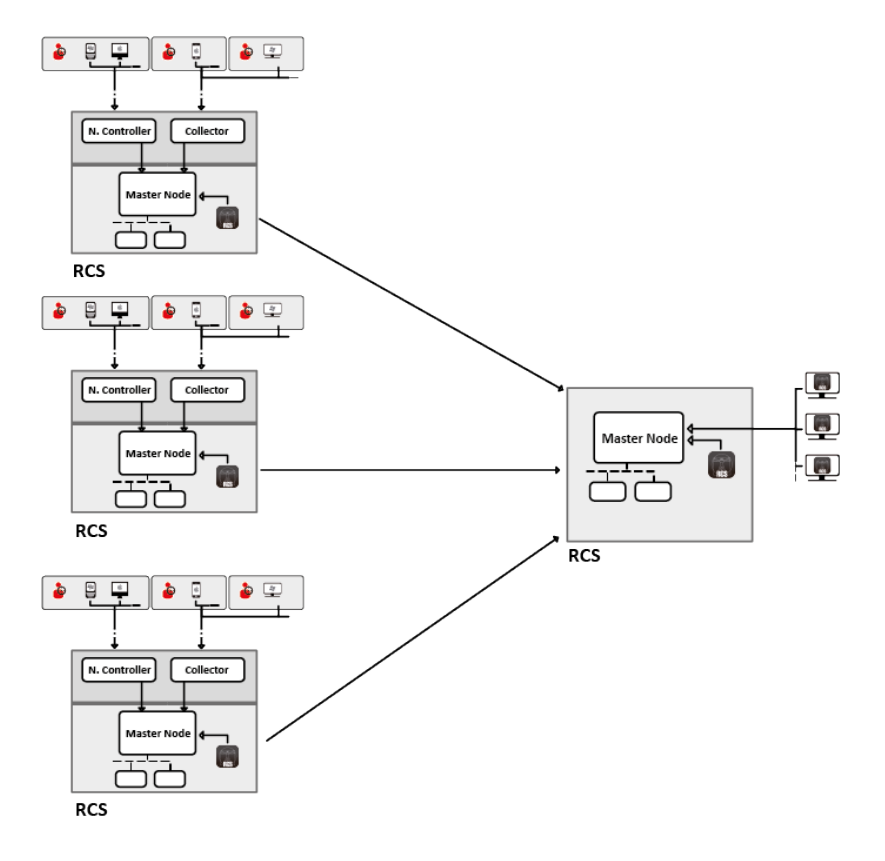

*Figure 2: Many to one RCS architecture: logical layout*

#### <span id="page-28-2"></span><span id="page-28-0"></span>**Sender RCS systems**

An RCS sender system (both in one-many and many-one architecture) is a complete RCS system. In includes the installation of a Collector, Network Controller and any other additional and optional components that allow for evidence to be received from agents installed on target devices.*[See](#page-23-0) "RCS system [architecture](#page-23-0)" on page 7*

Data transfer to one or more receiver RCS is set with RCS Console using connection rules, *[see](#page-118-0) "Connector [management](#page-118-0)" on page 102* .

#### <span id="page-28-1"></span>**RCS receiver systems**

The main purpose of an RCS receiver system (in both many-one and one-many architecture) is to display and process evidence. The evidence it has is only received from one or more RCS sender systems, never directly from agents.

The main operations enabled in RCS Console are those that concern evidence management and processing. On the other hand, agents are fully managed and set by the RCS sender system. The main components are Master Node, RCS Console and any additional shards.

NOTE: if data is received from a single RCS system, the only evidence that is displayed and can be processed are those from its own investigations. If data is received from several RCS systems, all evidence is displayed and can be cross-processed by several investigations.

#### <span id="page-29-0"></span>**Received data structure**

Data is received organized and named as set in the sender system's RCS Console. However, names can be changed to be better interpreted without creating communication problems between systems.

If data is received from several RCS systems, data arrive linked to the RCS sender system identifier.

#### <span id="page-29-1"></span>**RCS receiver system installation**

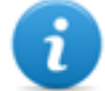

NOTE: RCS receiver systems require a specific user license.

The full installation sequence is provided below:

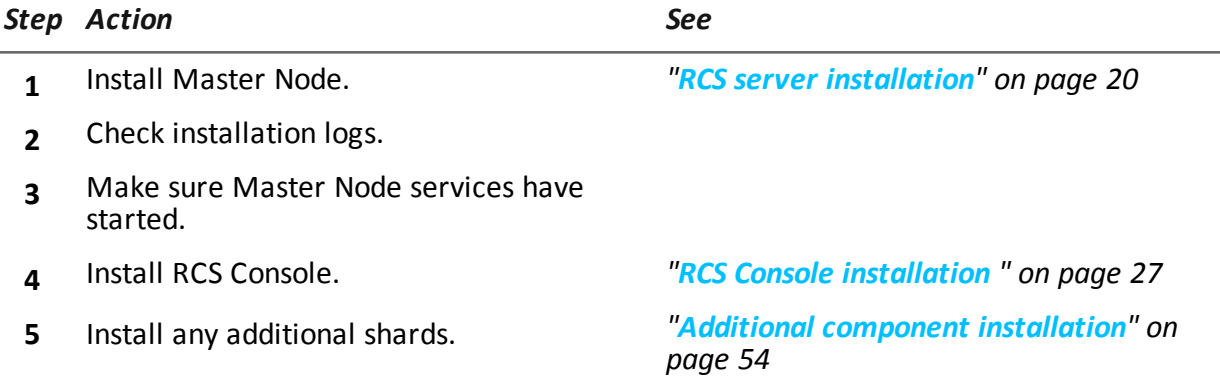

**3**

## <span id="page-30-0"></span>**Installation introduction**

#### **Presentation**

#### **Introduction**

RCS installation is run at first installation or subsequent updates. Installation files are available on the CD included in the package or can be downloaded from the HackingTeam support portal.

#### **Installation requirements**

All hardware must already be installed and running according to the system requirements communicated by HackingTeam upon order confirmation.

*See "Minimum system [requirements](#page-32-1)" on page 16*

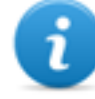

NOTE: Network Injector or Anonymizer installation is optional and will be documented in the following chapters.

#### **Content**

This section includes the following topics:

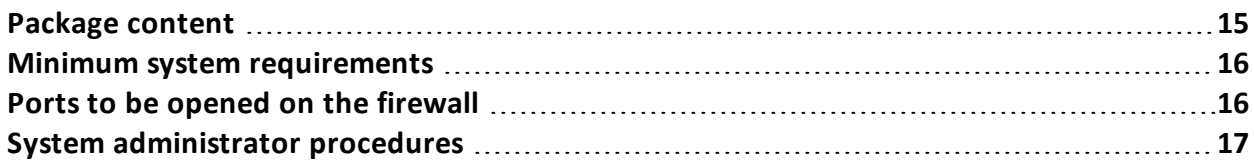

## <span id="page-31-0"></span>**Package content**

#### <span id="page-31-1"></span>**Package content**

RCS is supplied in a package that includes:

- an installation CD
- $\bullet$  a USB key with user license
- two USB hardware keys (main and backup)

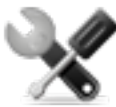

*Service call: all USB keys are supplied with an ID code that must be communicated to support service for all software replacements and updates.*

#### <span id="page-31-2"></span>**Installation package content (CD or web)**

The installation package in the CD or downloaded from the HackingTeam support portal contains the following files where 'x' is the CD root:

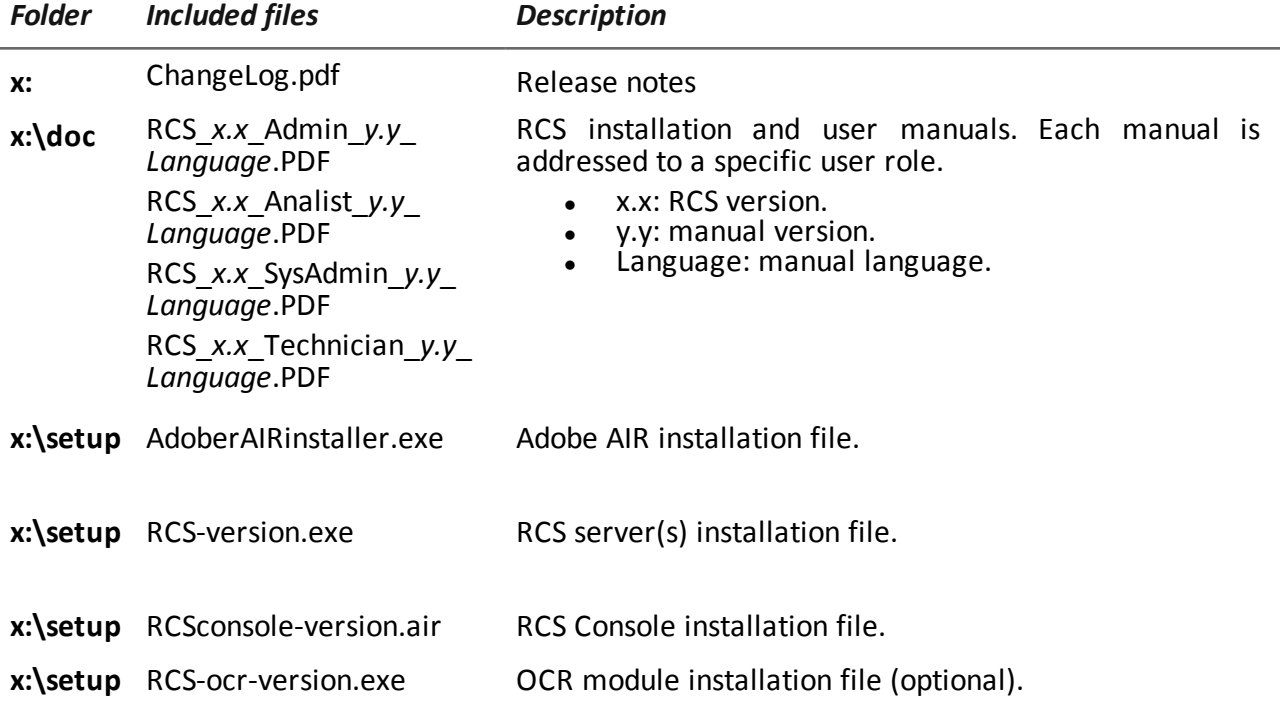

#### <span id="page-31-3"></span>**USB key with user license**

The package contains a USB key with the user license for the supplied RCS version. The file is required for installation and software updates. It can be copied from the USB key to any other support device.

#### <span id="page-32-0"></span>**USB hardware keys**

Two hardware keys are included in the package: a main one, already linked to the license in the USB license key, and a backup, ready to be activated in the event the main key fails.

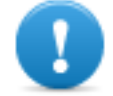

**IMPORTANT: the hardware key must always be connected to Master Node to allow all RCS services to run. All services are immediately aborted when the key is disconnected!**

### <span id="page-32-1"></span>**Minimum system requirements**

Hardware must be configured as instructed by support service in the contract phase. The computers on which RCS is installed require the following characteristics:

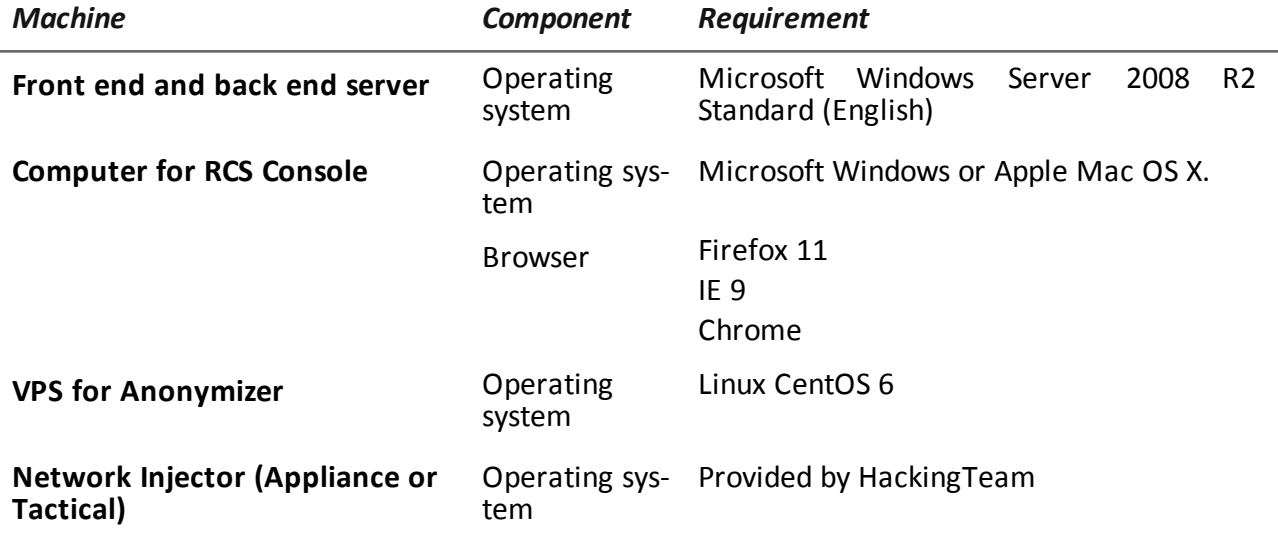

### <span id="page-32-2"></span>**Ports to be opened on the firewall**

If a firewall is installed between RCS server components, the following TCP ports must be opened to allow services to communicate:

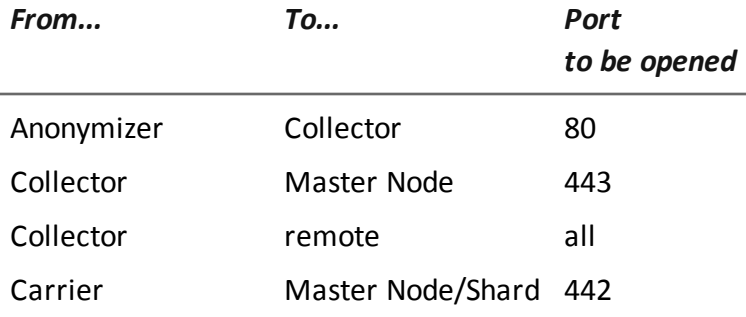

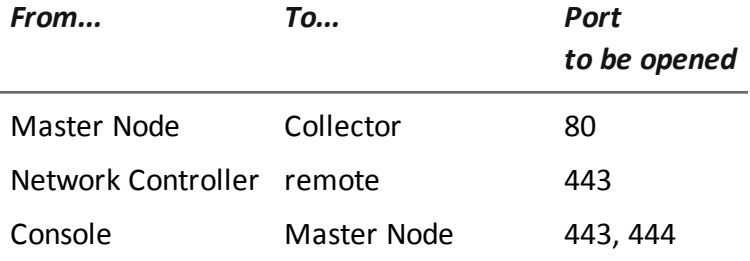

## <span id="page-33-0"></span>**System administrator procedures**

#### <span id="page-33-1"></span>**Introduction**

Typical System administrator procedures are listed below with references to the pertinent chapters.

#### <span id="page-33-2"></span>**Procedures**

#### <span id="page-33-3"></span>**Install RCS and setup components**

The server, Console, Shard, additional Collector and optional Anonymizer and Network Injector component installation procedure is described below:

#### *Step Action*

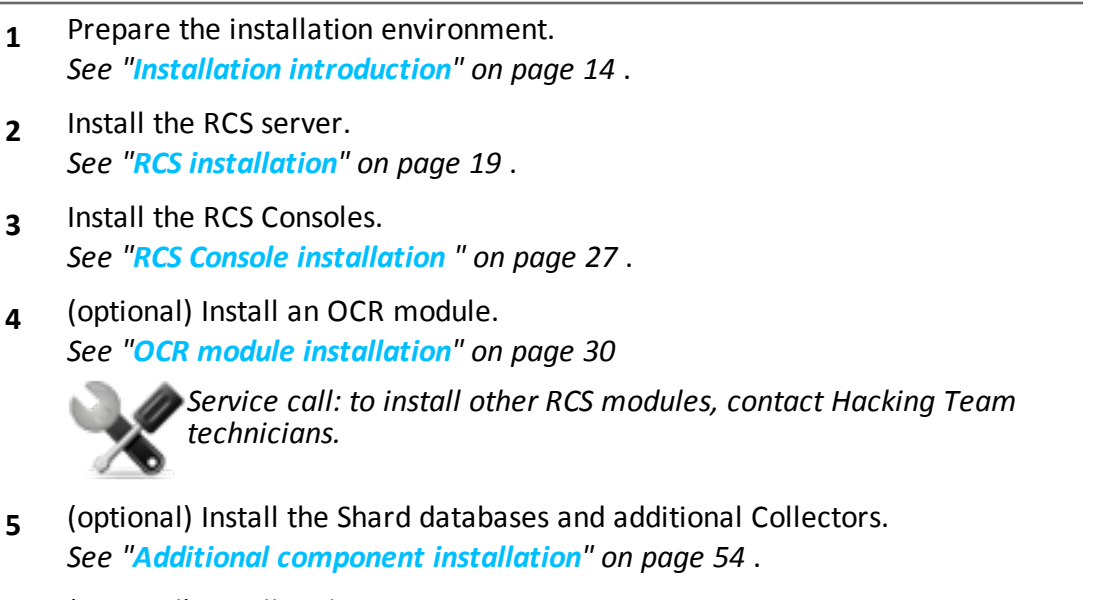

**6** (optional) Install and setup up Anonymizers. *See "[Anonymizer](#page-51-0) installation and settings" on page 35*

#### *Step Action*

**7** (optional) Install Network Injectors. *See "What you should know about Network Injector [Appliance](#page-53-2)" on page 37* . *See "What you should know about Tactical [Network](#page-60-2) Injector" on page 44* .

#### <span id="page-34-0"></span>**Maintain and update the system**

References to the chapters on how to maintain performance and update the system are listed below:

- <sup>l</sup> *See "Routine [maintenance](#page-76-0) and software updates" on page 60* .
- <sup>l</sup> *See "Editing Master Node and [Collector](#page-84-0) settings" on page 68* .
- <sup>l</sup> *See "[Troubleshooting](#page-89-0)" on page 73* .

#### <span id="page-34-1"></span>**Monitoring the system**

References to chapters on how to monitor the system are given below:

<sup>l</sup> *See "RCS Console for the System [administrator](#page-98-0)" on page 82*

## **4**

## <span id="page-35-0"></span>**RCS installation**

#### **Presentation**

#### **Introduction**

RCS installation requires intervention on various local and remote servers.

#### **Content**

This section includes the following topics:

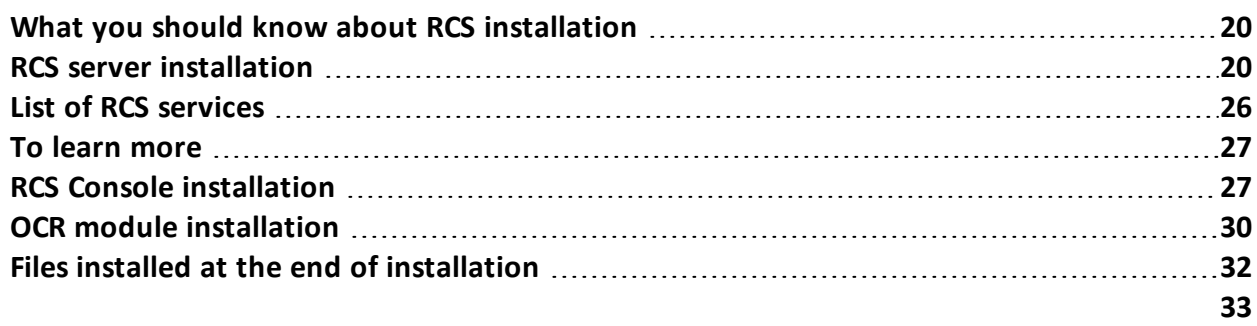
# **What you should know about RCS installation**

# **Login privileges**

RCS was designed to guarantee maximum server and collected data security. To achieve this goal, four distinct roles were defined that usually refer to the professionals who can login to the system:

- <sup>l</sup> System administrator: exclusively in charge of hardware and software installation and backups
- **IF** Administrator: in charge of all system login, investigations and investigation goals
- <sup>l</sup> Technician: in charge of setting up and installing tapping agents
- $\mathbb{Q}$  Analyst: in charge of data analysis

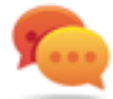

Tip: several roles can be assigned to the same user, for example, an Administrator can also have Technician privileges.

#### **Admin user and System administrator user**

A special user is created during installation with the name "admin" and all privileges (System administrator, Administrator, Technician and Analyst) to be used for all RCS Console settings and login functions.

This user must only be used for this purpose. After completing installation, we recommend you create one or more users with the required privileges according to your organization.

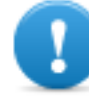

**IMPORTANT: we usually refer to the admin user in this manual as the System Administrator, even if she/he has all privileges.**

# <span id="page-36-0"></span>**RCS server installation**

#### **Introduction**

Installation in distributed architecture typically installs all components on two or more servers: one server for the front end environment to collect data and manage remote devices and one server for the back end environment to process and save data.

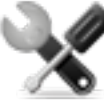

*Service call: distributed architecture is scalable. Check with the HackingTeam support service.*

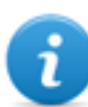

NOTA: RCS Console is installed with a separate procedure, on the same server or other remote computer.*See "RCS Console [installation](#page-43-0) " on page 27*

# **Installation requirements**

The following is required before installing RCS server(s):

- $\bullet$  the name or IP address of the server(s) where RCS is to be installed
- the license file, found on the USB key supplied in the delivered package or other support if downloaded from Internet.
- $\bullet$  the USB hardware key, supplied in the package.
- <sup>l</sup> for firewall, open the ports for correct service operations. *See "Ports to be [opened](#page-32-0) on the firewall" on [page 16](#page-32-0)*

## **Installation sequence**

The full installation sequence is provided below:

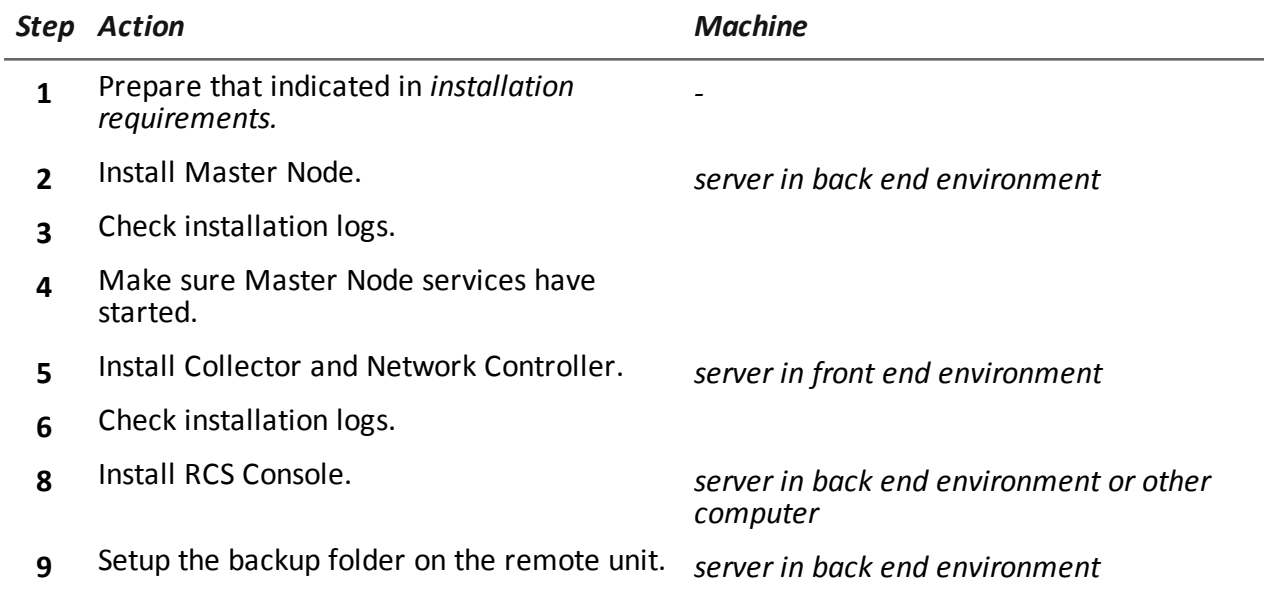

## **Master Node installation**

To install Master Node on the server in back end environment:

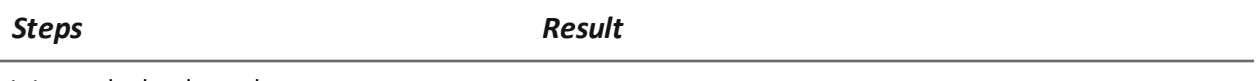

1. Insert the hardware key.

*Steps Result*

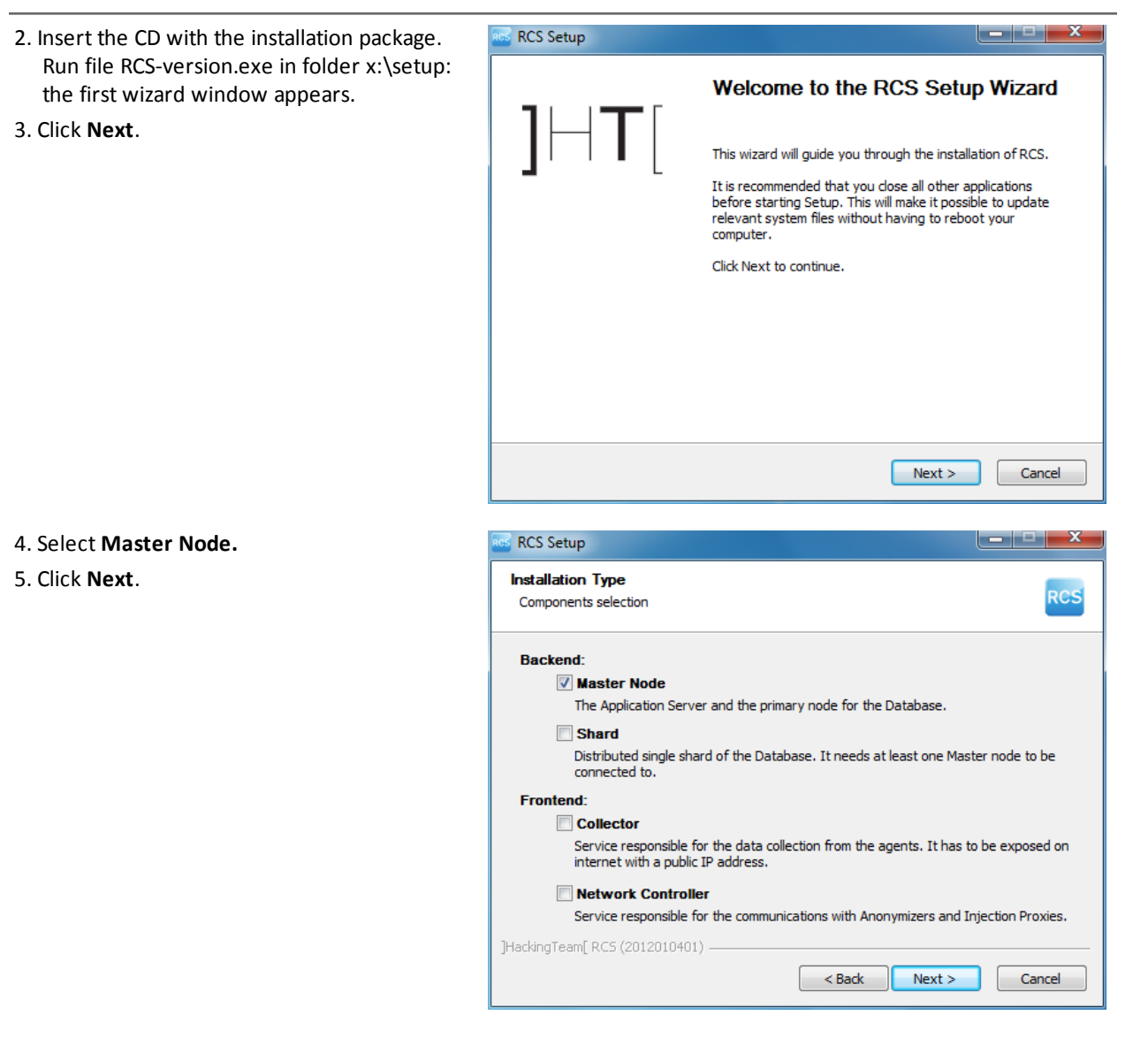

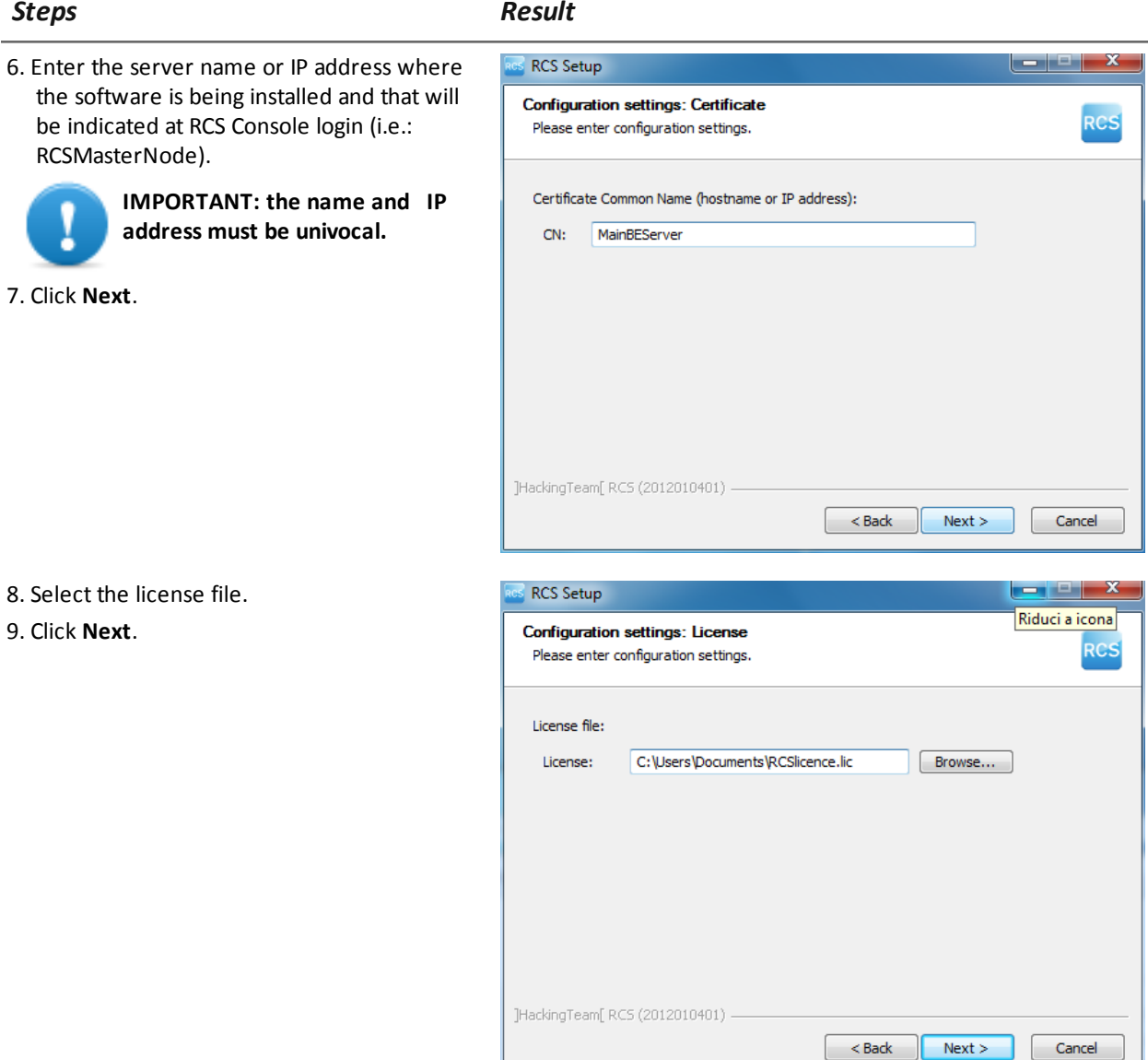

- 10. Enter the System administrator's password.
- 11. Click **Next**: when installation has completed, services are started and are ready to receive data and communicate with the RCS Console.

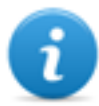

NOTE: if the server name or IP address needs to be changed after installation due to faults *see "Editing Master Node [settings](#page-86-0)" on page 70* .

### **Collector and Network Controller installation**

To install Collector(s) and Network Controller(s) in front end environment:

-

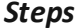

*Steps Result*

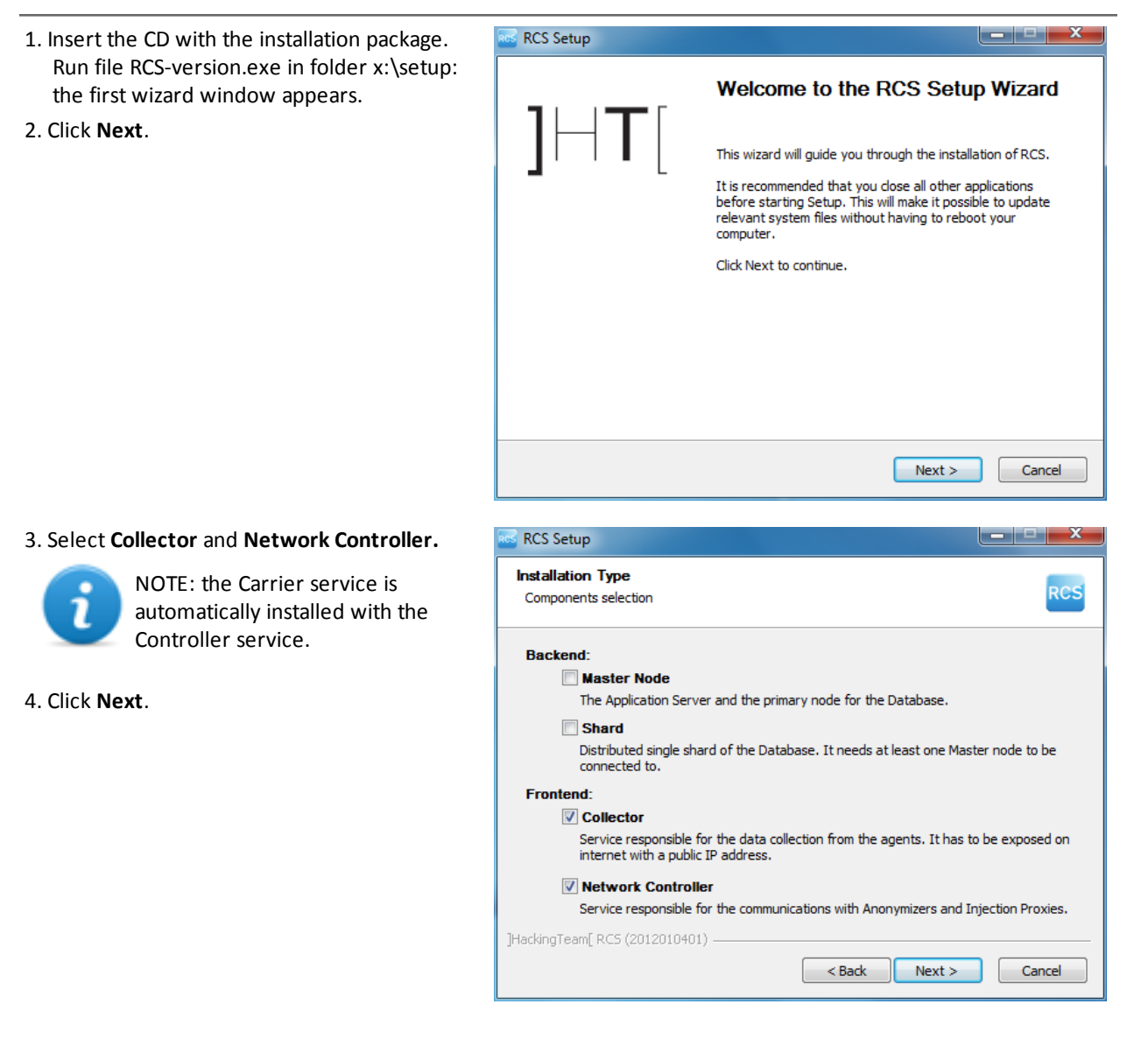

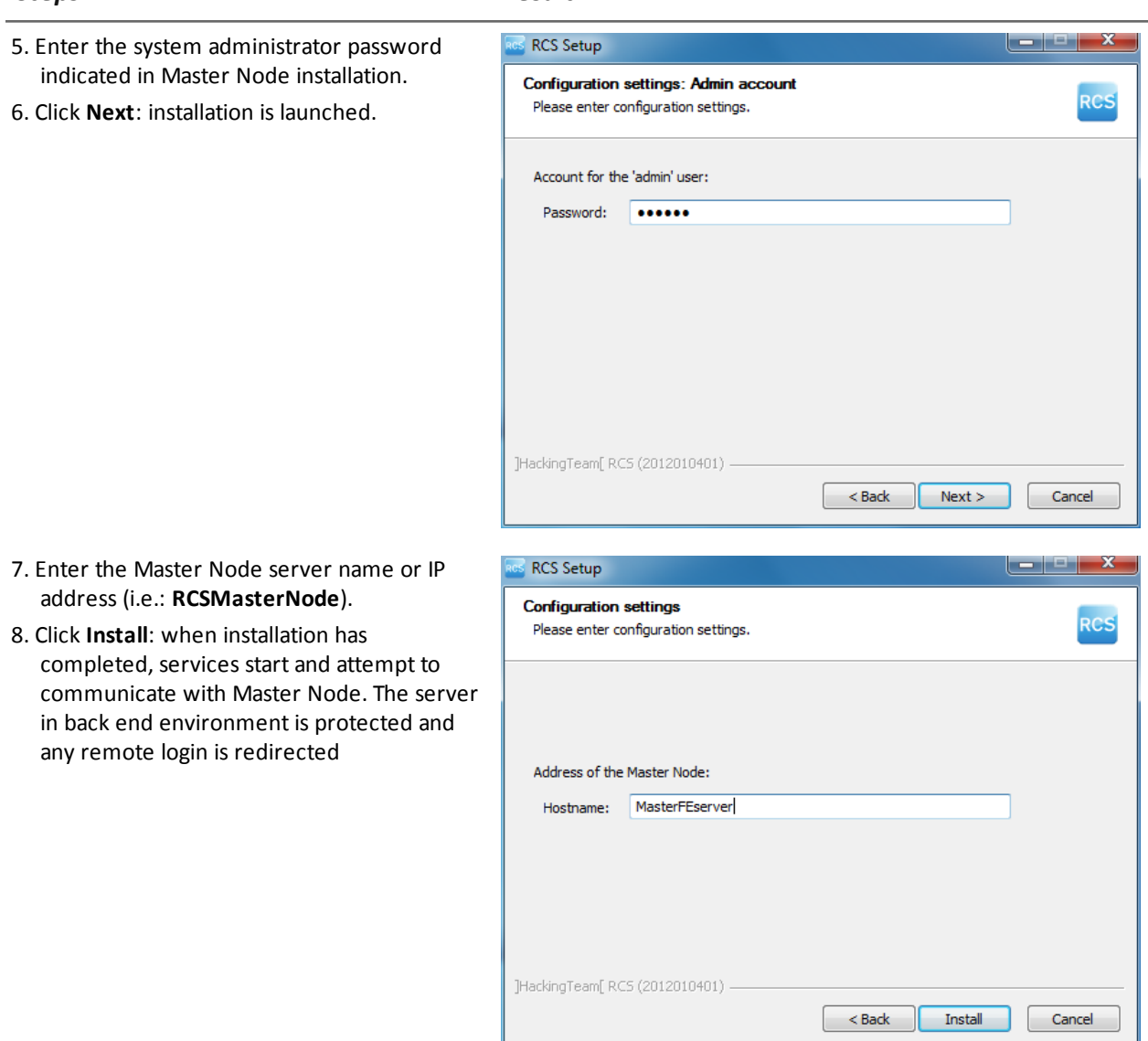

#### **Checking service start**

Make sure all RCS services are up and running. If services are not running, manually start them.

**IMPORTANT: Collector only accepts connections if the Windows firewall is running.**

*See "List of RCS [services](#page-42-0)" on the next page*

*Steps Result*

## **Checking installation logs**

If errors occur during installation, check logs and send them to support service if necessary.

*See "System logs" on [page 75](#page-91-0)*

#### **Check IP addresses**

To check all addresses, start the RCS Console, **System** section, **Frontend:** Collector addresses appear on the screen. *See "[Anonymizer](#page-51-0) installation and settings" on page 35*

## **Uninstall**

RCS can be uninstalled from the Windows Control Panel.

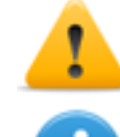

*CAUTION: All saved data is lost when Master Node is uninstalled. For correct operations, backup data. See "Backup [management"](#page-115-0) on page 99 .*

NOTE: data will not be lost when other servers are uninstalled.

# <span id="page-42-0"></span>**List of RCS services**

RCS services appear at the end of the various installation phases. Making sure they have correctly started is one of the procedures required to ensure installation is complete.

Following is a list of services and their interdependencies. An indented service means it depends on the service in the level above.

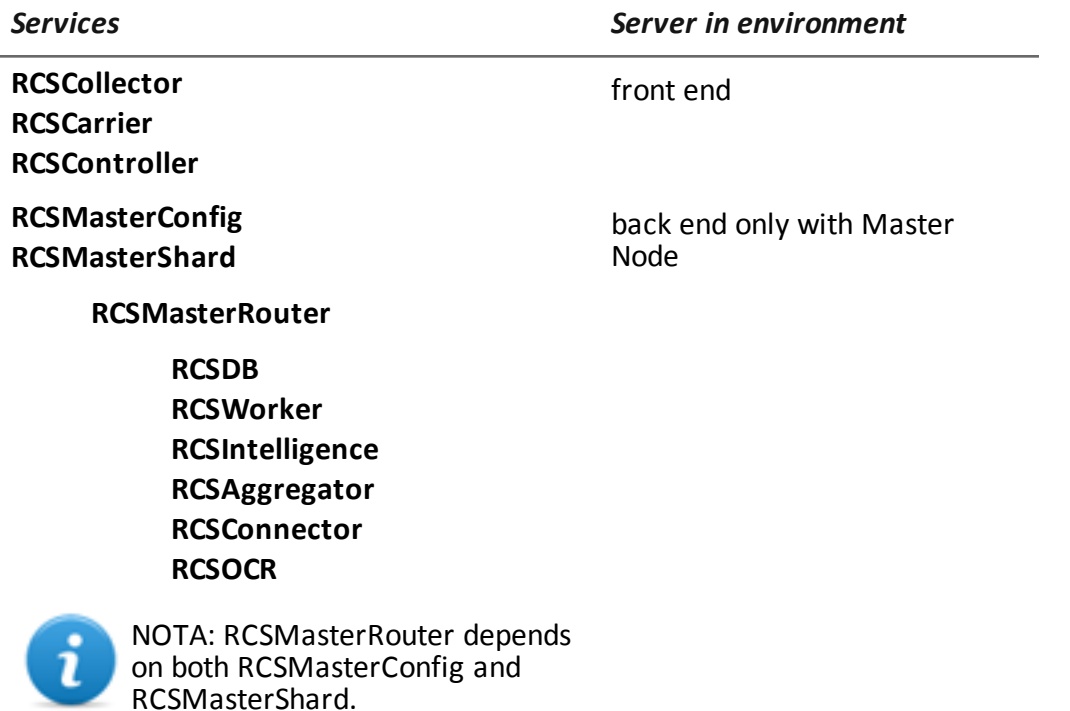

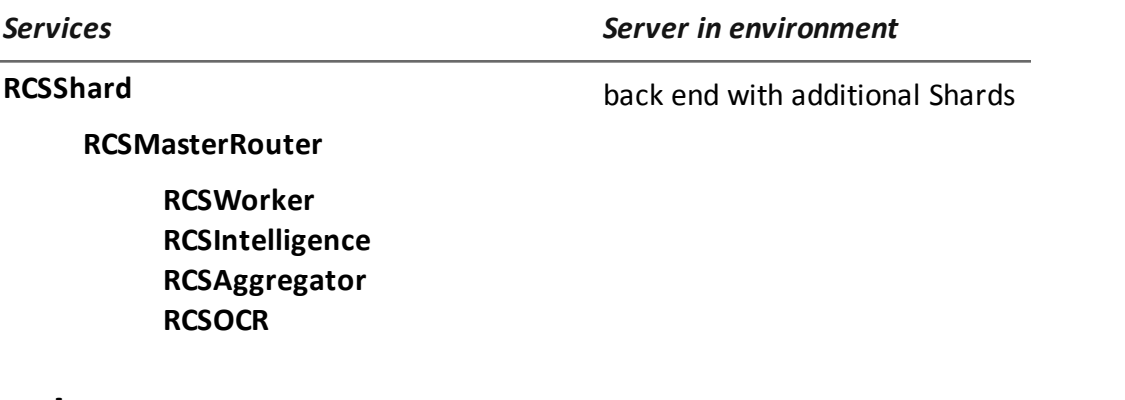

# **To learn more**

<span id="page-43-0"></span>To restart any stopped services *see "Service restart [procedures](#page-95-0) " on page 79* .

# **RCS Console installation**

#### **Introduction**

RCS Console is a client designed to interact with Master Node. It is typically installed on control room computers (for inspectors and analysts) and used by all personnel involved in RCS installation.

#### **Requirements**

Before installing RCS Console you must:

- $\bullet$  have the RCS server(s) installed
- prepare the Master Node name or IP address
- prepare the Master Node System administrator's password

#### **Installation sequence**

The full RCS Console installation sequence is the following:

#### *Step Action*

- **1** Install Adobe AIR.
- **2** Install RCS Console.

# **Adobe AIR installation**

To install Adobe AIR:

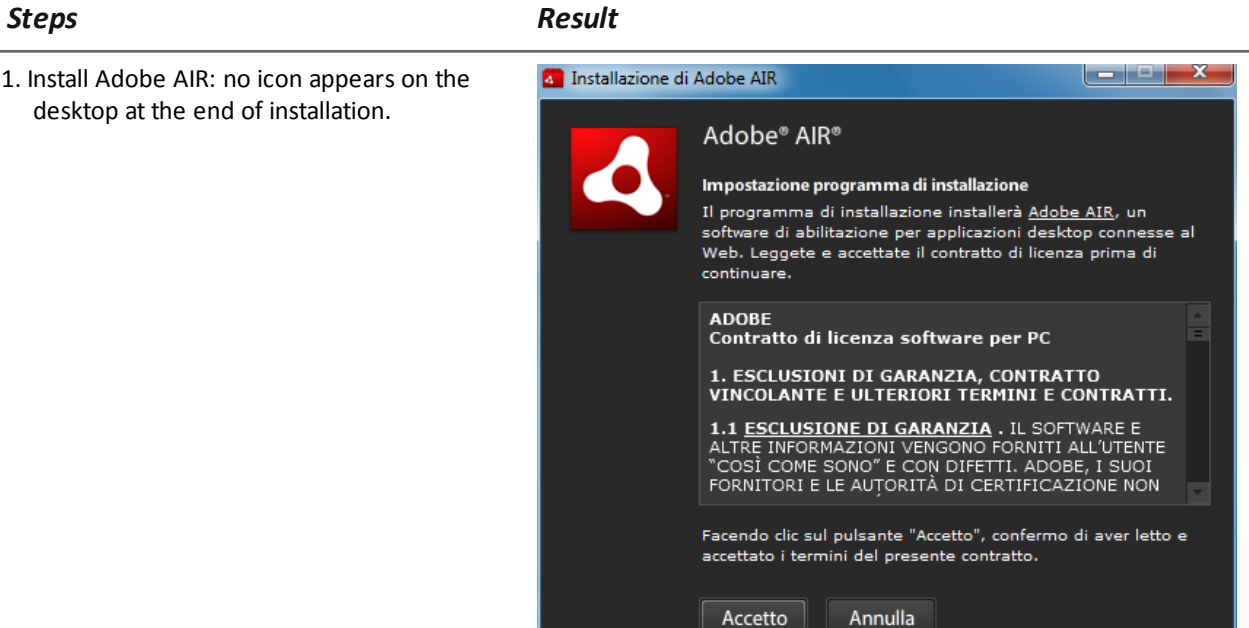

# **RCS Console installation**

To install RCS Console:

- 1. Run file RCSconsole-version.air.
- 2. Click **Install**.

#### *Steps Result*

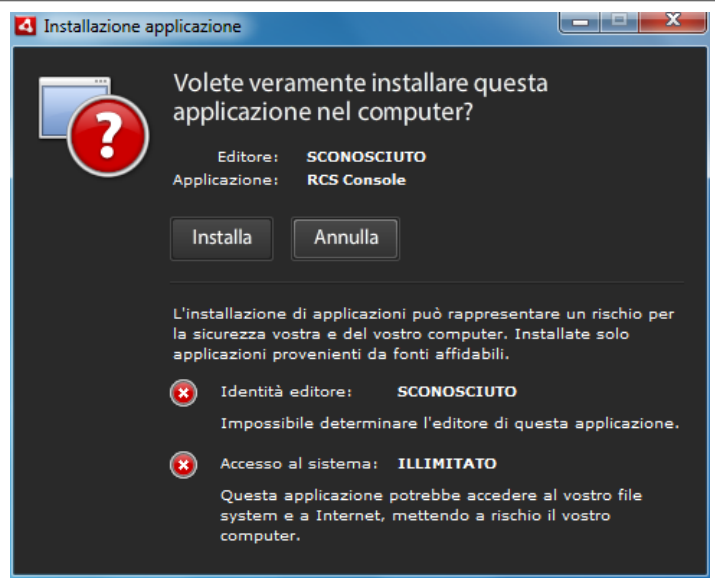

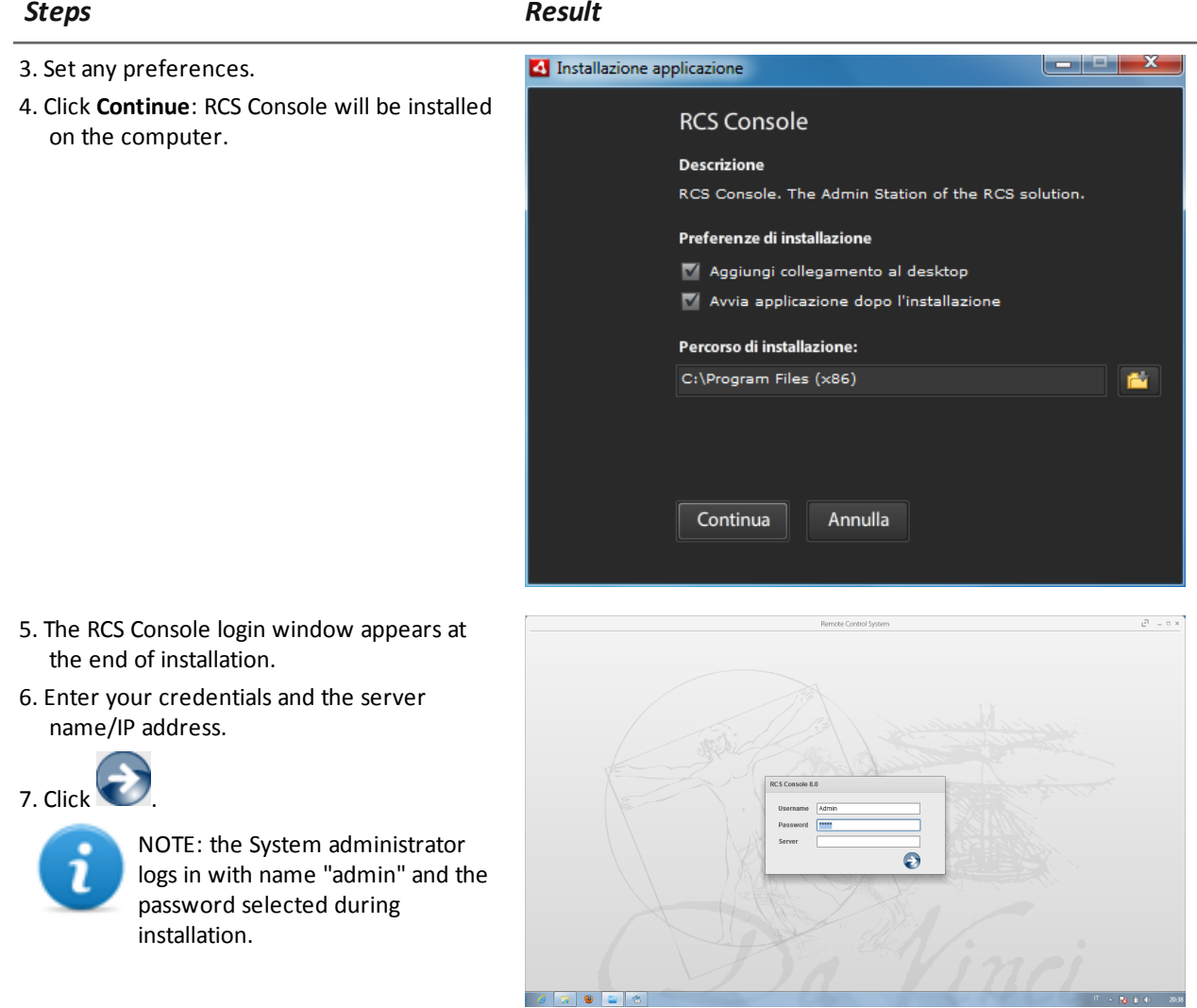

#### **RCS Console uninstall**

You can decide to uninstall RCS Console at any time to, for example, use the computer for something else. Database data and user preferences are not influenced in any way.

# **Creating the Administrator user**

An RCS Console Administrator user must be created during RCS installation. The Administrator is in charge of creating all other users and managing operations and targets.*See "[Product](#page-20-0) and guide [addressees](#page-20-0)" on page 4* .

To create an Administrator user:

#### *Step Action*

- **1** From **RCS Console,** in the **Accounting** section, click **New user** .
- **2** Enter the required data, selecting the **Administrator role** and click **Save**: the

new user appears in the main work area with icon  $\blacktriangleright$  from now on the user with the indicated credential can log into RCS Console and run the foreseen functions.

# **OCR module installation**

#### **Introduction**

The OCR module is an optional module that indexes all content (i.e.: in addition to traditional documents, also images, audio, video) for full-text search.

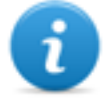

NOTE: it supports only ASCII characters and left to right reading.

#### **Installation requirements**

The OCR module can be installed on all system shards to automatically balance the work load.

#### **OCR module operation**

OCR module operation are described below:

#### *Phase Description*

- **1** Screenshot evidence images and all types of documents, awaiting conversion, are saved in a separate queue from evidence awaiting analysis.
- **2** The OCR module reads the image or document from the queue and converts them into text. This operation can last from one to 5-10 seconds according to the number of words to be acquired.
- **3** Each image or document text is saved in the database and tagged as full-text.
- **4** Conversion times and tags for the single image are saved in the module log.
- **5** The text is made available to the Analyst in the page with the list of evidence for a search in the **Info** field and in the detailed evidence page.

#### **Space occupied by tagged text in the database**

Each piece of screenshot evidence occupies more space in the database because it is always accompanied by its tagged text. The increase in space cannot be predicted since it depends on both the number of screenshots acquired from the agent and the number of words in each screenshot.

#### **OCR module work load**

The OCR module occupies a lot of the CPU when converting a screenshot, but is run with a lower priority than other processes.

Thus the CPU load will only have an effect when the system shows the converted image text during evidence analysis.

It is best to immediately install on Shard and not on Master Node, already full of processes.

#### **Symptoms of excessive load**

Check how long it takes for the text to be displayed in the single evidence detail and check the times recorded in the log when acquiring images. If these are deemed excessive and another server is free (i.e.: that housing another shard database or Master Node) install another OCR module.

This way the work load will be divided amongst all installed modules.

# **OCR module installation**

To install an OCR module in back end environment:

*Steps Result*

1. Insert the CD with the installation package. RCS-OCR Setup دامت رادی Run file RCS-ocr-version.exe in folder Welcome to the RCS-OCR Setup x:\setup: the first wizard window appears. **Wizard** 2. Click **Next**. This wizard will guide you through the installation of RCS-OCR It is recommended that you dose all other applications<br>before starting Setup. This will make it possible to update<br>relevant system files without having to reboot your computer. Click Install to start the installation. Install Cancel

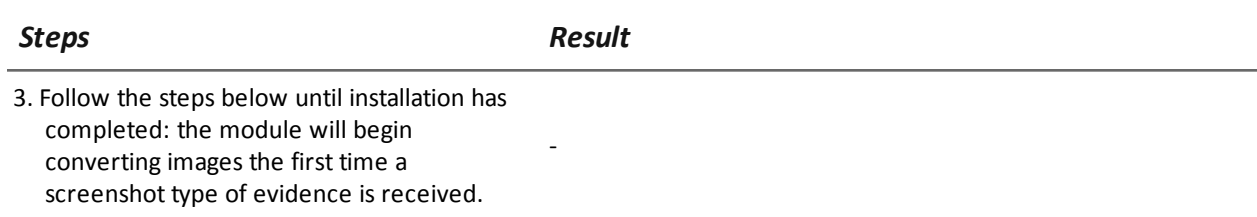

# **Checking correct OCR module operations**

To check whether image conversion to text is too slow, check how long it takes for the  $\blacksquare$  button to appear in the evidence details page.

# **Uninstall**

The OCR module can be uninstalled from the Windows Control Panel.

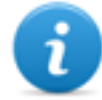

NOTE: uninstalling an OCR module does not compromise converted and tagged text.

# **Files installed at the end of installation**

Various folders appear at the end of installation, organized according to the installed optional component.

*Folder Included files*

**backup** The folder contains files with data saved in the databases.

*See "Backup [management](#page-115-0)" on page 99*

**IMPORTANT: This folder's content should not be touched. To save backup data on remote disks, use the Windows** Disk Management **function and install the disk as a NTFS folder, selecting it as the target.**

**Path**: C:\RCS\DB\backup

**bin** The folder contains the utilities (i.e.: rcs-db-config) used to set RCS utilities. *See "Setup utilities" on [page 69](#page-85-0)* **Path**:

> C:\RCS\DB\bin C:\RCS\Collector\bin

# *Folder Included files*

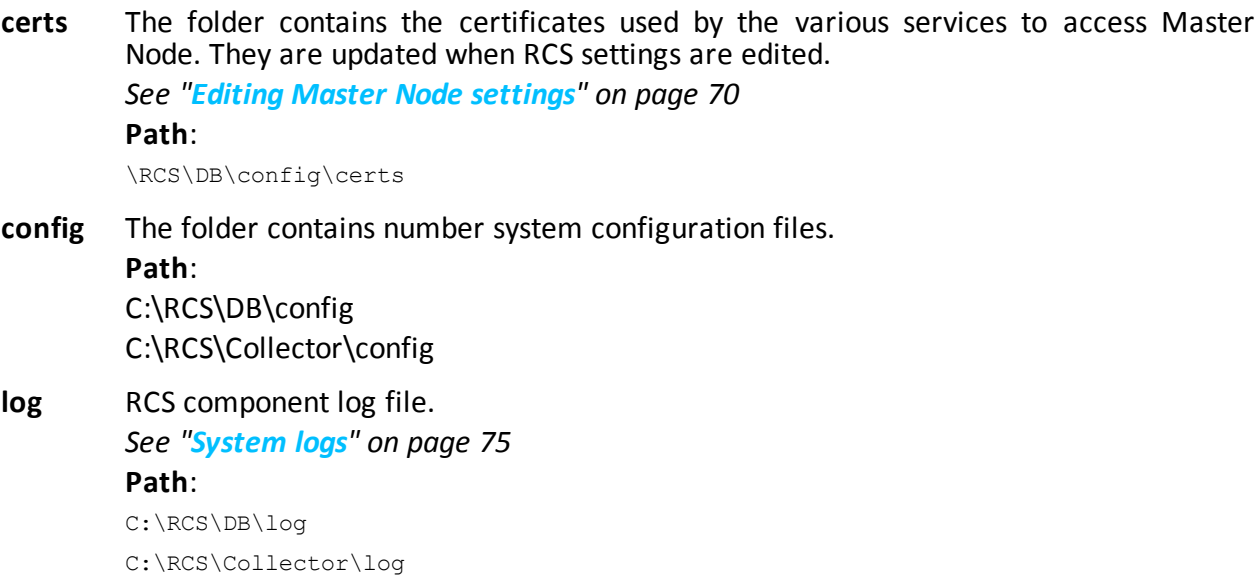

# **Optional and additional component installation**

# **Presentation**

#### **Introduction**

RCS installation may include the installation of other optional and additional components:

- Anonymizer
- Network Injector
- Shard database
- Collector

#### **Content**

This section includes the following topics:

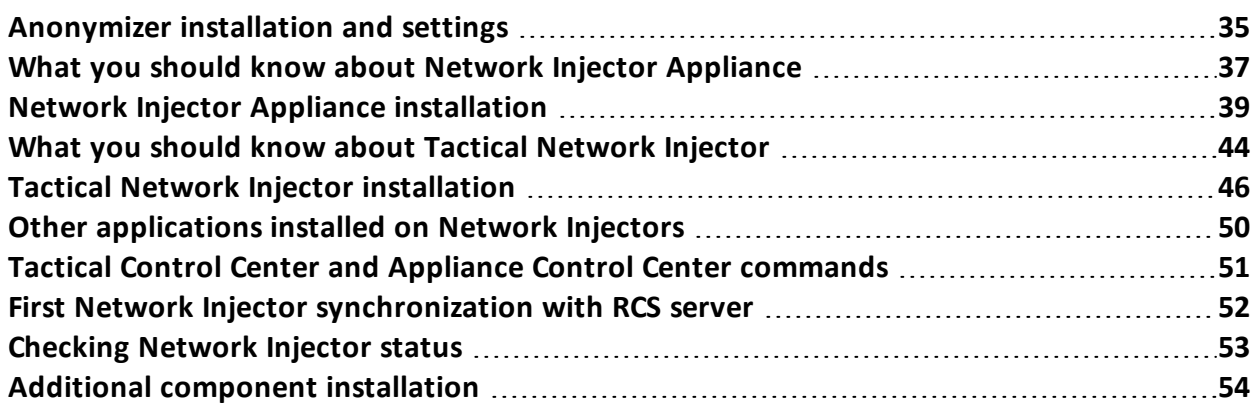

# <span id="page-51-0"></span>**Anonymizer installation and settings**

## **Introduction**

Installing Anonymizers in a chain is used to redirect data from a group of agents. The Anonymizer is installed on a server connected to Internet which cannot be reconnected to the rest of the infrastructure like, for example, a VPS (Virtual Private Server), rented for this purpose. Once installed and set up, the Anonymizer communicates its status to the Network Controller every 30 seconds.

#### **Installation requirement**

A VPS must be rented with the minimum system requirements defined in the contract phase to install anonymizers.

*See "Minimum system [requirements](#page-32-1)" on page 16*

## **Installation**

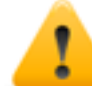

*CAUTION: use SSH protocol for all installation, setup and data exchange operations to the remote unit.*

To install the Anonymizer on a private server:

#### *Step Action*

- **1** From **RCS Console,** in the **System** section, click **Frontend**, **New Anonymizer**.
- **2** Enter the required data and click **Save.**

**Result**: the Anonymizer appears in the Anonymizer list with icon **1**. In the **Monitor** section, a monitoring object appears for the added Anonymizer.

**3** Select the Anonymizer and drag it to the Collector or another Anonymizer to create a chain.

**Result**: the Anonymizer appears in the Anonymizer list with icon .

- **4** Click **Download installer**. **Result**: the anon install.zip installer file is generated and saved on the console desktop.
- **5** Connect to the server and copy file anon install.zip to a folder on the server.

#### *Step Action*

**6** Connect to the server, unzip the file and launch the installer by entering: # sh install

**Result**: the Anonymizer is installed in server folder /opt/bbproxy and listens on port 443.

**7** From **RCS Console,** in the **System** section, **Frontend**, select the Anonymizer and click **Apply configuration**.

#### **Anonymizer data**

Selected Anonymizer data is described below:

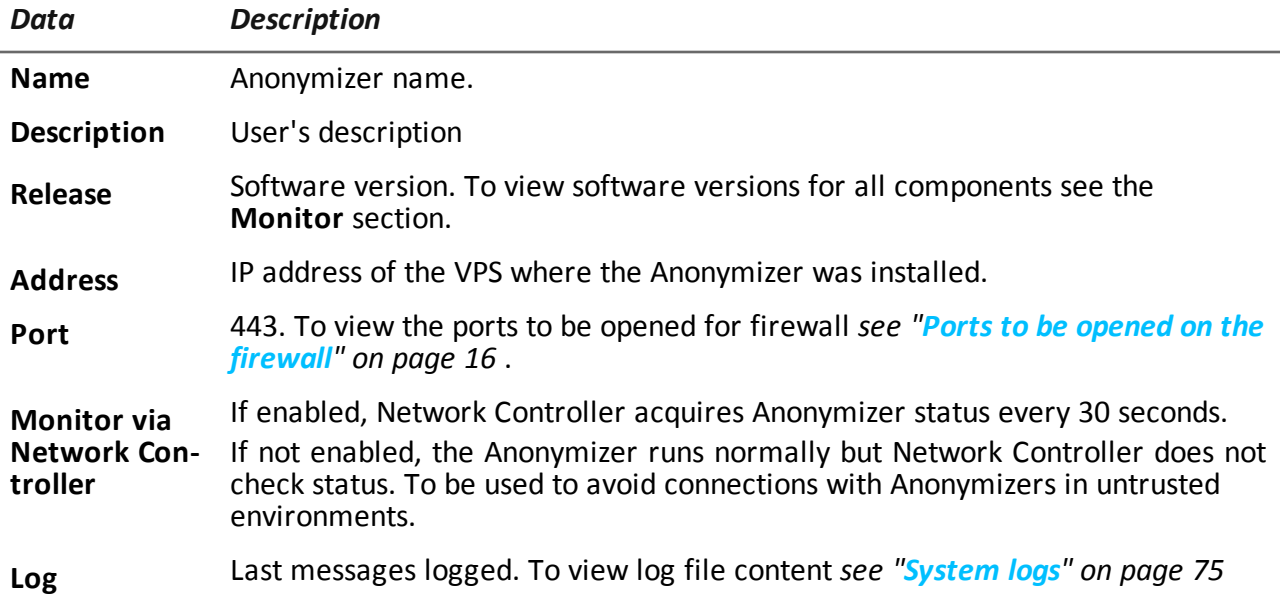

#### **Boot check**

The Anonymizer sends its logs to syslog that manages and saves them in a file. Files are normally saved in the following files (based on the operating system version and syslog service settings):

/var/log/messages /var/log/syslog

### **IP address check**

To check all Anonymizer addresses, start the **RCS Console** , **System** section, **Frontend** : the addresses appear on the screen. *See "[Anonymizer](#page-79-0) update" on page 63*

# **Editing settings**

To edit Anonymizer settings:

#### *Step Action*

- **1** In the **System** section, **Frontend**, click on the Anonymizer icon.
- **2** Edit the required data and click **Save. Result**: the screen is updated.
- **3** Check Anonymizer status in the **Monitor** section.
- **4** Click **Apply settings**. **Result**: RCS connects to the Anonymizer and copies the new settings.

## **Uninstall**

<span id="page-53-0"></span>To uninstall the Anonymizer delete the private server folder /opt/bbproxy and delete the Anonymizer from the RCS Console. *See "Anonymizer update".*

# **What you should know about Network Injector Appliance**

# **Introduction**

Network Injector Appliance is a network server for installation in an intra-switch segment at an Internet service provider.

An RCS agent can be injected in visited web pages or downloaded files by monitoring target connections.

Network Injector Appliance uses Network Injector - Network Appliance as an operating system and Appliance Control Center for control software.

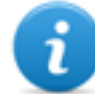

NOTE: Network Injector Appliance is supplied installed and ready for use, complete with all the foreseen applications.

#### **Main functions**

Network Injector Appliance analyzes the target's traffic and, in the event set rules match, injects agents.

Network Injector Appliance communicates with RCS every 30 seconds to receive identification and infection rules and send status and logs.

Its Appliance Control Center control software can be set for remote access.

#### **Network connections**

Network Injector Appliance requires two network connections: one to tap the target's traffic and the other to inject agents and communicate with the RCS server.

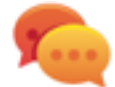

Tip: after setup, Network Injector Appliance is independent. It can be left to run without further communication with the RCS server.

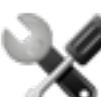

*Service call: given special Network Injector Appliance features, this manual only provides essential connection indications, letting support service provide all those strategic aspects that are defined in the start-up and delivery phase.*

# **Standard connection layout**

Typical layout for an Access Switch that routes data to Network Injector Appliance:

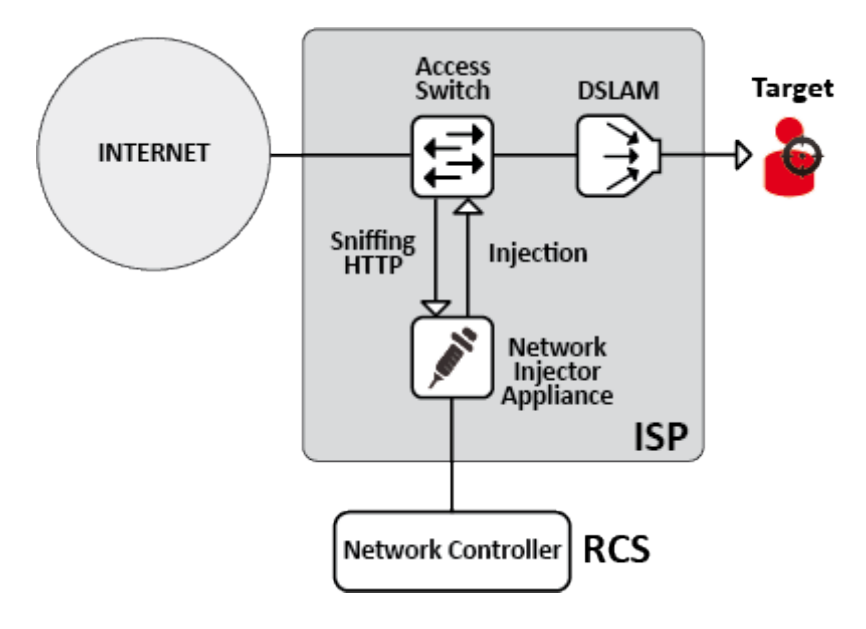

*Figure 1: Network Injector Appliance: physical layout*

# **Connection layout as an intra-switch segment**

Typical layout with TAP device to boost Access Switch data routing:

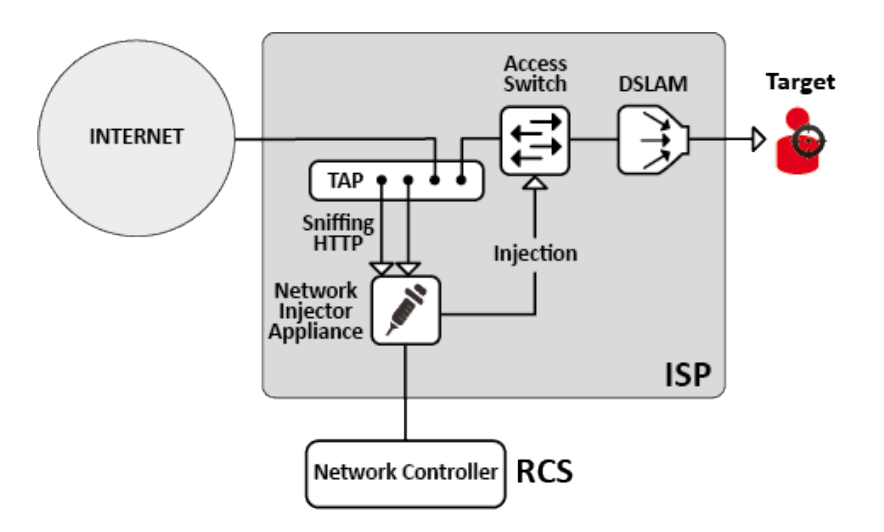

*Figure 2: Network Injector Appliance with TAP: physical layout*

# **Data sniffing via TAP, SPAN port**

A TAP device is often installed at the Internet service provider and is the most appropriate solution for traffic monitoring.

Using a SPAN port has the following drawbacks:

- switch CPU use may significantly increase due to port use
- <span id="page-55-0"></span>the SPAN port on the switch may already be in use.

# **Network Injector Appliance installation**

#### **Introduction**

Network Injector Appliance is supplied with pre-installed and set Network Appliance operating system and Appliance Control Center control software. Hardware must be installed with the Internet service provider and synchronized with RCS server.

#### **Package content**

<span id="page-55-1"></span>The package includes a series of GBIC connectors to monitor optic fiber and RJ45 connections.

#### **Installation sequence**

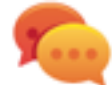

Tip: prepare Network Injector Appliance at your offices before installing it at the Internet provider.

The full installation sequence is provided below:

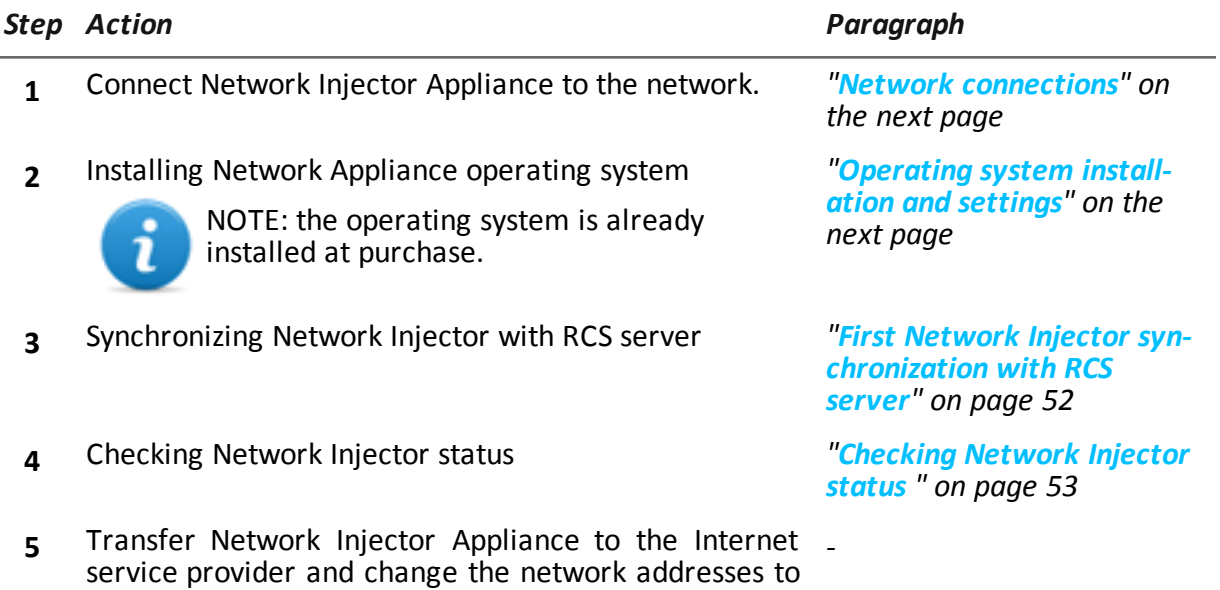

## **Rear panel description**

The rear panel is described below:

enable Internet access

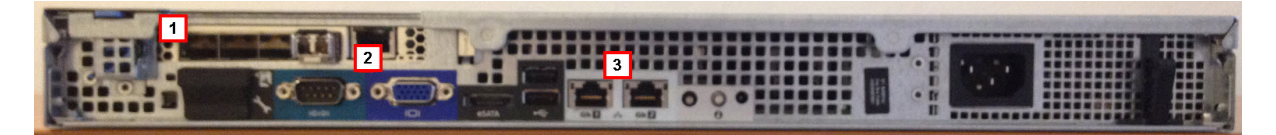

A list of visible components is provided below:

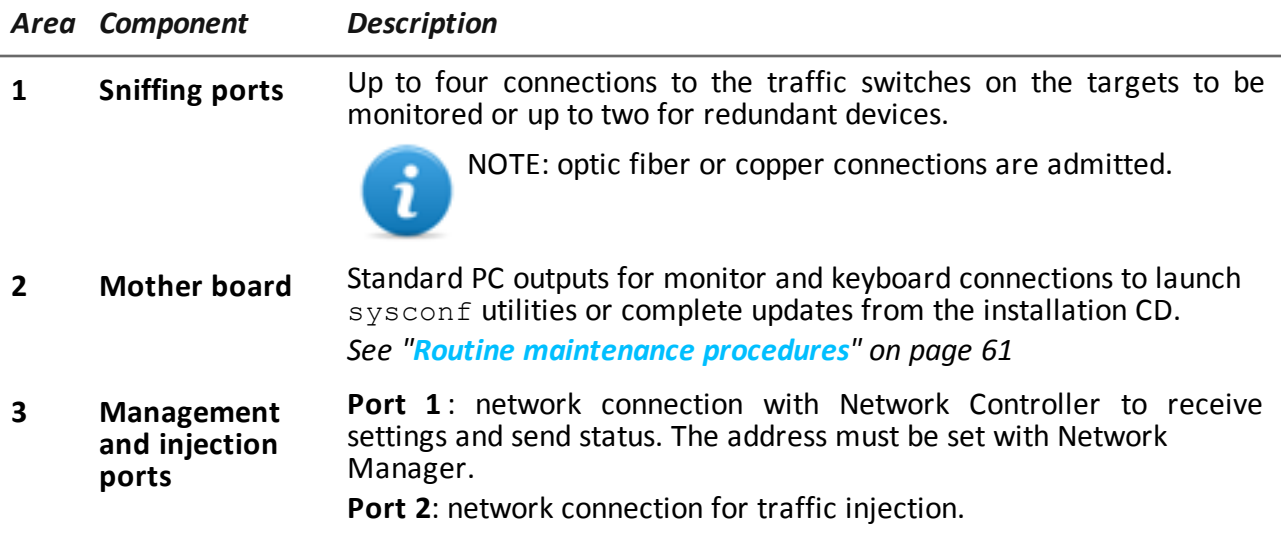

## <span id="page-57-0"></span>**Network connections**

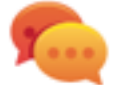

Tip: prepare Network Injector Appliance by connecting it to your network and setting parameters before transferring it to the Internet provider.

The network connection procedure is described below:

*Steps Layout*

1. Connect the target's traffic switch to the sniffing ports**[1].**

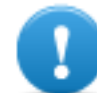

**IMPORTANT: for redundant devices, connect both devices.**

- **THE REAL ABURGHEREN**
- 2. Connect management (port 1) and injection (port 2) ports **[3]** to the Internet.
- 3. Connect the monitor and keyboard **[2].**

# <span id="page-57-1"></span>**Operating system installation and settings**

Network Injector Appliance is supplied installed and ready for use, complete with all the foreseen applications. It can also be installed using a restore disk.

The procedure is described below:

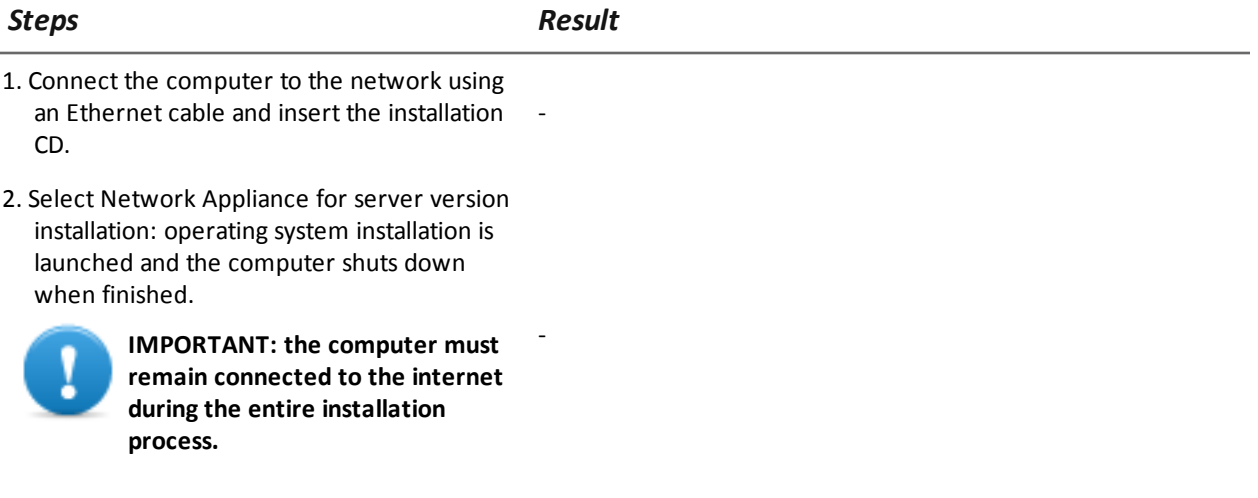

3. Reboot the notebook.

## *Steps Result*

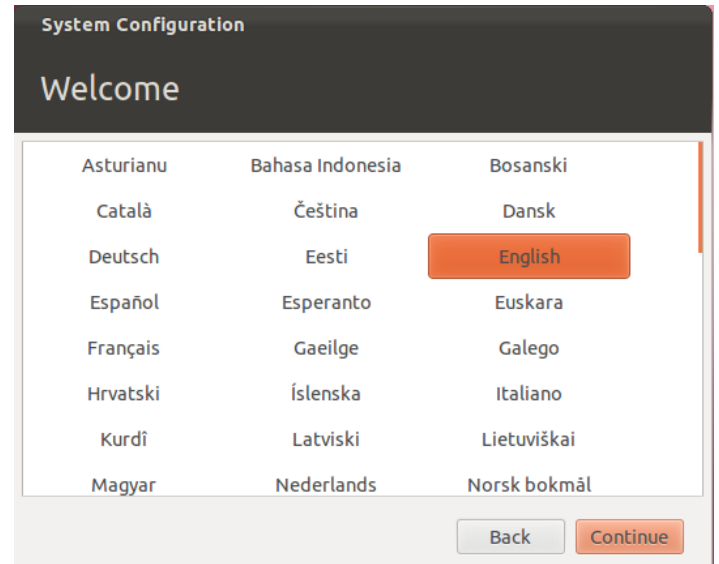

#### 6. Select the correct time zone.

4. The first setup window appears.

5. Select the language.

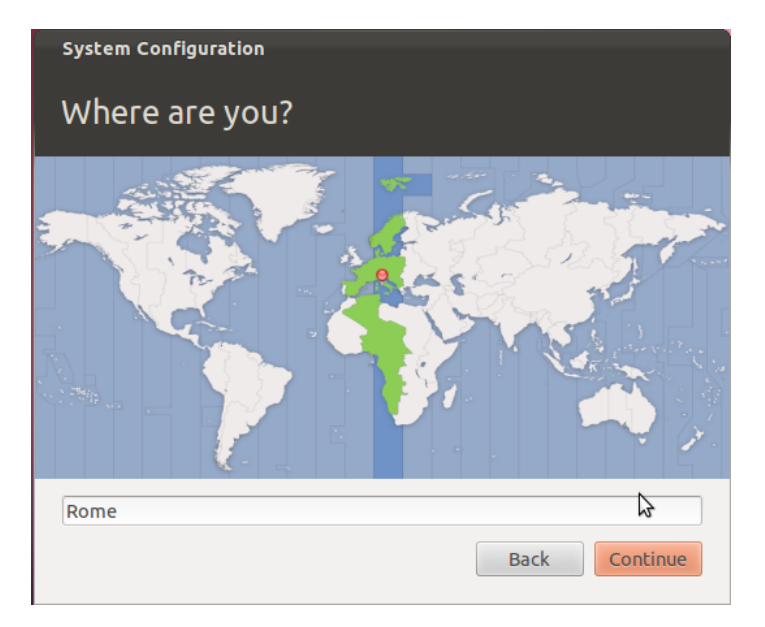

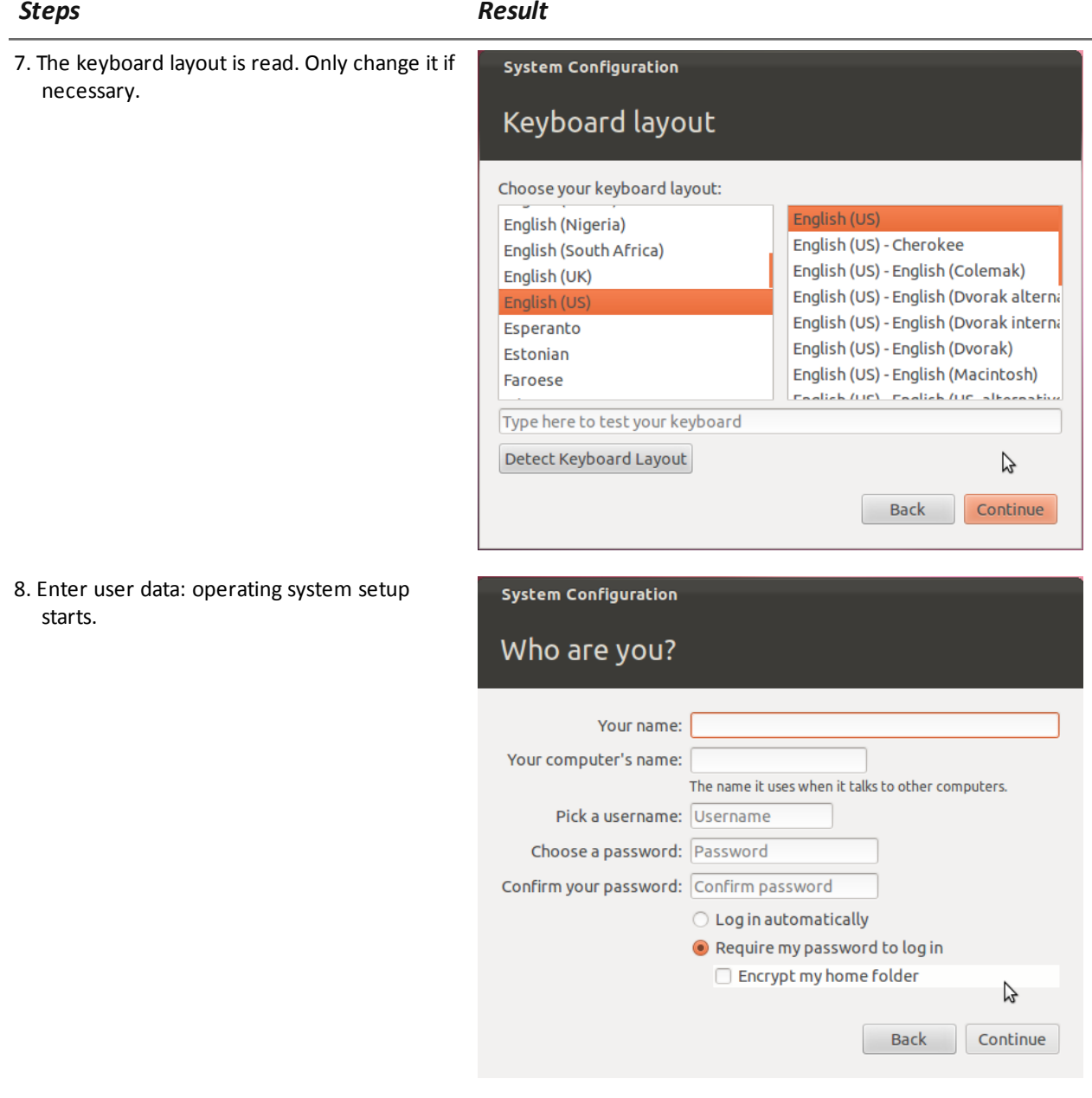

9. The standard login page appears at the end of operating system installation. The Appliance Control Center operating system and control software are installed on the computer.

-

# **Changing the IP address**

If the Network Injector device IP address changes, reinstall Network Injector and synchronize.*[See](#page-55-1) "[Installation](#page-55-1) sequence" on page 39* , *"First Network Injector [synchronization](#page-68-0) with RCS server" on [page 52](#page-68-0)*

To check all addresses, open RCS Console, **System** section, **Network Injector** and view data for each Network Injector. *See "Network Injector data" on [page 106](#page-122-0)* .

# **Uninstall**

To uninstall a Network Injector Appliance, simply delete the object in RCS Console and turn off the device.

<span id="page-60-0"></span>*See "[Managing](#page-120-0) the Network Injector" on page 104*

# **What you should know about Tactical Network Injector**

## **Introduction**

Tactical Network Injector is a notebook for tactical installation on LAN or WiFi networks. Furthermore, it can be used to unlock the target computer's operating system password to permit physical infections (i.e.: via Silent Installer).

Tactical Network Injector uses Network Injector - Tactical Device as an operating system and Tactical Control Center for control software.

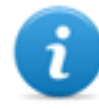

NOTE: Tactical Network Injector is supplied installed and ready for use, complete with disk encryption and all the foreseen applications.

#### **Main functions**

Tactical Network Injector identifies devices in a WiFi or wired network and injects agents. It works based on identification (automatic or manual) or injection rules set in RCS Console. It can also connect to protected WiFi networks emulate WiFi network Access Points and unlock the operating system password.

Tactical Network Injector communicates with RCS every 30 seconds to receive identification and infection rules and send status and logs.

Its Tactical Control Center control software can be set for remote access.

#### **Network connections**

Tactical Network Injector requires two network connections: one to tap the target's traffic and the other to inject agents and communicate with the RCS server.

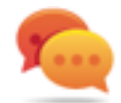

Tip: after setup, Tactical Network Injector is independent. Internet connection is required to obtain updated rules from RCS and send logs (synchronization).

### **Standard connection layout**

Typical WiFi layout where Tactical Network Injector is connected to the same WiFi network as target devices.

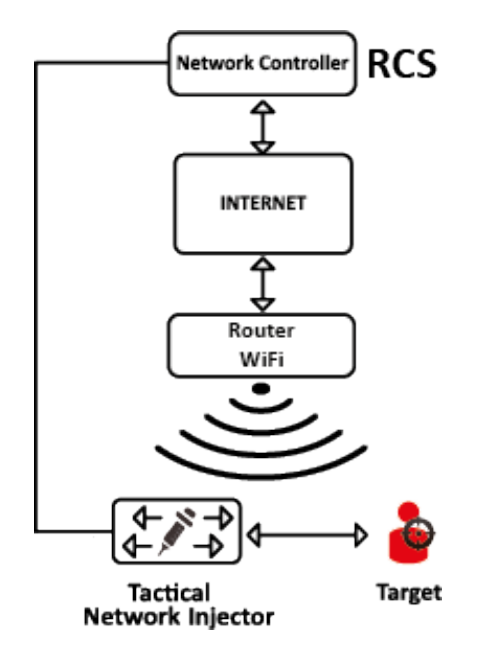

*Figure 1: Tactical Network Injector: standard connection layout*

# **Access point emulation connection diagram**

Typical layout in WiFi where Tactical Network Injector emulates the open WiFi network access point to attract target devices.

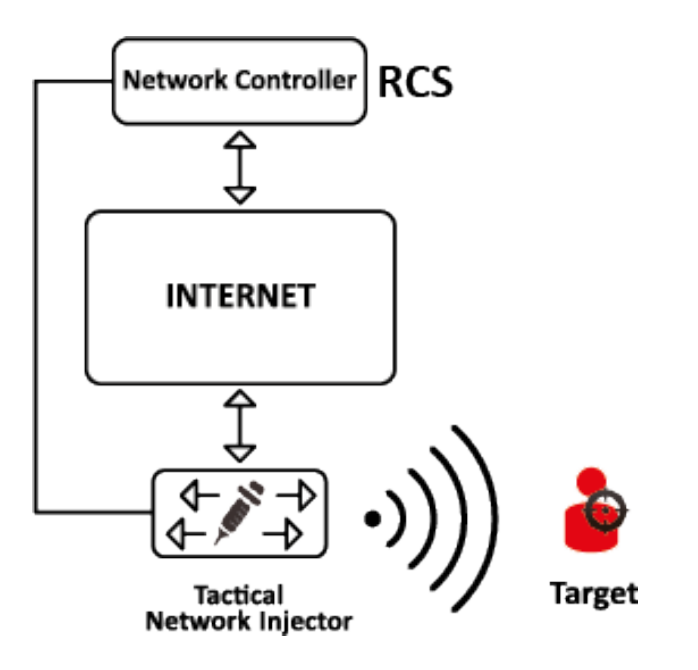

*Figure 2: Tactical Network Injector: access point emulation diagram*

# <span id="page-62-0"></span>**Tactical Network Injector installation**

#### **Introduction**

Tactical Network Injector is supplied with pre-installed and set Tactical Device operating system and Tactical Control Center control software. It must be synchronized with RCS server.

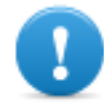

**IMPORTANT: installation requires the Master Node authentication files and synchronization requires the creation of Network Injector on RCS Console. Be well prepared for installations far from the operating center.**

# **Package content**

<span id="page-62-1"></span>The package includes a notebook and installation CD.

### **Installation sequence**

The full installation sequence is provided below:

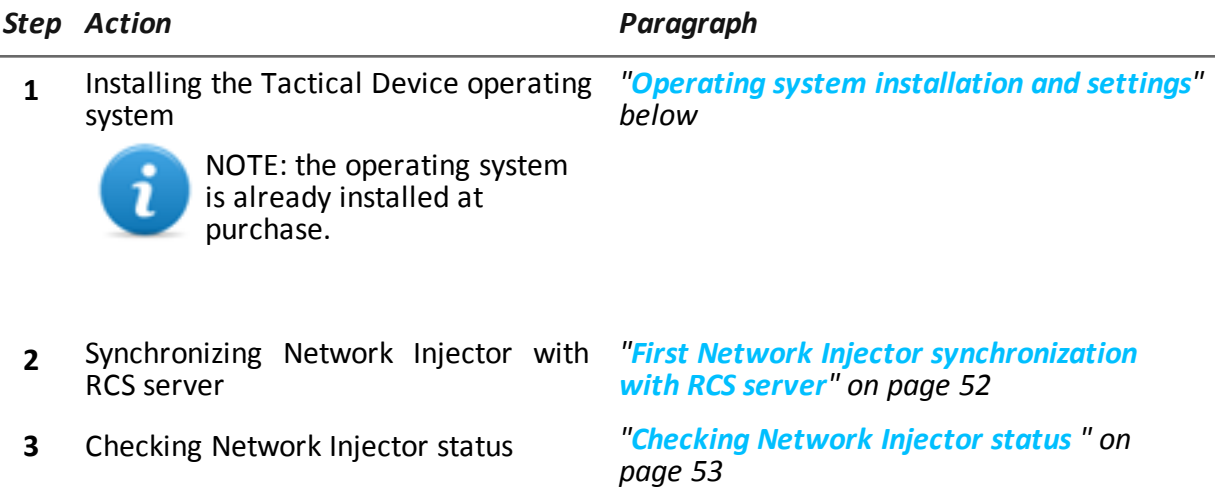

# <span id="page-63-0"></span>**Operating system installation and settings**

Tactical Network Injector is supplied installed and ready for use, complete with all the foreseen applications. It can also be installed using a restore disk. The procedure is described below:

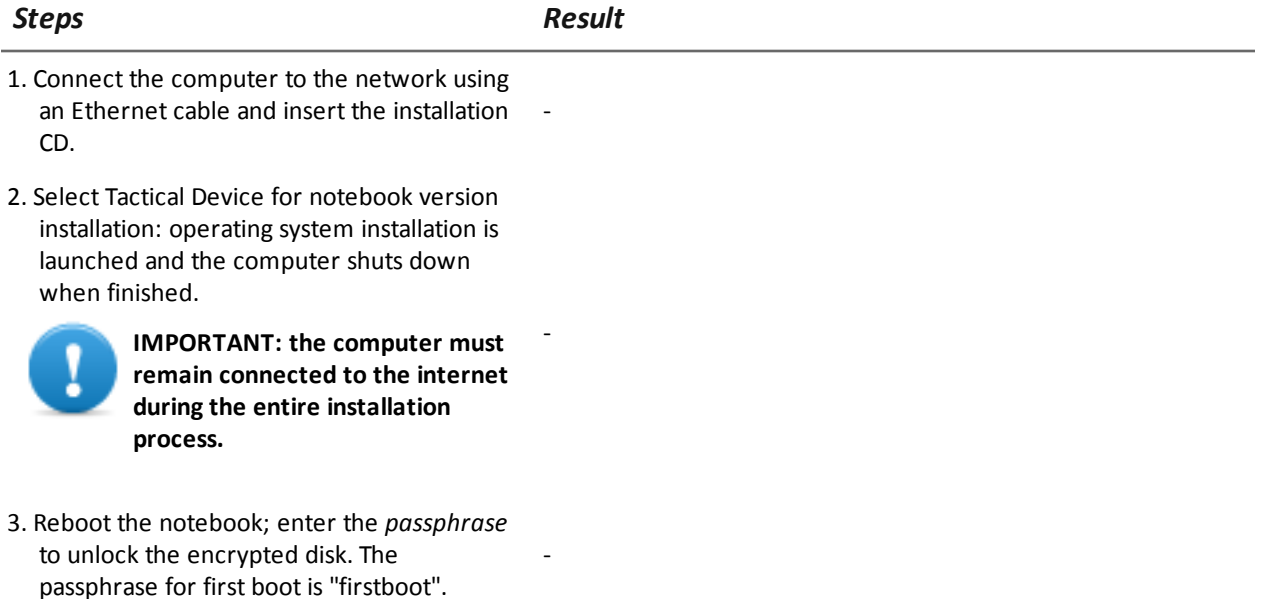

## *Steps Result*

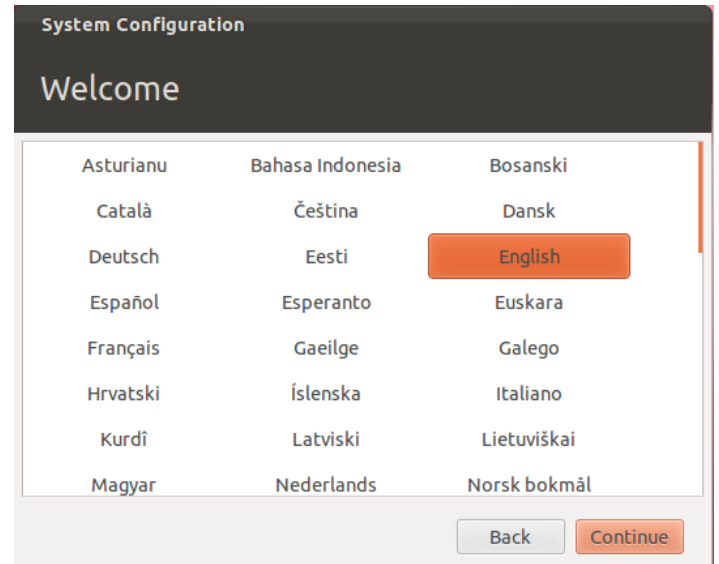

#### 6. Select the correct time zone.

4. The first setup window appears.

5. Select the language.

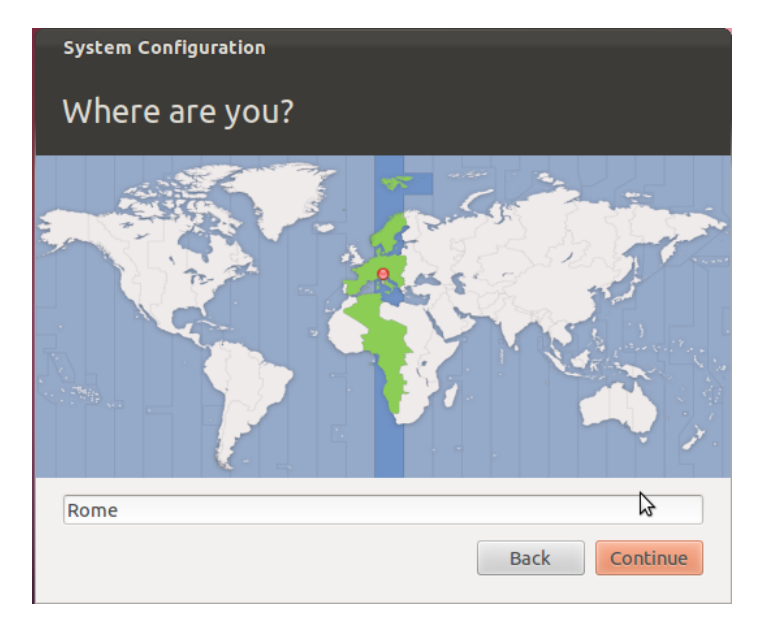

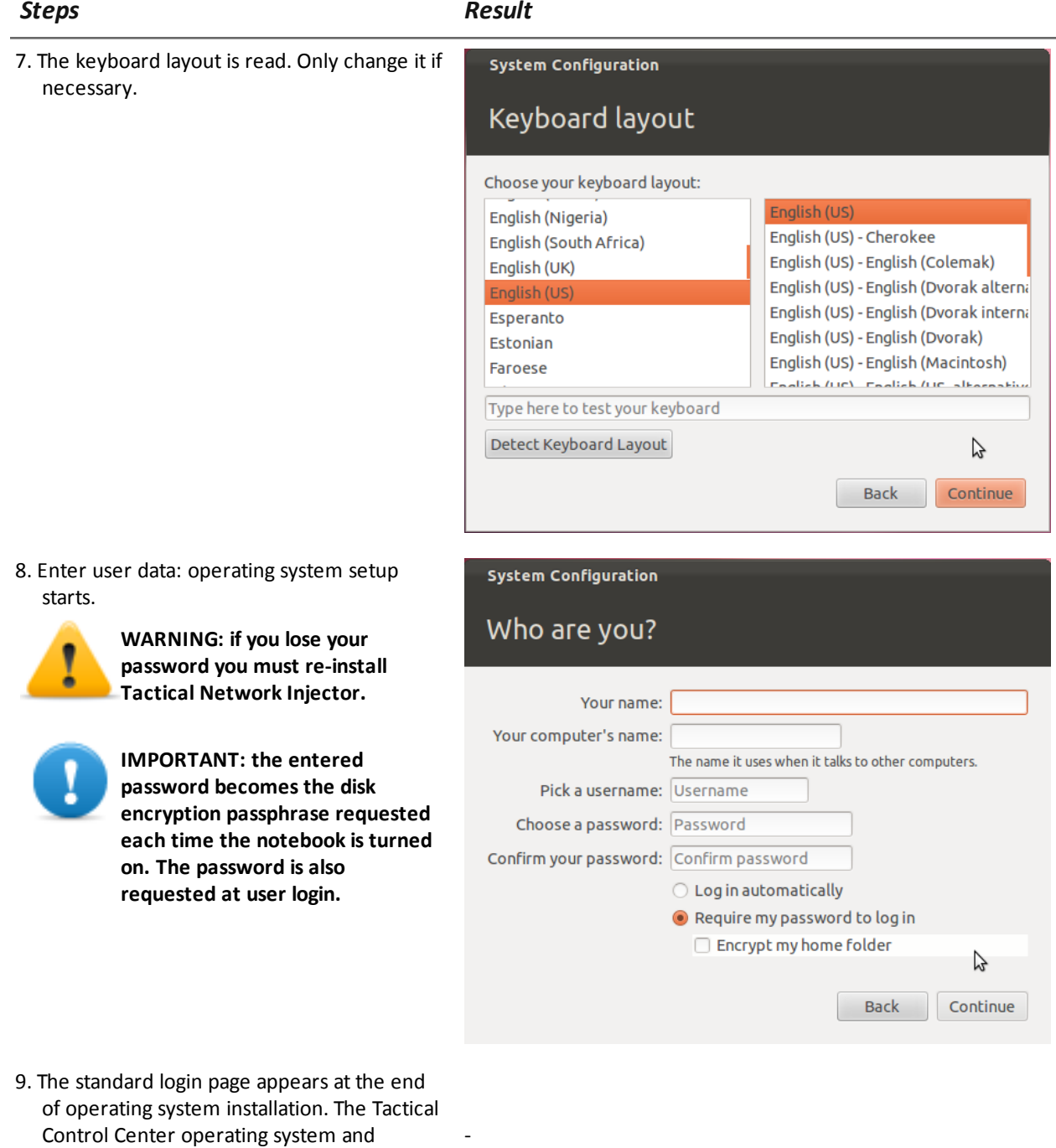

Control Center operating system and control software are installed on the computer.

# **Changing the IP address**

If the Network Injector device IP address changed, reinstall Network Injector and run first synchronization.*See "[Installation](#page-62-1) sequence" on page 46* , *"First Network Injector [synchronization](#page-68-0) with RCS server" on [page 52](#page-68-0)*

To check all addresses, open RCS Console, **System** section, **Network Injector** and view data for each Network Injector. *See "Network Injector data" on [page 106](#page-122-0)*

# **Uninstall**

To uninstall Tactical Control Center, simply remove it from the computer. To uninstall a Tactical Network Injector, simply delete the object in RCS Console and turn off the device. *See "[Managing](#page-120-0) the Network Injector" on page 104*

# <span id="page-66-0"></span>**Other applications installed on Network Injectors**

# **Introduction**

Network Injectors come with some helpful third party applications installed.

## **Applications**

Following are the applications installed on Tactical Network Injector and Network Injector Appliance:

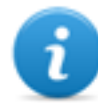

NOTE: for application instructions, refer to the documents issued by the application manufacturers.

# *Application name Description*

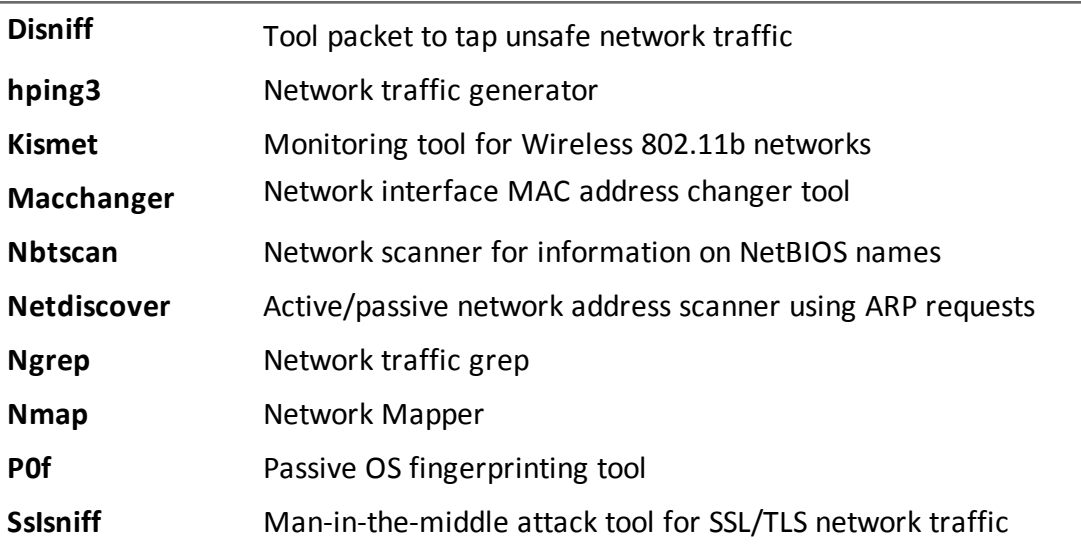

# *Application name Description*

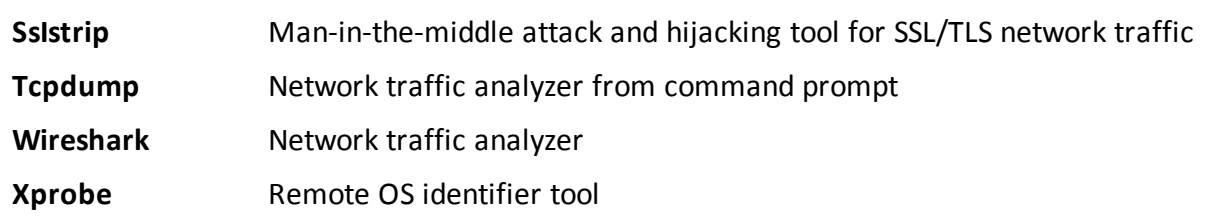

# <span id="page-67-0"></span>**Tactical Control Center and Appliance Control Center commands**

# **Introduction**

Some terminal commands are available to manage Tactical Control Center and Appliance Control Center applications.

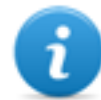

NOTE: Administrator privileges are required to run commands.

## **Commands**

Commands available for Tactical Control Center and Appliance Control Center are described below:

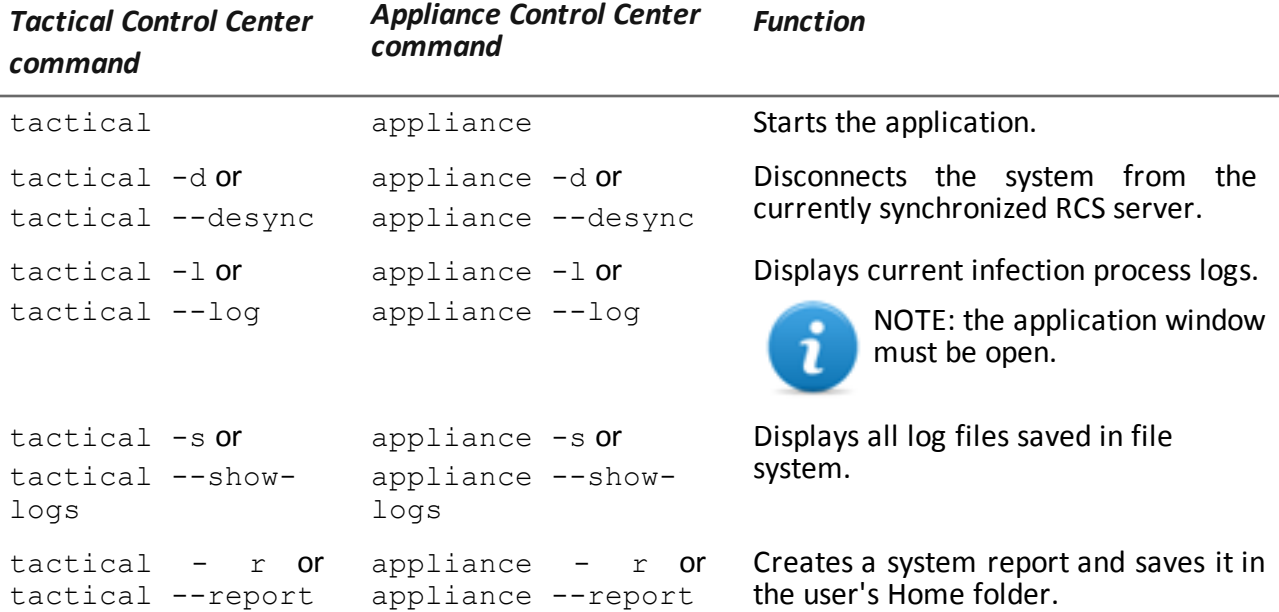

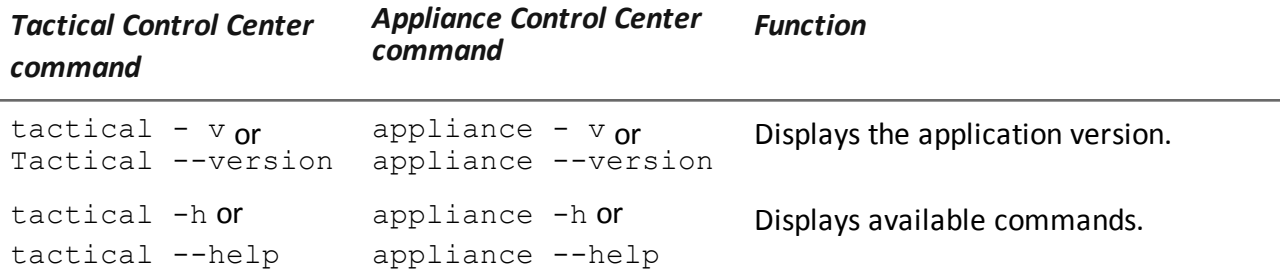

# <span id="page-68-0"></span>**First Network Injector synchronization with RCS server**

## **Introduction**

First Network Injector synchronization is required to allow the technician to create sniffing and injection rules and to include the device in Network Controller polling. Once installed and synchronized, Network Injector communicates its status to Network Controller every 30 seconds.

## **Synchronizing a Network Injector with RCS server**

To complete Network Injector installation, synchronize Network Injector with the RCS server. Following is the procedure for both Network Injector Appliance and Tactical Network Injector:

#### *Step Action*

**1** Connect Network Injector to the network and from **Network Manager**, **Connection information** identify its IP address

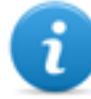

NOTE: the IP address must be accessible from RCS server. Check by pinging from RCS Collector. If there is a firewall between RCS server and the Network Injector, open port 443.

- **2** Open **Appliance Control Center** or **Tactical Control Center** and click **Config**
- **3** From **RCS Console,** in the **System** section, **Network Injector**, click **New Injector**.
- **4** Compile the required data entering the Network Injector IP address in the **Address** field and click **Save**

*See "Network Injector data" on [page 106](#page-122-0)*

**Result**: the Network Injector appears in the list and the new object to be monitored is added to the Monitor section.

**5** Check Network Injector status in the **Monitor** section. *See " [Checking](#page-69-0) Network [Injector](#page-69-0) status " on the next page*

# <span id="page-69-0"></span>**Checking Network Injector status**

## **Introduction**

Network Injector synchronizes with the RCS server to download updated control software versions, identification and injection rules and - at the same time - send their logs. Network Injector status can be monitored from RCS Console.

Specifically:

- in the **Monitor** section: to identify when Network Injector is synchronized and thus available for data exchanges.
- <sup>l</sup> in the **System** section, **Network Injector**: to view the logs sent by Network Injector.

# **Identifying when Network Injector is synchronized**

The procedure is described below:

#### *Step Action*

- **1** In the **Monitor** section, select the Network Injector object row to be analyzed. Check the **Status** column: if flagged green, the Network Injector is synchronized.
	- This situation occurs when on Control Center software (Appliance or Tactical):
		- **Config** was clicked, the operator manually queued for new rules or updates;
		- **Start** was clicked or an infection is in progress.

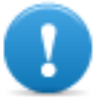

**IMPORTANT: applied rules and updates can only be received from RCS when Network Injector is synchronized.**

# **Viewing Network Injector logs**

The procedure is described below:

#### *Step Action*

**1** In the **System** section, **Network Injector**, select the Network Injector to be analyzed, double-click and click **Edit Result**: a window opens with Network Injector data and saved logs. *[See](#page-122-0) "Network Injector data" on [page 106](#page-122-0)*

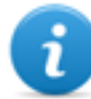

NOTE: logs are only received and displayed if Network Injector is synchronized.

# <span id="page-70-0"></span>**Additional component installation**

## **Introduction**

Shard databases (for large data volumes) and additional Collectors (one per each Anonymizer chain) can be added.

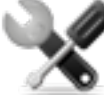

*Service call: distributed architecture design must be checked with HackingTeam support service.*

# **Additional component installation requirements**

Before installing additional components, complete Master Node and Collector installation. *See "RCS server [installation](#page-36-0)" on page 20* .

#### **Installation sequence**

The complete additional component installation sequence is described below:

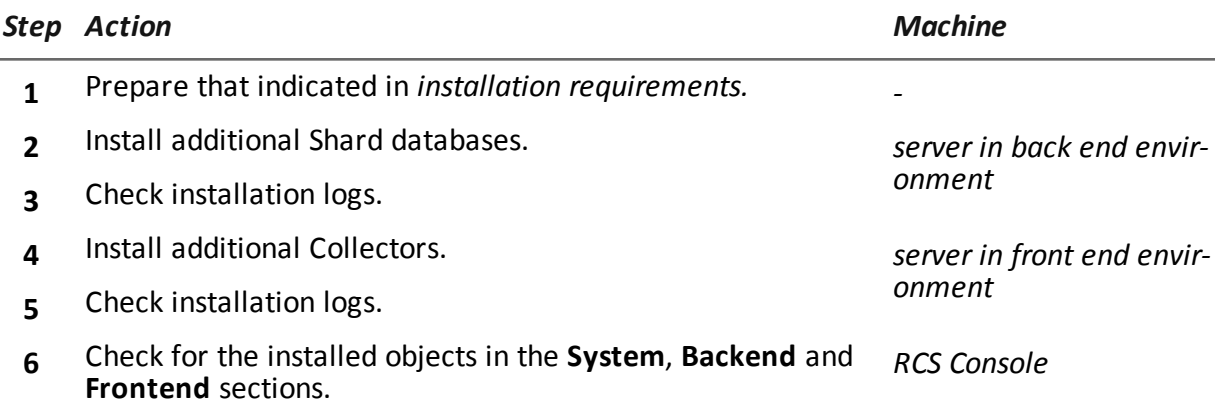

### **Additional Shard database installation**

To install an additional Shard database in back end environment:

*Steps Result*

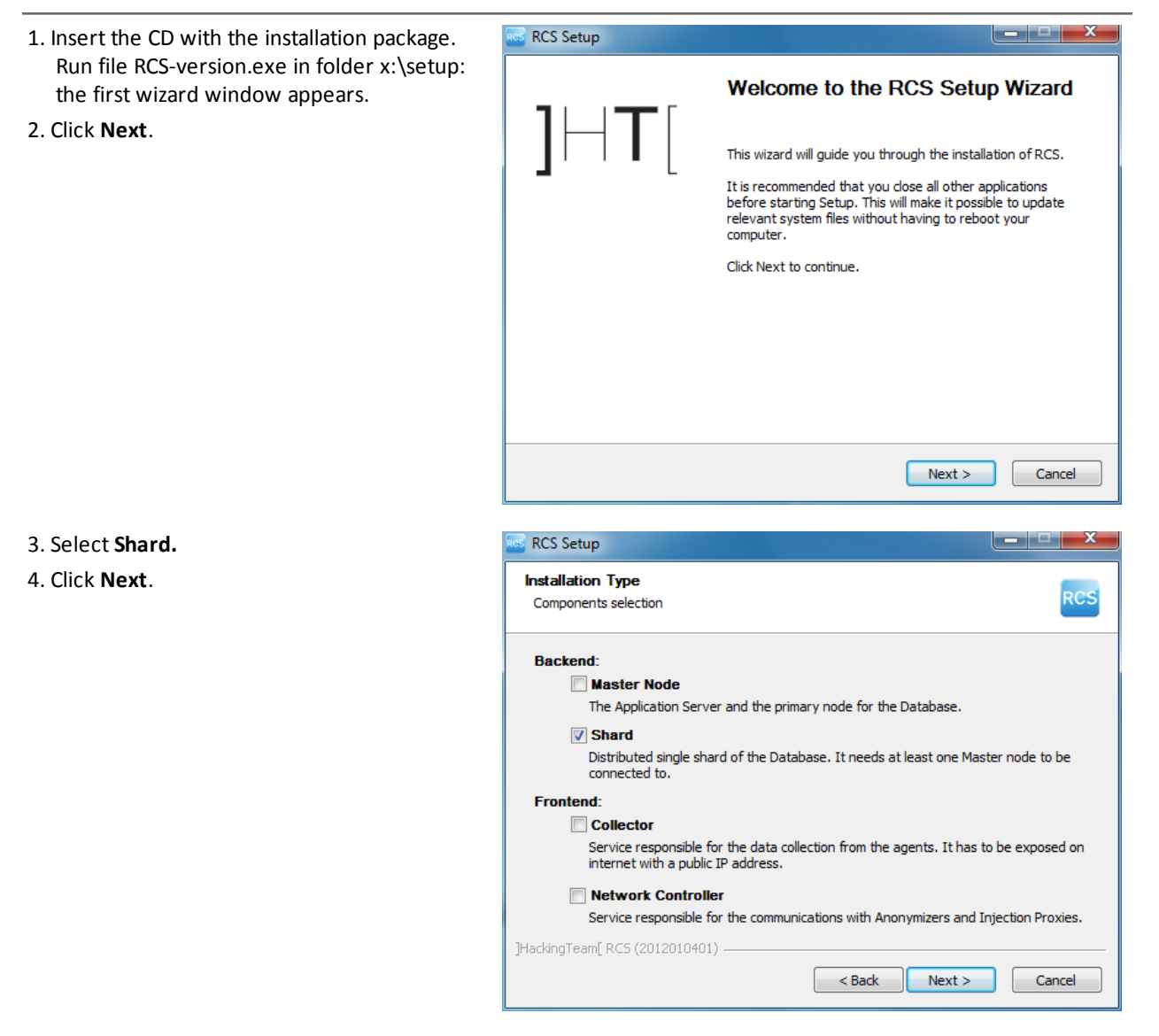
#### *Steps Result*

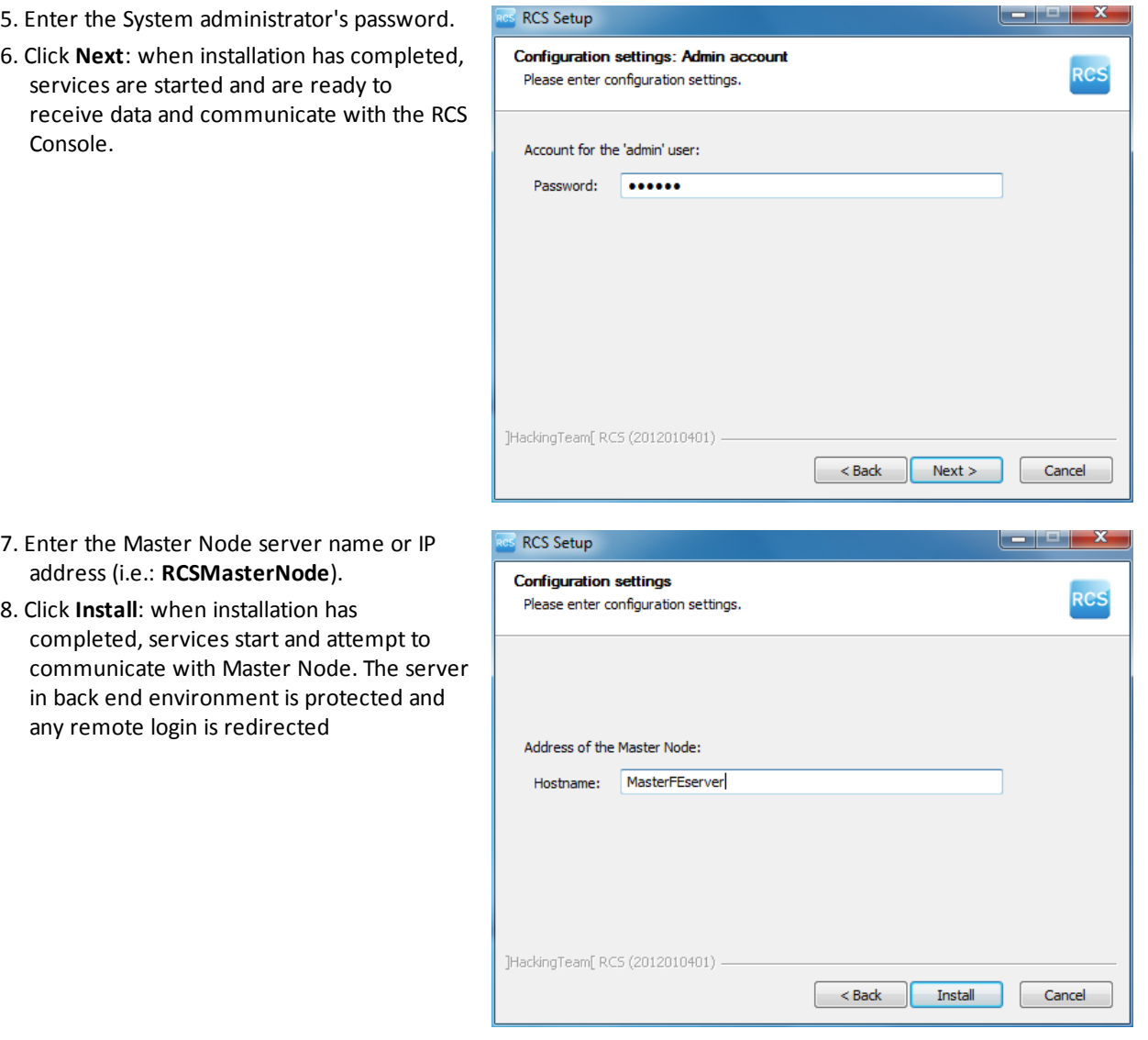

NOTE: if the server name or IP address needs to be changed after installation due to faults *see "Editing Master Node [settings](#page-86-0)" on page 70* .

# **Additional Collector installation**

ĭ

To install several Collectors in front end environment:

*Steps Result*

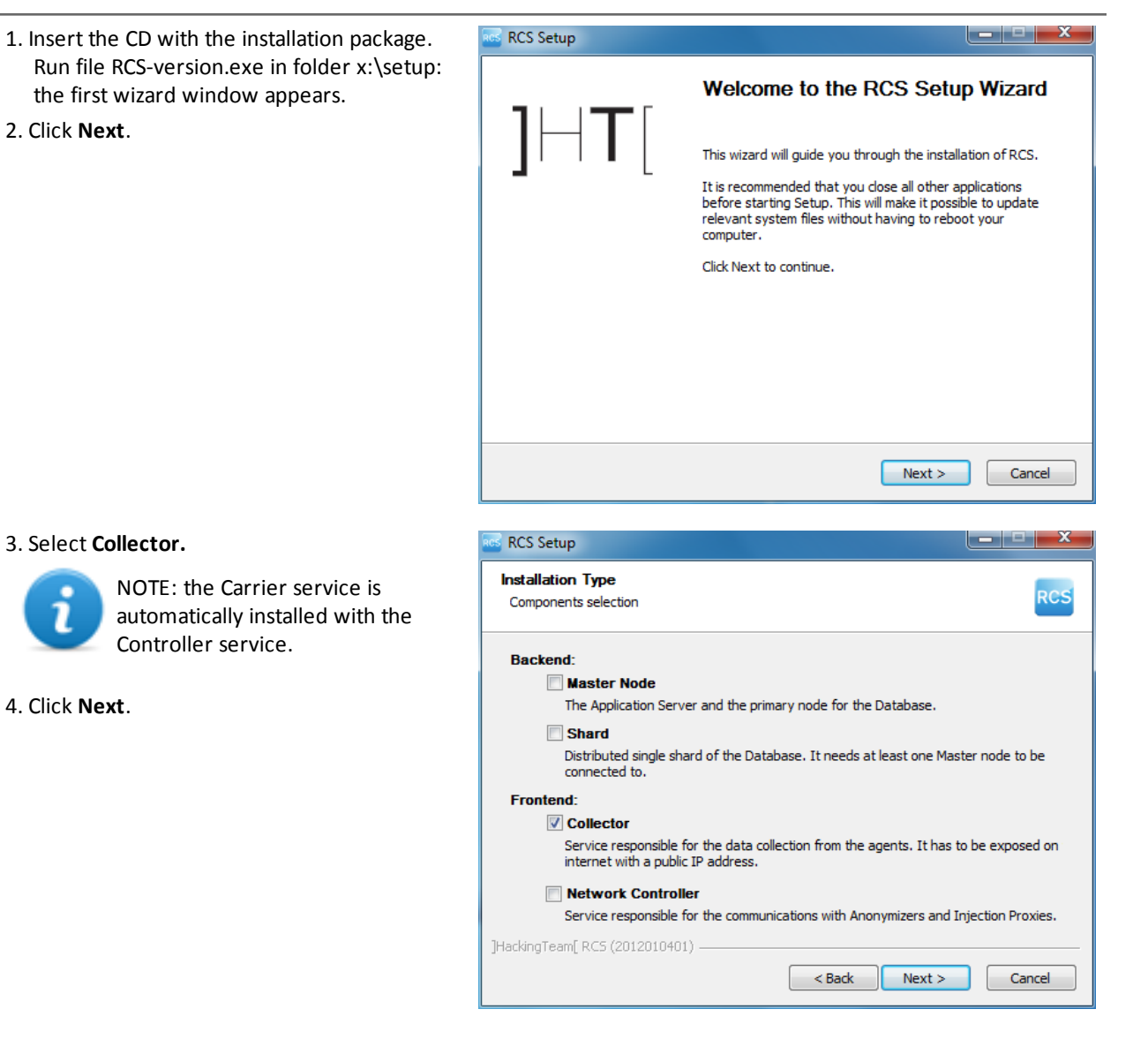

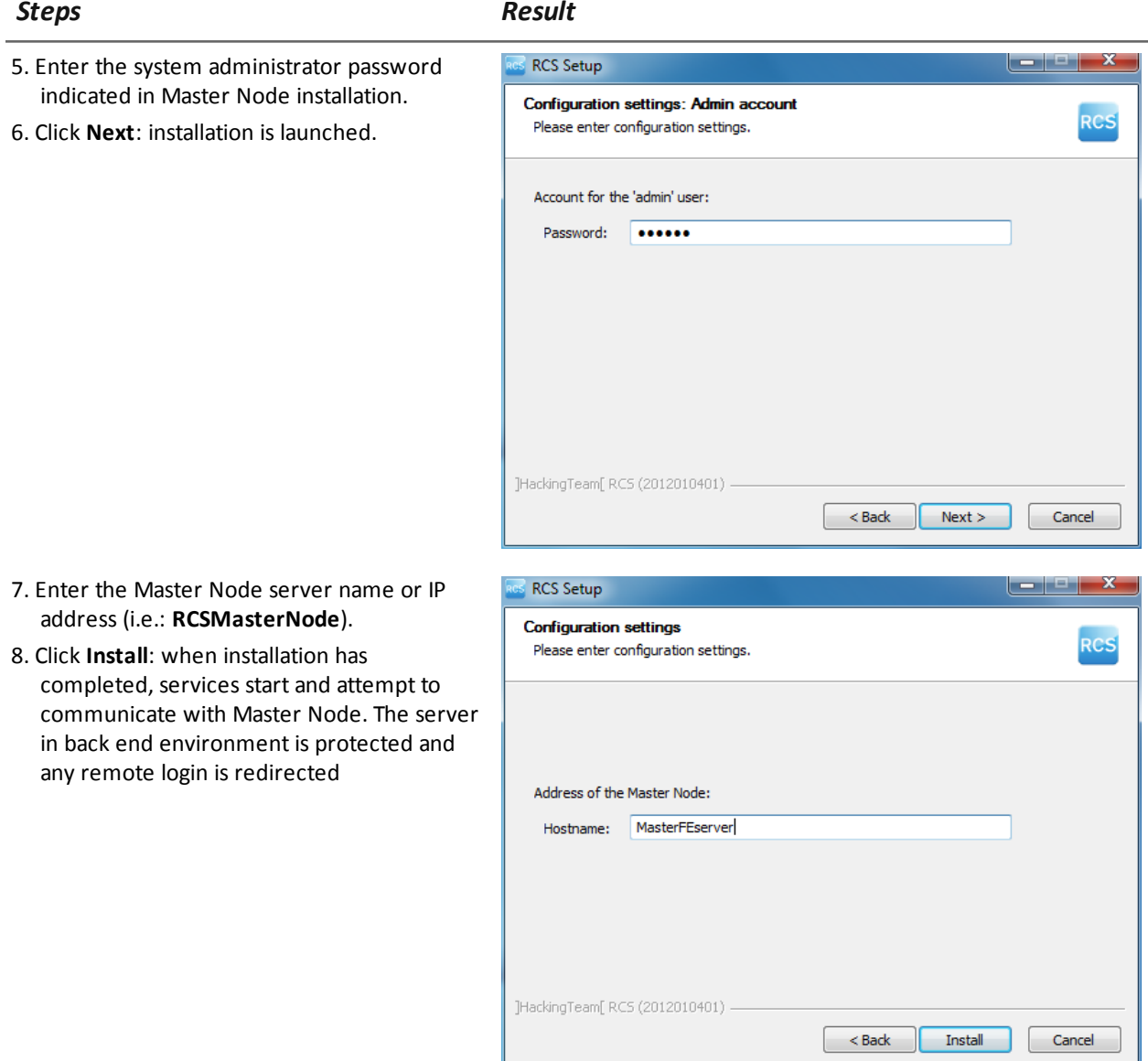

### **Checking service start**

Make sure all RCS services are up and running. If services are not running, manually start them.

**IMPORTANT: Collector only accepts connections if the Windows firewall is running.**

*See "List of RCS [services](#page-42-0)" on page 26*

# **Checking installation logs**

If errors occur during installation, check logs and send them to support service if necessary.

*See "System logs" on [page 75](#page-91-0)*

## **Check IP addresses**

To check all addresses, start the RCS Console, **System** section, **Frontend:** Collector addresses appear on the screen. *See "[Anonymizer](#page-51-0) installation and settings" on page 35*

## **Uninstall**

RCS can be uninstalled from the Windows Control Panel.

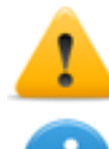

7

*CAUTION: data is lost when a Shard database is uninstalled. For correct operations, backup data. See "Backup [management"](#page-115-0) on page 99 .*

NOTE: data will not be lost when a Collector is uninstalled.

# **Routine maintenance and software updates**

#### **Presentation**

#### **Introduction**

Routine maintenance includes RCS updates and operations scheduled or indicated by support service for system performance upkeep.

**WARNING: lack of maintenance may cause unforeseeable system behavior.**

#### **Content**

This section includes the following topics:

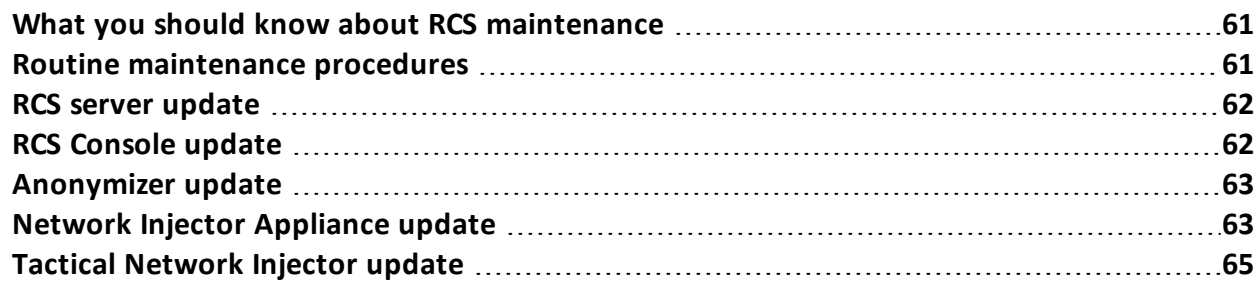

# <span id="page-77-0"></span>**What you should know about RCS maintenance**

## **Receiving updates**

Support service publishes the update package on the support portal for every RCS software release. The package can be linked to a new license file that may be required during the update procedure.

Download the package and complete the update procedures.

# **Updating machine behavior**

During updates, normal system service may not be guaranteed.

<span id="page-77-1"></span>All data normally received and managed by the updating machine are kept for the required period of time and automatically retrieved as soon as the system resumes normal operations.

# **Routine maintenance procedures**

## **Introduction**

Procedure recommended to keep system performance high are provided below.

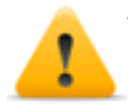

**WARNING: lack of maintenance may cause unforeseeable system behavior.**

# **Check and delete log files**

**Purpose**: check the amount of log files and delete the older ones to avoid occupying excessive disk space.

**Suggested frequency**: depends on the amount of agents being monitored. Checking disk space once a month may be sufficient.

### **Checking available backup disk space**

**Purpose**: routinely check the backup disk based on the quantity and frequency of backups set in the **RCS Console System section.**

**Recommended frequency**: depends on backup frequency and size.

### **Linux operating system updates**

**Purpose**: keep Linux operating systems installed on the VPS that host Anonymizers and Network Injectors constantly updated.

# <span id="page-78-0"></span>**RCS server update**

## **Update requirements**

As a precaution, follow the steps below before updating RCS server:

#### *Step Action*

- **1** Stop all RCS services. *See "List of RCS [services](#page-42-0)" on page 26* .
- **2** Create a copy of the entire folder contentC:\RCS\ the Master Node and any additional Shards.
- **3** When copied, restart RCS services.

### **Update methods**

Once the installer is launched, it identifies machine components and suggests automatic update.

## **RCS server(s) update**

#### **IMPORTANT: the hardware key must always be inserted in the server.**

To update RCS, repeat the following steps for each server:

#### *Step Action*

- **1** Run the rcs*-Version.*exe installation file: the list of installed components that will be automatically updated appears. Click **Next**.
- <span id="page-78-1"></span>**2** Select the new license file from the installation package. Click **Next**.

# **RCS Console update**

### **Update requirements**

No data is saved in RCS Console. The software can thus be updated without any special precaution.

### **RCS Console update**

The console is automatically updated by the server, if necessary, after each login. As an alternative, repeat the installation procedure using the files in the new installation package. *See "RCS Console [installation](#page-43-0) " on page 27*

# <span id="page-79-0"></span>**Anonymizer update**

## **Update requirements**

No data is saved in Anonymizers. The software can thus be updated without any special precaution.

## **Anonymizer update**

In **RCS Console**, in section **System**, **Frontend** select the Anonymizer to be updated and click **Update**.

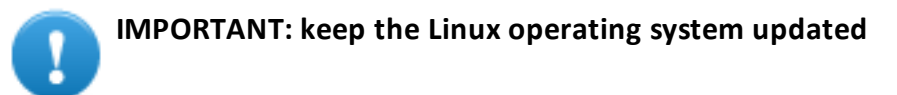

If the update fails, repeat the installation procedure using the files found in the new installation packet.

<span id="page-79-1"></span>*See "[Anonymizer](#page-51-0) installation and settings" on page 35*

# **Network Injector Appliance update**

# **Introduction**

There are three ways to update Network Injector Appliance:

- <sup>l</sup> fully, including the operating system, *see "Full Network Injector [Appliance](#page-79-2) update" below*
- <sup>l</sup> partially, saving data, with an infection in progress *see "Partial update with [infection](#page-80-0) in [progress](#page-80-0) " on the facing page*
- partially, saving data, [without](#page-80-1) an infection in progress see "*Partial update without infection in [progress](#page-80-1)" on the facing page*

# <span id="page-79-2"></span>**Full Network Injector Appliance update**

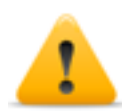

*CAUTION: updating deletes all data on the machine.*

If you have the updated .iso file, run the following procedure to install the operating system update:

#### *Step Action*

**1** Insert the installation CD with the new operating system version and boot from CD: disk content will be deleted and both the operating system and Network Injector files will be re-installed. This procedures takes about 20 minutes.

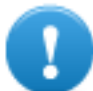

**IMPORTANT: select Network Appliance for server version installation.**

**2** Reboot the server: the procedure must be confirmed.

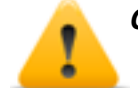

*CAUTION: the entire hard disk will be deleted.*

**Result**: Network Injector Appliance is installed.

## <span id="page-80-0"></span>**Partial update with infection in progress**

These are the phases in updating Appliance Control Center software when an infection is in progress:

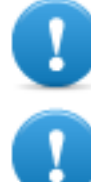

**IMPORTANT: to update, first synchronize Network Injector and RCS server.** *See ["First](#page-68-0) Network Injector [synchronization](#page-68-0) with RCS server" on page 52*

**IMPORTANT: make sure the device to be updated is connected to Internet to download and additional packets required for the update.**

#### *Phase Description*

- **1** From **RCS Console**, in the **System**, **Network Injector** section, select the Network Injector to be updated and click **Update**
- **2** Since an infection is in progress, Network Injector immediately receives the update and automatically installs it.

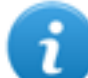

NOTE: the installation phase only starts if the application window is closed.

When the update is completed, the infection is restarted with the updated software.

### <span id="page-80-1"></span>**Partial update without infection in progress**

These are the phases in updating Appliance Control Center software when an infection is not in progress:

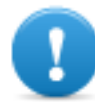

**IMPORTANT: make sure the device to be updated is connected to Internet to download and additional packets required for the update.**

*Step Action* 1. From RCS Console, in the **System**, **Network Injector** section, select the Network Injector to be updated and click **Update** 2. Open **Appliance Control Center** - **O** Appliance Control Center 3. In the **Network Injector** tab, click **Config**: Network Injector | System Management | Log System synchronization is enabled. Injecting interface: eth0 (Cable connected) Refresh  $\mathbf{v}$ Sniffing interface: Use the same interface  $\overline{\mathbf{v}}$ Public IP: auto Automatic startup Link test Waiting for the new configuration and update, please wait... Stop Rules Start **O** O Appliance Control Center 4. During synchronization, RCS queries Network Injector | System Management | Log System Network Injector every 30 seconds. A Injecting interface: eth0 (Cable connected) Refresh message appears at the end of the first  $\mathbf{v}$ interval requesting consent to install. Sniffing interface: Use the sai New update available Public IP: auto Please verify your Internet connection first,<br>because it is required for the software<br>dependencies update.<br>Do you want to install it now?<br>It will restart automatically. Automal NOTE: if the update is not installed, Link test it will be automatically installed at the next infection start or an Your configuration Start No Yes top installation authorization request at next Appliance Control Center reboot will appear. 5. Install the update. 6. When the update is completed, Appliance - Control Center reboots.

# <span id="page-81-0"></span>**Tactical Network Injector update**

# **Introduction**

There are two ways to update Tactical Network Injector:

- <sup>l</sup> fully, including the operating system, *see "Full Tactical [Network](#page-82-0) Injector update " on the [facing](#page-82-0) page*
- <sup>l</sup> partially *see "Partial [update](#page-82-1) " on the facing page*

# <span id="page-82-0"></span>**Full Tactical Network Injector update**

*CAUTION: updating deletes all data on the machine.*

If you have the updated .iso file, run the following procedure to install the operating system update:

*Step Action*

**1** Insert the installation CD with the new operating system version and boot from CD: disk content will be deleted and both the operating system and Network Injector files will be re-installed. This procedures takes about 20 minutes.

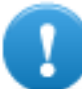

**IMPORTANT: select Tactical Device notebook version installation.**

**2** Reboot the server: the procedure must be confirmed.

*CAUTION: the entire hard disk will be deleted.*

**Result**: Network Injector Appliance is installed.

### <span id="page-82-1"></span>**Partial update**

These are the Tactical Control Center update phases:

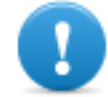

**IMPORTANT: make sure the device to be updated is connected to Internet to download and additional packets required for the update.**

*Step Action*

- 1. From **RCS Console**, in the **System, Network Injector** section, select the Network Injector to be updated and click **Update**
- 2. Open **Tactical Control Center** -

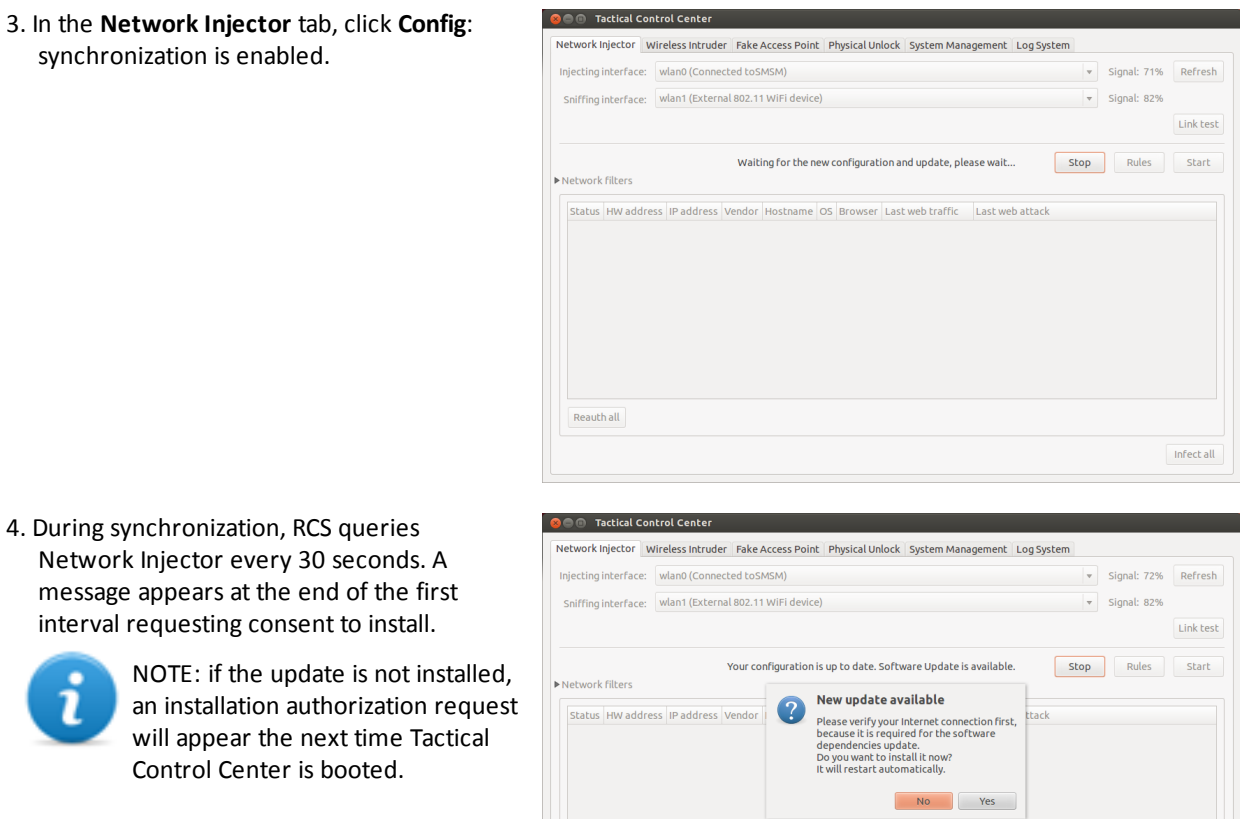

 $Infect all$ 

- 5. Install the update.
- 6. When the update is completed, Tactical Control Center reboots.

-

Reauthall

#### *Step Action*

# **Editing Master Node and Collector settings**

# **Presentation**

#### **Introduction**

Component settings can be edited after installation if needed.

#### **Content**

This section includes the following topics:

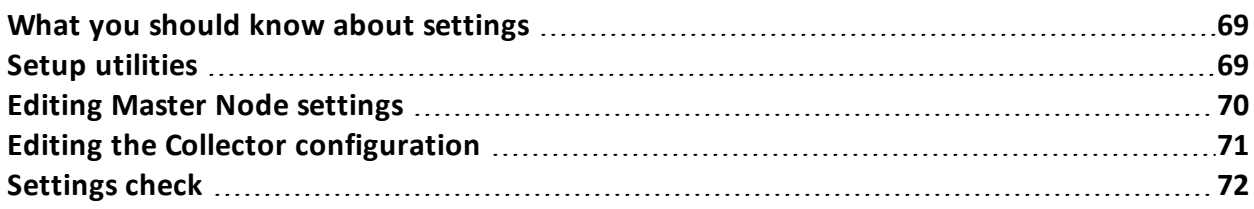

# <span id="page-85-0"></span>**What you should know about settings**

## **What you can edit**

The following Master Node and Collector installation data can be edited:

- the Master Node name/IP address
- System administrator's password
- $\bullet$  backup folder
- The outgoing mail server to send alert e-mails

### **When to edit settings**

The name/IP address or password may need to be changed when servers are replaced or simply due to incorrect data entry during installation.

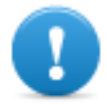

**IMPORTANT: specifying a different backup folder, for example on a remote device, is highly recommended to protect backup data.**

## **Order used to edit settings**

Since the server where Master Node is installed is the system "master", the following order must be followed to change the installation:

- 1. Change the Master Node name/IP address or password
- 2. Inform the Collector of the new Master Node name/IP address or password

# **Mail server settings**

The RCS system can be set to send e-mail when the first pieces of evidence is received from a target. E-mail addressees must have Analyst privileges and belong to the alerting group set for that operation.

To do this, set the sender settings of the outgoing mail server and, especially, the required authentication level.

<span id="page-85-1"></span>*See "Setup [utilities](#page-85-1)" below*

# **Setup utilities**

# **RCS utilities**

Setup is run through some utilities in the Windows command prompt in folder C:\RCS\DB\bin or C:\RCS\Collector\bin (based on the type of installation).

Component setup utilities include:

- **.** for Master Node: **rcs-db-config**
- **for Collector: rcs-collector-config**

## **Utility command syntax**

Utility command syntax is the following:

> rcs-db-config -x AAA

> rcs-collector-config -x AAA

Where:

- -x: selected option
- AAA: entered value

## **Other options**

For prompt diagnostics, support service can request additional commands be launched. For the correct syntax, enter:

> rcs-db-config --help

> rcs-collector-config --help

*Service call: only use the other options if indicated by support service.*

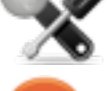

Tip: syntax "-x" is the short version of syntax "--xxxxx": " $rcs$ -db-config -n" is the same as "rcs-db-config --CN"

# <span id="page-86-0"></span>**Editing Master Node settings**

From folder C:\RCS\DB\bin or C:\RCS\Collector\bin (based on the type of installation) enter the following commands:

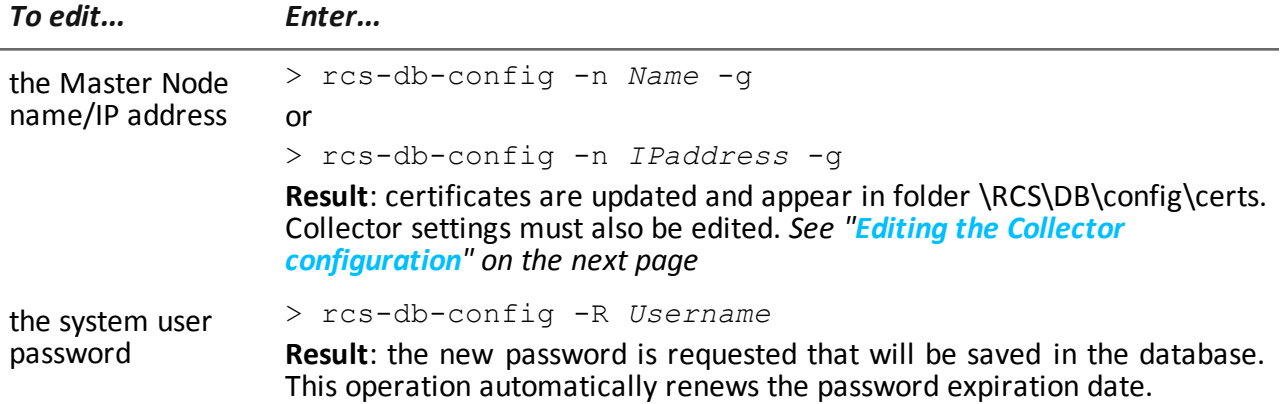

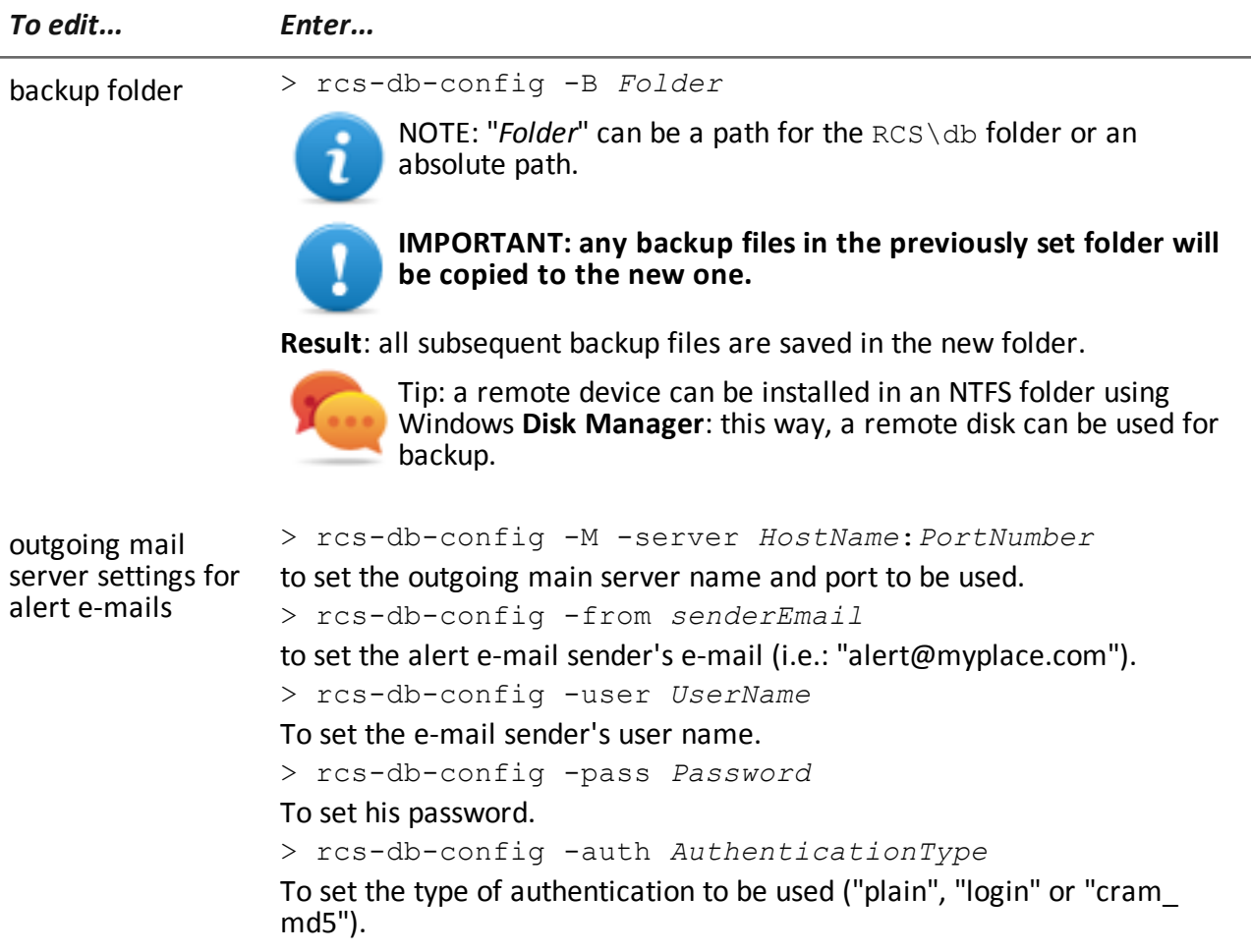

# <span id="page-87-0"></span>**Editing the Collector configuration**

From folder C:\RCS\DB\bin or C:\RCS\Collector\bin (based on the type of installation) enter the following commands:

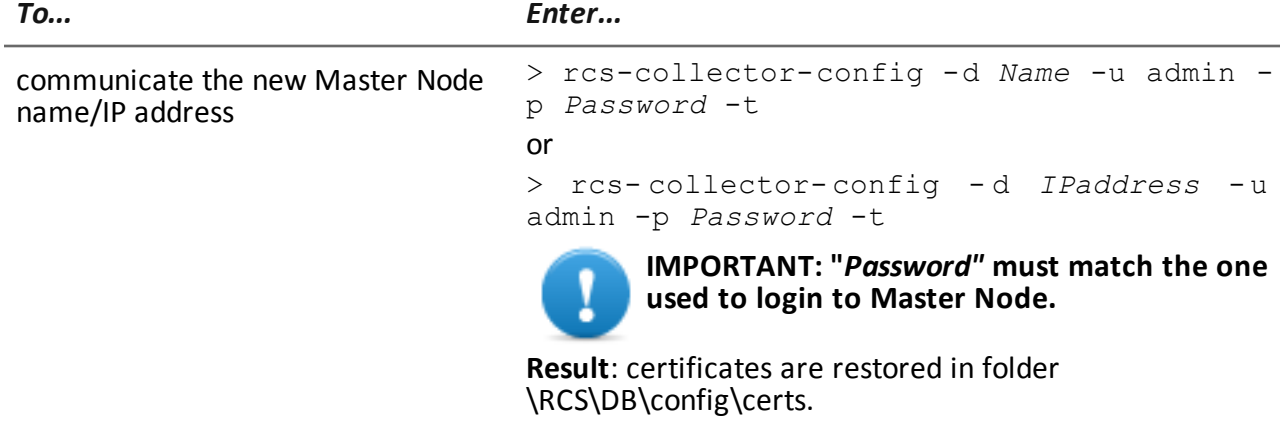

# <span id="page-88-0"></span>**Settings check**

Previous and current settings can be checked using RCS utilities.

To check previous and current settings, launch the relevant utilities without any option:

> rcs-db-config

> rcs-collector-config

# **Example of settings check output**

#### An example of a check is given below:

```
Current configuration:
{"CA_PEM"=>"rcs.pem",
"DB_CERT"=>"rcs-db.crt",
"DB_KEY"=>"rcs-db.key",
"LISTENING_PORT"=>443,
"HB_INTERVAL"=>30,
"WORKER_PORT"=>5150,
"CN" => "172.20.20.157","BACKUP_DIR"=>"backup",
"PERF"=>true,
"SMTP"=>"mail.abc.com:25",
"SMTP_FROM"=>"alert@abc.com",
"SHAR\overline{D}"=>"shard0000"}
```
# **Troubleshooting**

# **Presentation**

#### **Introduction**

RCS is a system where the greatest focus must be on collected data transmission, decoding and saving. RCS design focuses on preventing any data loss and quickly managing potential errors that may occur.

#### **Content**

This section includes the following topics:

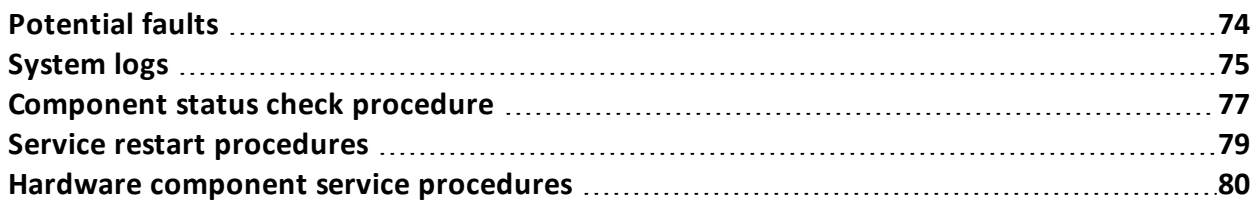

# <span id="page-90-0"></span>**Potential faults**

# **Potential installation faults**

Following is a list of potential faults that may occur during installation and recommended actions:

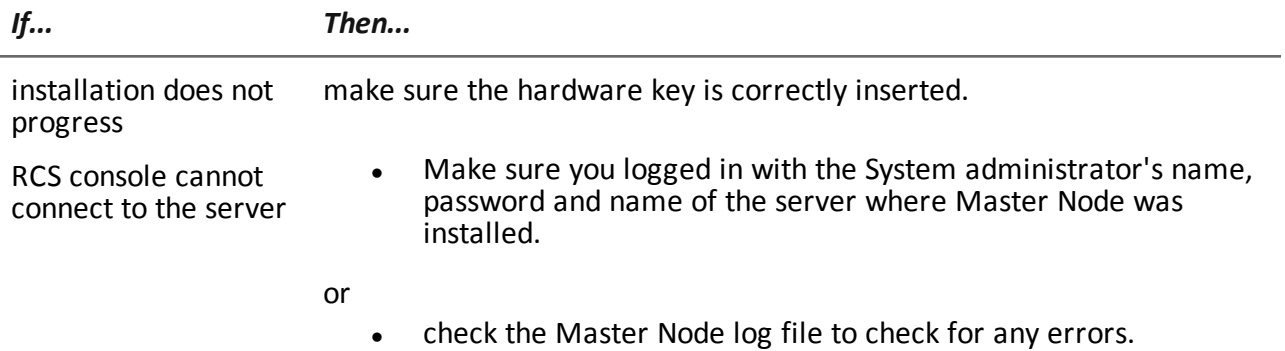

# **Possible server problems**

Following is a list of potential faults that may occur during product use and recommended actions:

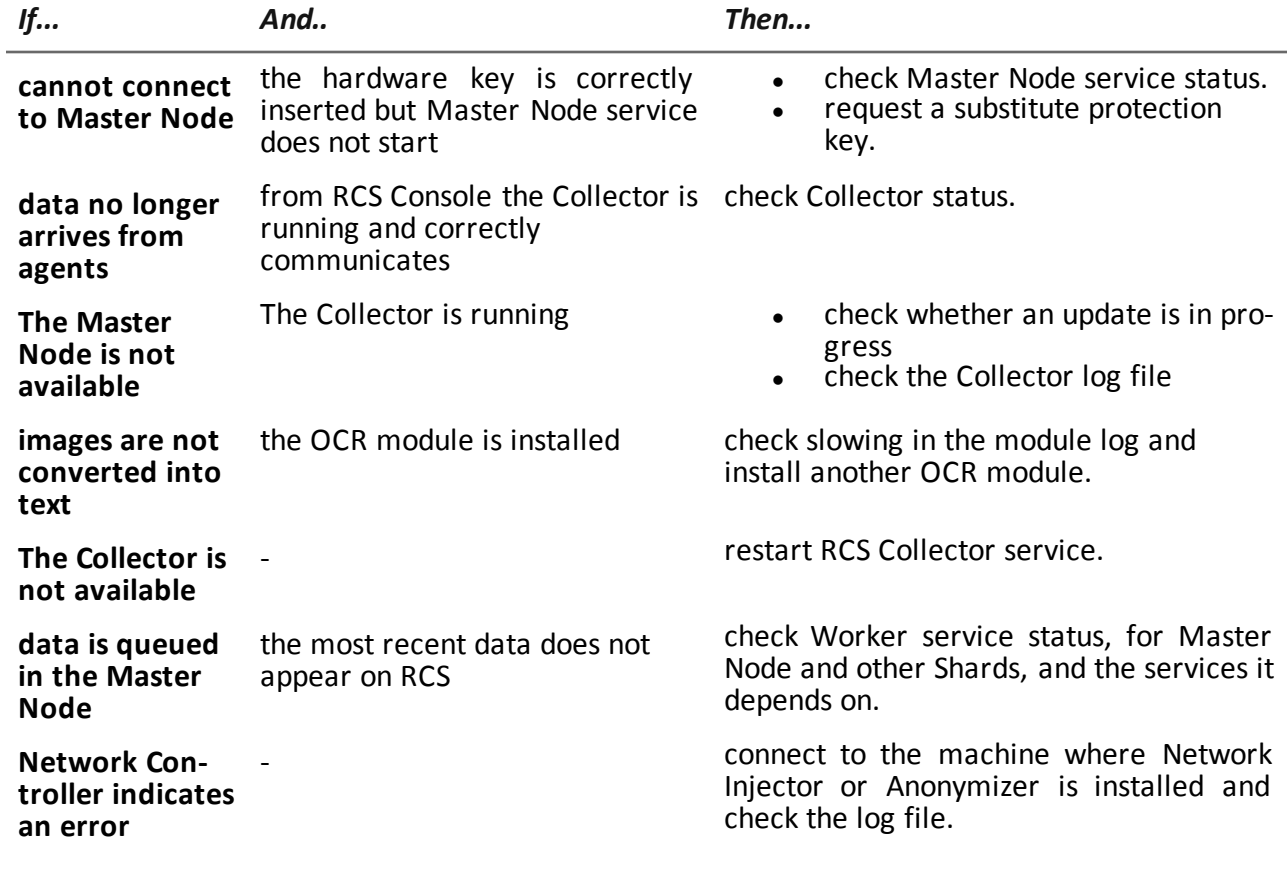

# **Potential backup problems**

Following is a list of potential faults that may occur during backup and recommended actions:

*If... Then...*

backup status is **error** check available disk space and manually restart backup.

# **To learn more**

<span id="page-91-0"></span>To check component status *see "[Component](#page-93-0) status check procedure" on page 77* To restart services *See "Service restart [procedures](#page-95-0) " on page 79*

# **System logs**

# **Introduction**

Each RCS component generates daily logs that help to analyze possible fault or error causes. File content analysis lets you follow RCS operations step by step to find the causes of any errors (i.e.: service started but immediately stopped).

# **Log analysis utility**

The reasons that can lead to log analysis are provided below:

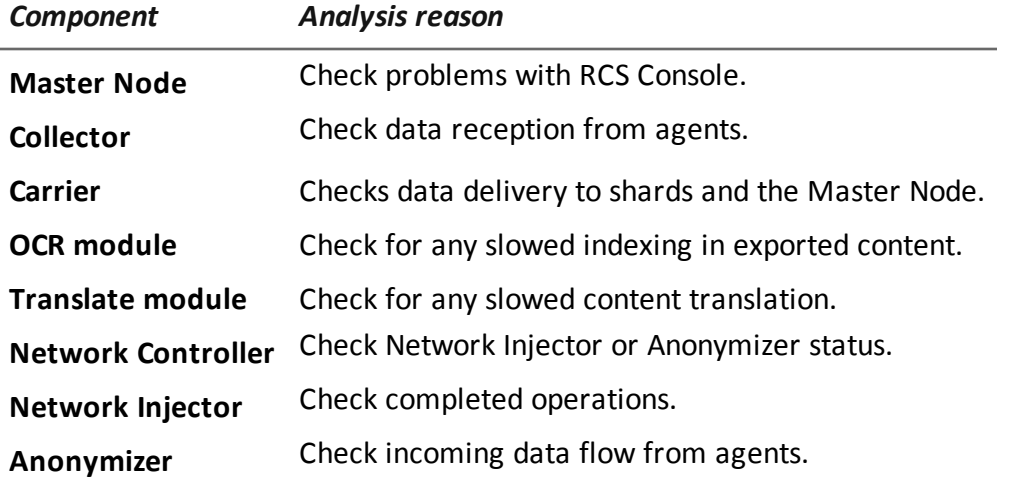

# **Log file example**

The log file name has the following syntax: *component* yyyy-mm-dd.log (i.e.: rcs-dbdb 2012-02-04.log)

# **RCS log files**

Log files generate by components in full installation are provided below:

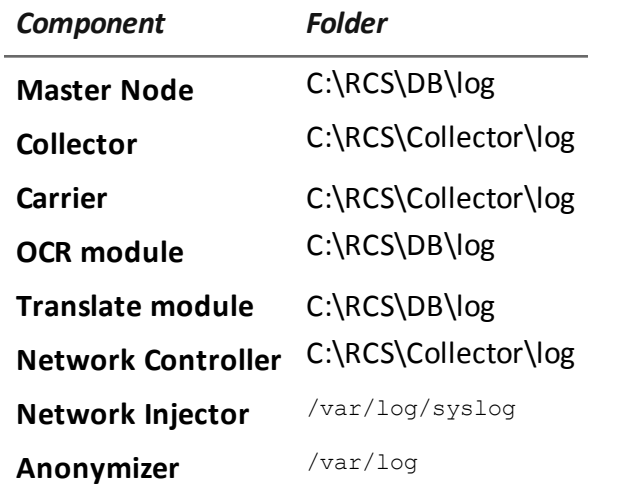

**WARNING: the lack of log files indicates incomplete installation.**

# **Quick log display**

I

BareTail, an application that lets you immediately view the content of several log files, is included in the RCS installation.

To run BareTail, enter:

> rcs-db-log

# **Log file content**

Each record is identified by one of the following levels of severity:

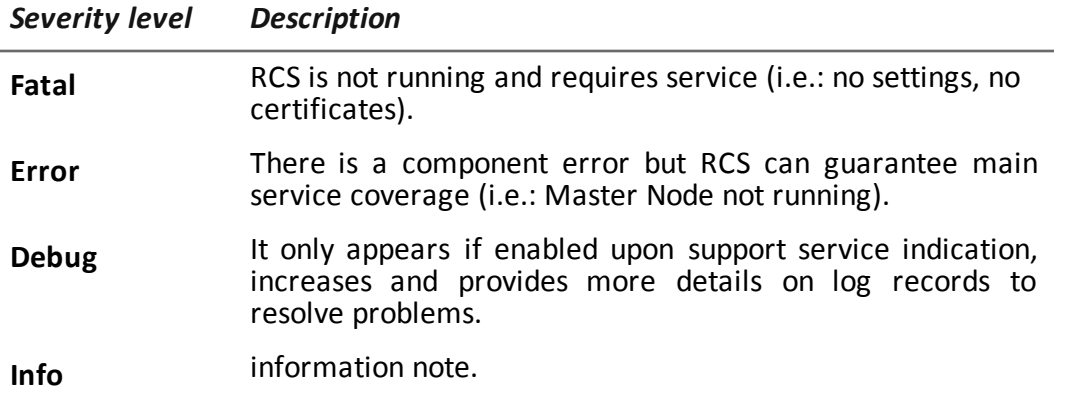

# <span id="page-93-0"></span>**Component status check procedure**

## **Introduction**

Typical procedures on how to check hardware and software status are provided below.

## **Installed license check**

Check all licenses installed in RCS, including updates.

## **Command**

In folder C:\RCS\DB\bin enter **rcs-db-license**

### **Master Node status check**

Make sure Master Node is routinely communicating data to databases via Worker services.

## **Command**

In folder C:\RCS\DB\bin enter **rcs-db-queue. Result**: an example is provided below .

instance I platform I last sync time l logs size shard RCS\_0000000001:20110602007b6d910e7ecc2e987060db2ff06cd8 |  $\cos x$ | 2014-02-11 07:51:17 UTC |  $11$ The-One.local 200 B

# **What to check**

If the *logs* and *size* values begin to significantly increase, this may be due to Worker service that is not running. Check status on each Worker service.

### **Checking Worker service status**

Make sure that Worker service is correctly running to decode and save data in databases.

# **Command**

In folder C:\RCS\DB\bin enter **rcs-db-queue.**

### **Check agent status via Collector**

Make sure agents are routinely communicating their status to RCS via Network Controller and that they are sending their data to Collector. Agent data may be lost in the event of a persistent Collector fault.

## **Command**

In folder C:\RCS\Collector\bin enter **rcs-collector-queue Result**: the Collector status report appears

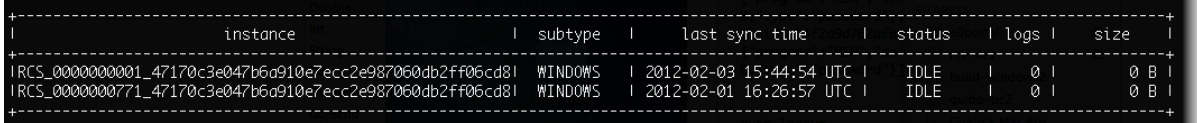

### **What to check**

The **Last sync time** must be as recent as possible, compatible with the set synchronization methods for each agent: a recent *Last sync time* indicates that agents correctly communication with Collector. If *Last sync time* is not recent, wait for other synchronizations to see if it is updated. Alternatively, check Collector logs to see whether there are synchronization attempts: in this case inform support service.

The **logs** value must be minimum since it is the data saved by the Collector awaiting to be sent to Master Node via the Carrier. If the value is high, this means that Master Node is not running or is not connected or the Carrier malfunctioned. Check Master Node status and Carrier logs.

If the problem is the connection with Master Node, the number of logs will decrease as soon as the connection is restored.

#### **Network Injector start check**

Network Injector logs are normally saved in folder /var/log/syslog.

### **Check system components**

Check system component status and view front end and back end component topology.

### **Command**

In folder C:\RCS\DB\bin enter **rcs-db-status** Use the following command to view the correct syntax and description of all options:

> rcs-db-status --help

#### **Support service file creation**

Create a .zip file with all the information required for technical support.

### **Command**

In folderC:\RCS\DB\bin or C:\RCS\Collector\bin enter **rcs-db-diagnostic** or **rcs-collectordiagnostic** respectively. Use the following command to view the correct syntax and description of all options:

```
> rcs-db-diagnostic --help
```

```
> rcs-collector-diagnostic --help
```
For example, the --hide-addresses option lets you delete all references to IP addresses or domain names in files.

## **To learn more**

<span id="page-95-0"></span>To view logs *see "System logs" on [page 75](#page-91-0)*

# **Service restart procedures**

#### **Introduction**

In the event of faults, services can be restarted using this utility instead of using the Windows Service Management function.

**IMPORTANT: to restart services and identify fault causes, take service interdependencies into account.** *See "List of RCS [services"](#page-42-0) on page 26* **.**

Typical ways to start, stop and restart services are provided below.

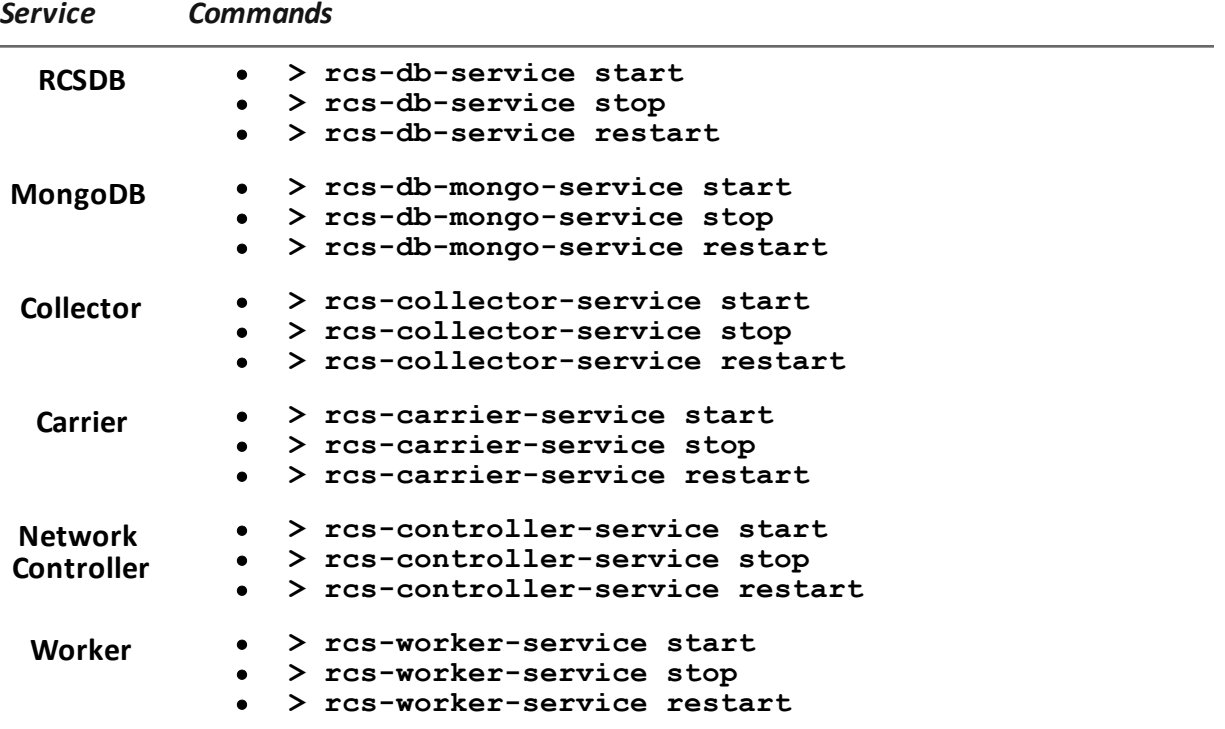

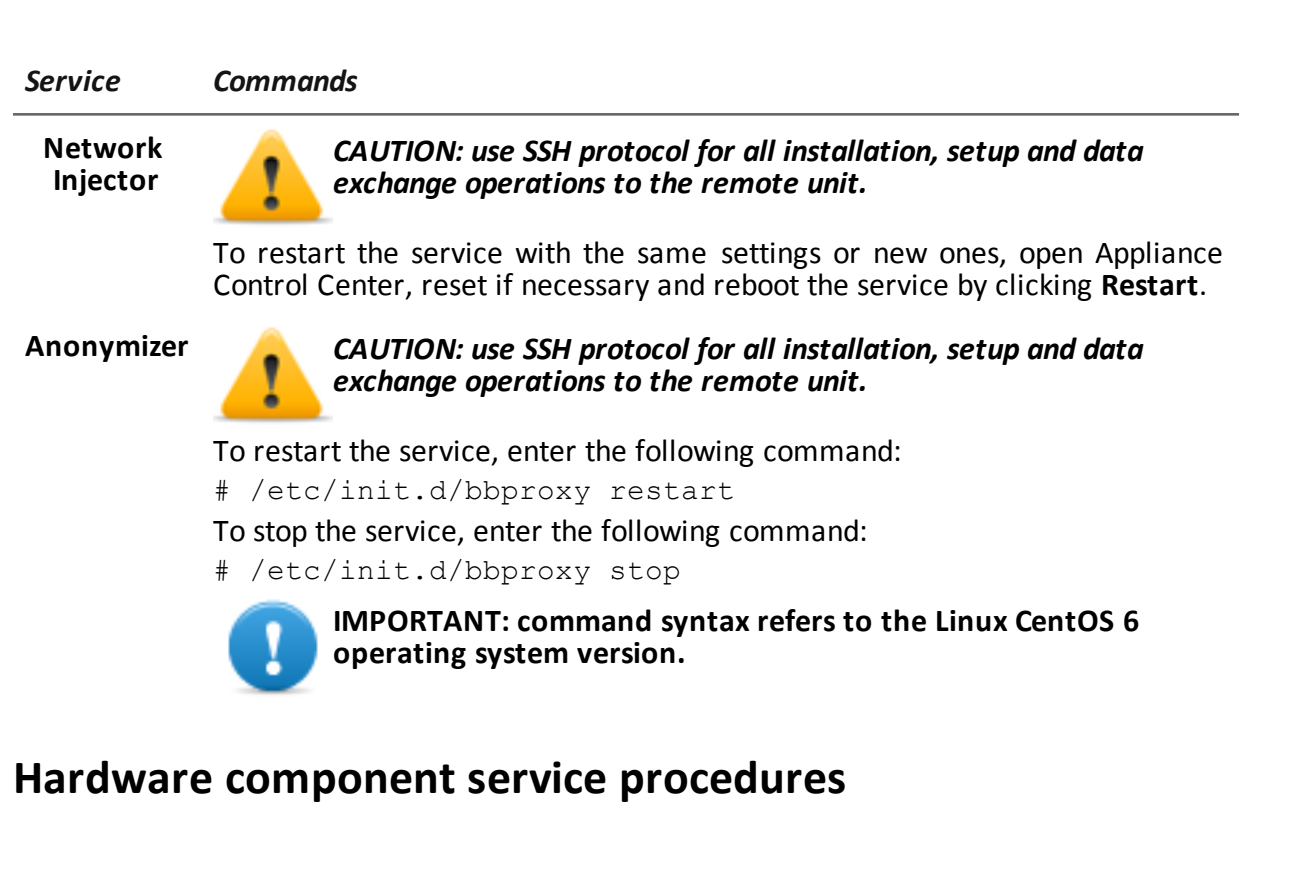

# <span id="page-96-0"></span>**Introduction**

Typical hardware component service procedures to be used in the event of hardware faults are provided below.

### **Hardware key replacement**

If the main hardware key stops working, it must be immediately replaced with the backup key, contained in the supplied package. Contact support service for a license file compatible with the backup key.

Instructions on how to replace and activate a new key are given below:

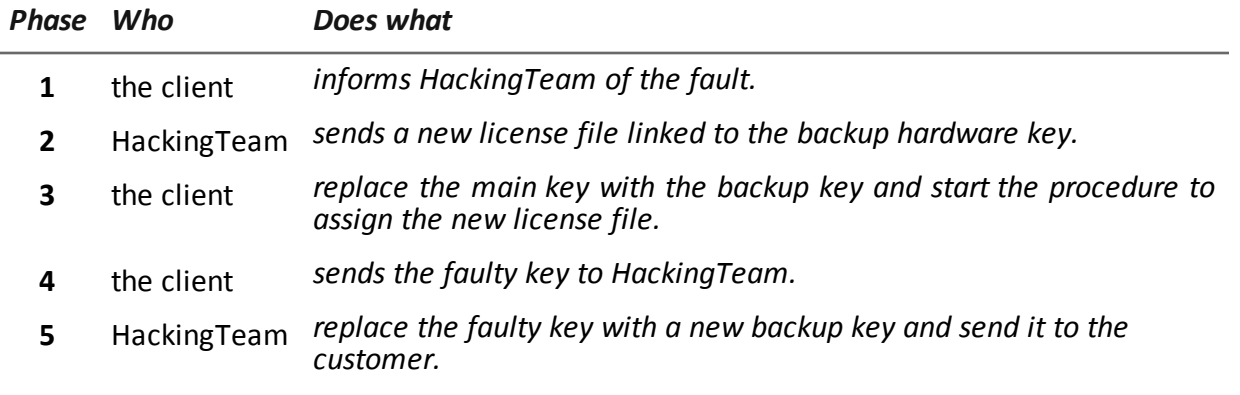

# **Master Node replacement**

The recommended procedure is described below:

#### *Step Action*

- **1** Restore a server, repeating all installation operations. *See "RCS server [installation](#page-36-0)" on page 20*
- **2** Select the most recent backup (full or metadata). If the most recent backup is metadata, full backup can be restored later. In fact, the backup is not destructive and supplements the information it has with that present,

*See "What you should know about backup" on [page 96](#page-112-0)*

# **Shard replacement**

The recommended procedure is described below:

#### *Step Action*

- **1** Repeat the entire installation procedure. *See "RCS server [installation](#page-36-0)" on page 20*
- **2** Restore the last full backup. *See "Backup [management](#page-115-0)" on page 99*

# **Replacing the Collector/Network Controller**

Repeat the entire installation procedure. *See "RCS server [installation](#page-36-0)" on page 20*

# **Replacing an Anonymizer**

Repeat the entire installation procedure. *See "[Anonymizer](#page-51-0) installation and settings" on page 35*

# **Replacing a Network Injector Appliance**

Repeat the entire installation procedure. *See "Network Injector Appliance [installation](#page-55-0)" on page 39*

# **Replacing a Tactical Injector Appliance**

Repeat the entire installation procedure. *See "Tactical Network Injector [installation](#page-62-0)" on page 46*

# **RCS Console for the System administrator**

# **Presentation**

### **System administrator's role**

The *System Administrator's* role is to:

- complete installation with Anonymizer, Network Injector and Backup settings
- check Shard database space
- check Collector, Anonymizer, Network Injector and other system component operations and resolve any problems
- update system components
- manage backup

#### **Enabled functions**

To complete his/her assigned activities, the System administrator has access to the following functions:

- **.** System
- **.** Monitor

#### **Content**

This section includes the following topics:

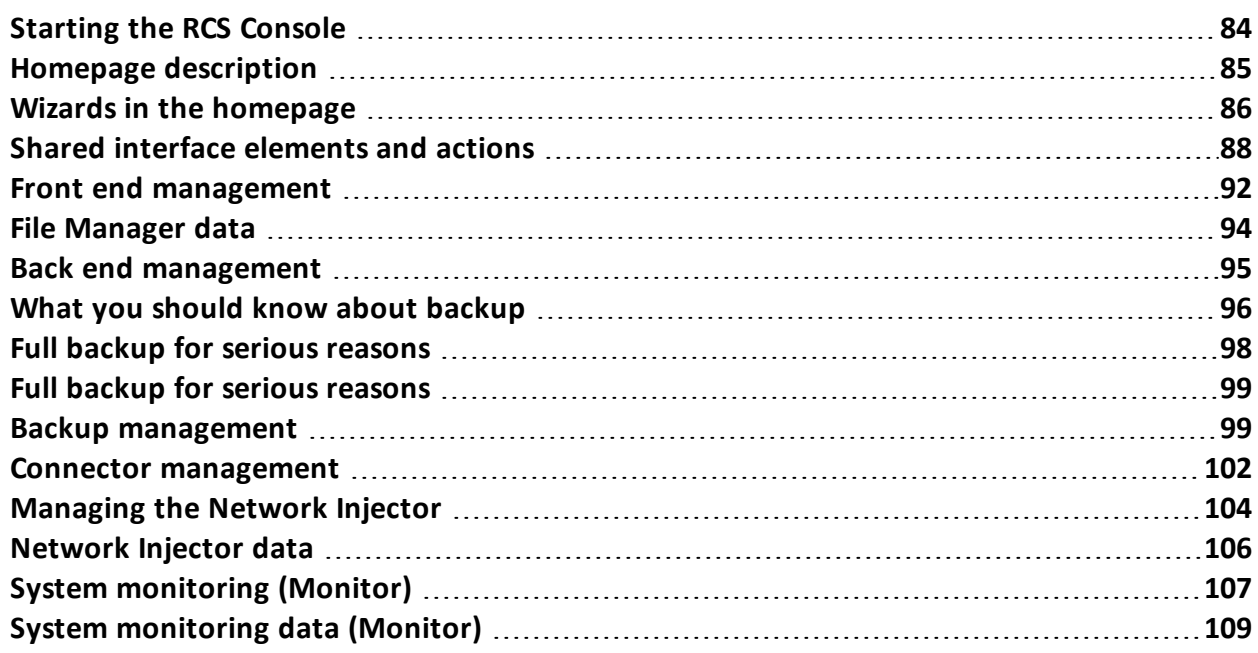

RCS 9.3 **-** RCS Console for the System administrator

# <span id="page-100-0"></span>**Starting the RCS Console**

When started, RCS Console asks you to enter your credentials previously set by the Administrator.

# **What the login page looks like**

This is what the login page looks like:

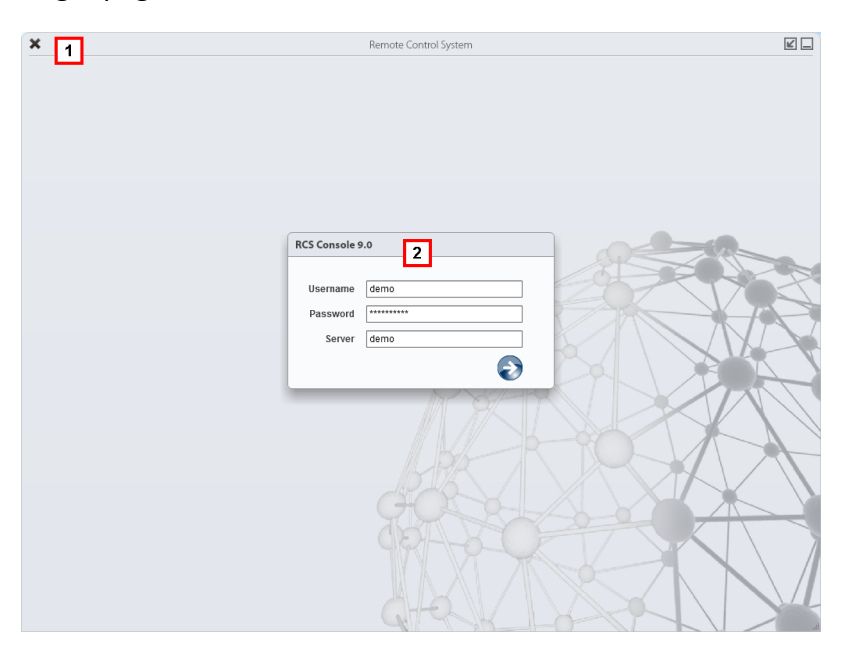

#### *Area Description*

**1** Title bar with command buttons:

Close RCS Console.

Expand window button.

 $\blacksquare$  Shrink window button.

**2** Login dialog window.

# **Open RCS Console**

To open RCS Console functions:

#### *Step Action*

- **1** In **Username** and **Password,** enter the credentials as assigned by the Administrator.
- **2** In **Server,** enter the name of the machine or server address to connect to.

#### *Step Action*

**3** Click : the homepage appears with the menus enabled according to your account privileges. *See "Homepage [description](#page-101-0)" below* .

# <span id="page-101-0"></span>**Homepage description**

*To view the homepage:*  $click$ 

### **Introduction**

The homepage is displayed when the RCS Console is started, and is the same for all users. Enabled menus depend on the privileges assigned to the account.

### **What it looks like**

This is what the homepage looks like, with recently opened items saved. For details on shared elements and actions:

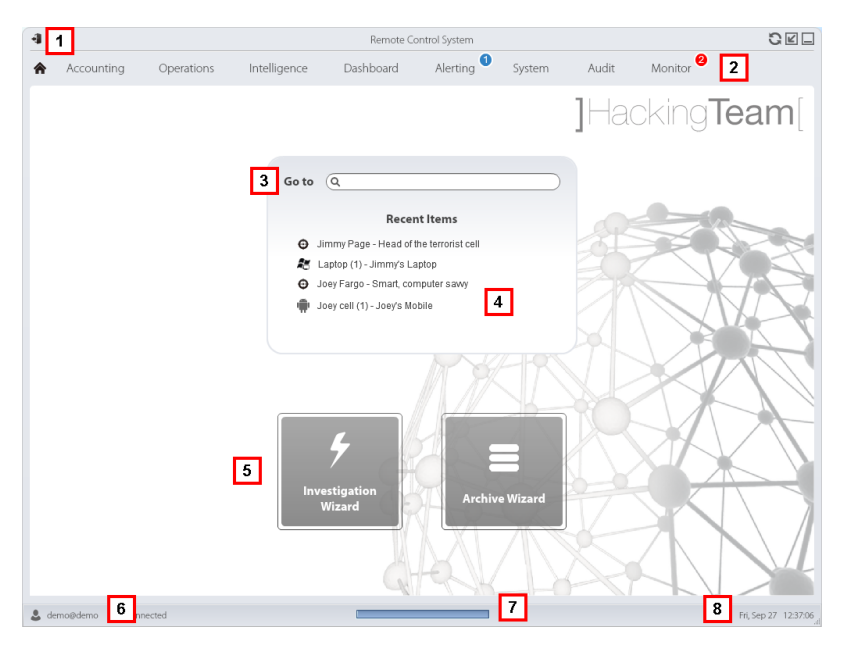

#### *Area Description*

- **1** Title bar with command buttons.
- **2** RCS menu with functions enabled for the user.
- **3** Search box to search operations, targets, agents and entities, by name or description.

#### *Area Description*

- **4** Links to the last five elements opened (operation in the **Operations** section, operation in the **Intelligence** section, target, agent and entity).
- **5** Wizard buttons.
- **6** Logged in user with possibility of changing the language and password.
- **7** Download area with ability to view progress during export or compiling.
- **8** Current date and time with possibility of changing the time zone.

# <span id="page-102-0"></span>**Wizards in the homepage**

*To view the homepage:*

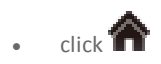

### **Introduction**

For users with certain privileges, RCS Console displays buttons that run wizards.

# **What it looks like**

This is how the homepage is displayed with enabled wizards:

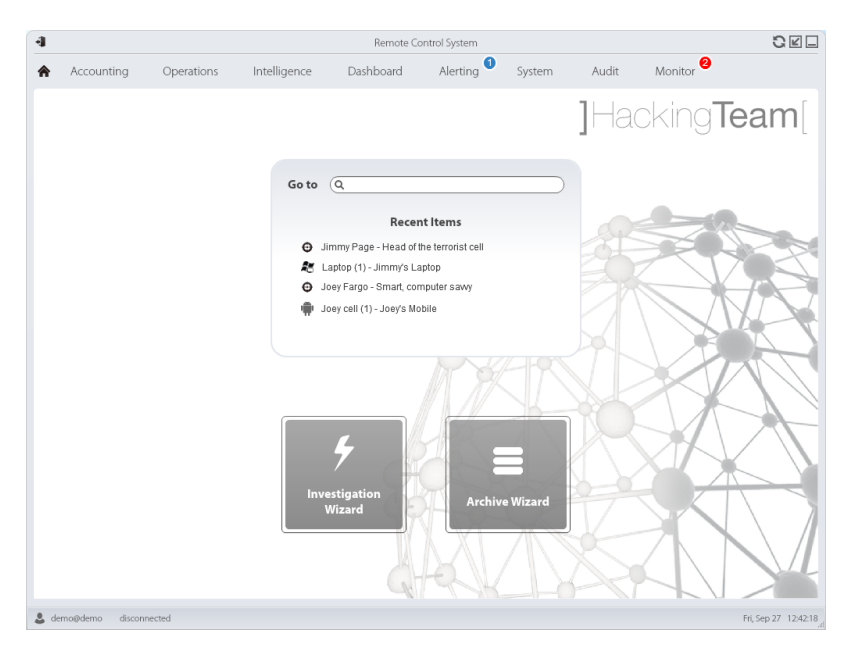

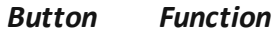

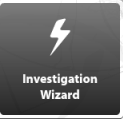

Open the wizard to quickly create an agent. NOTE: the button is only enabled for users with Administrator and

Technician privileges.

Open the wizard to quickly save operation and target data.

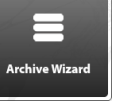

NOTE: the button is only enabled for users with Administrator and System Administrator privileges.

# **Quick Save**

This wizard lets you quickly manage open operation or target data to save and delete them from the database.

Data is saved in a backup and can be restored at any time.

Following are explanations of the various options:

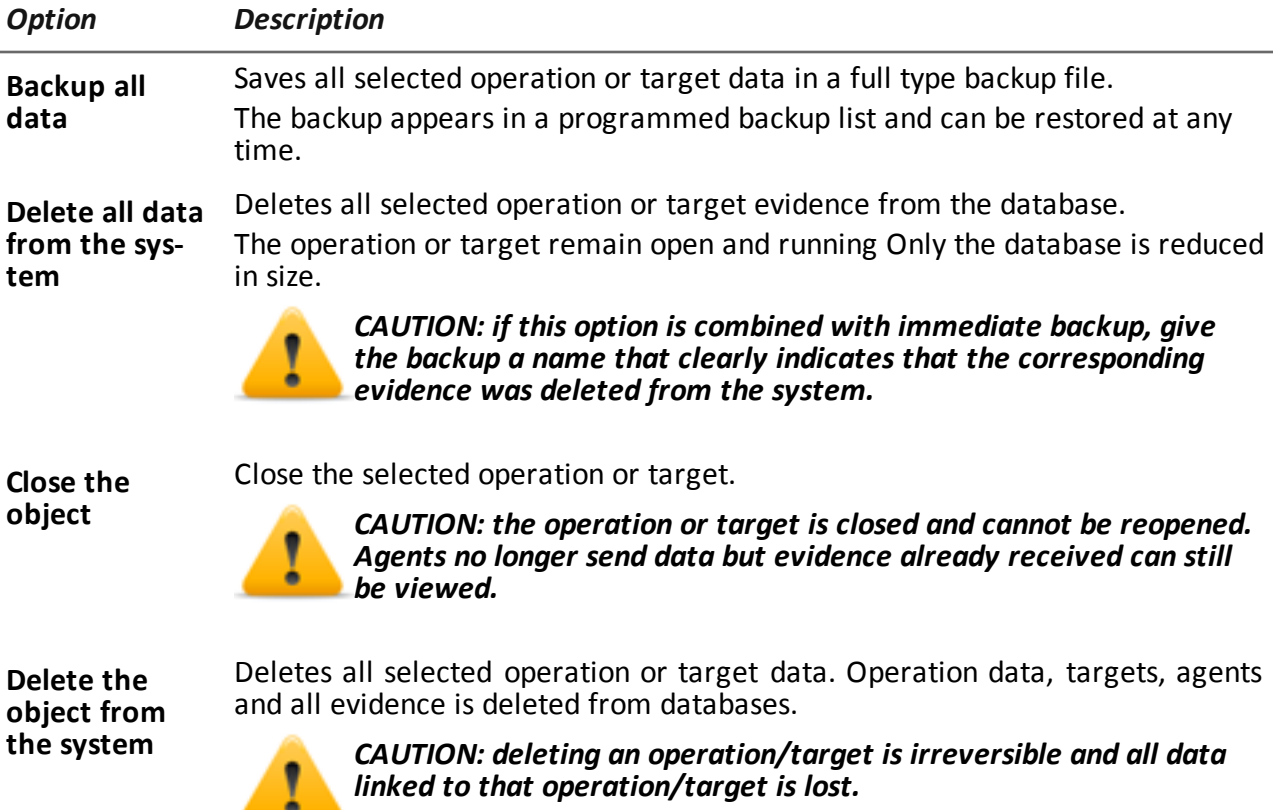

# <span id="page-104-0"></span>**Shared interface elements and actions**

Each program page uses shared elements and allows similar actions to be run. For easier manual comprehension, elements and actions shared by some functions are described in this chapter.

# **What the RCS Console looks like**

This is what a typical RCS Console page looks like. A target page is displayed in this example:

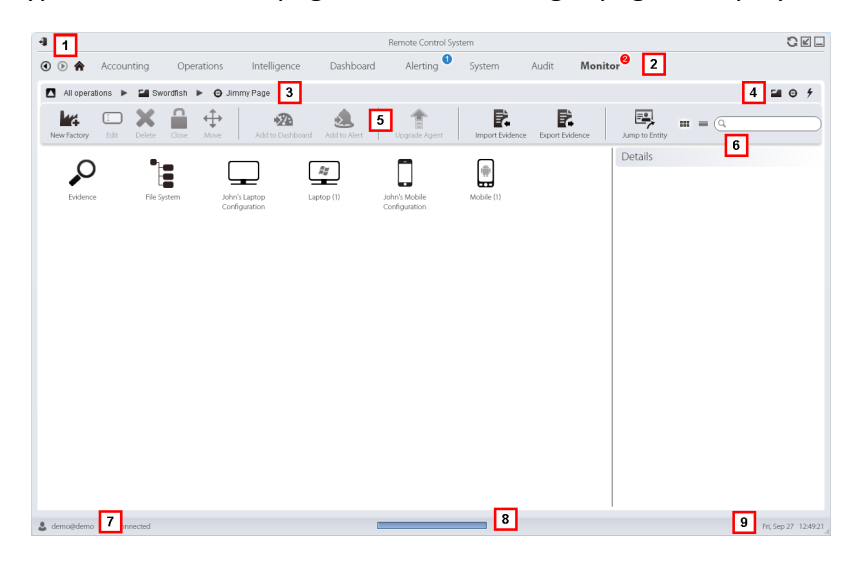

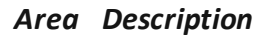

**2**

- **1** Title bar with command buttons:
	- ₩ Logout from RCS.
	- Page refresh button.
	- R Expand window button.

Shrink window button.

- $\bigcirc$  Back to navigation history button
- $\bullet$  Next navigation history button
- **In Return to homepage button**
- RCS menu with functions enabled for the user.

#### *Area Description*

**3** Operation navigation bar. Descriptions are provided below: *Icon Description* Back to higher level. Л <u>ین</u> Show the operation page (**Operations** section). Show the target page. ⊕ Show the factory page. Ŀш H Show the agent page. Show the operation page ( **Intelligence** section).  $\triangleq$  Show the entity page. **4** Buttons to display all elements regardless of their group membership. Descriptions are provided below:

#### *Icon Description*

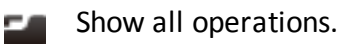

⊕

Show all targets.

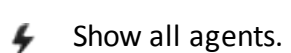

Show all entities. ∗

- **5** Window toolbar.
- **6** Search buttons and box:

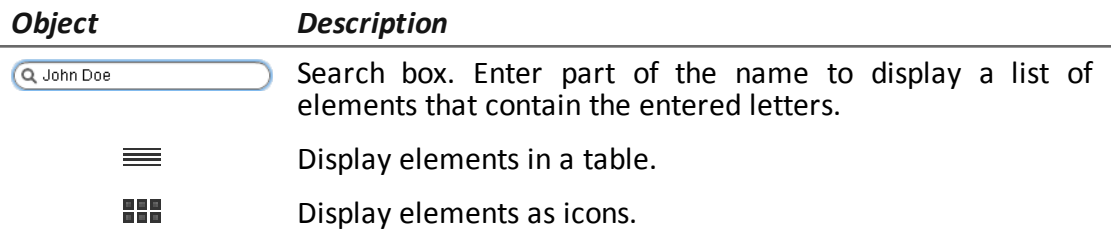

**7** Logged in user with possibility of changing the language and password.

#### *Area Description*

- **8** Download area with ability to view progress during export or compiling. Files are downloaded to the desktop in RCS Download folder.
	- Top bar: percent generation on server.
	- Bottom bar: percent download from server to RCS Console.
- **9** Current date and time with possibility of changing the time zone.

### **Actions always available on the interface**

#### **Change interface language or password**

To change the interface language or password:

#### *Step Action*

- **1** Click **[7]** to display a dialog window with the user's data.
- **2** Change the language or password and click **Save** to confirm and exit.

#### **Converting the RCS Console date-time to the actual time zone**

To convert all dates-times to the actual time zone:

#### *Step Action*

- **1** Click **[9]** to display a dialog window with the current date-time. **UTC time**: Greenwich mean time (GMT) **Local time**: date-time where the RCS server is installed **Console time**: date-time of the console used that can be converted.
- **2** Change the time zone and click **Save** to confirm and exit: all displayed dates-times are converted as requested.

## **Table actions**

The RCS Console displays various data in tables. Tables let you:

- sort data by column in increasing/decreasing order
- filter data by column

#### RCS 9.3 **-** Table actions

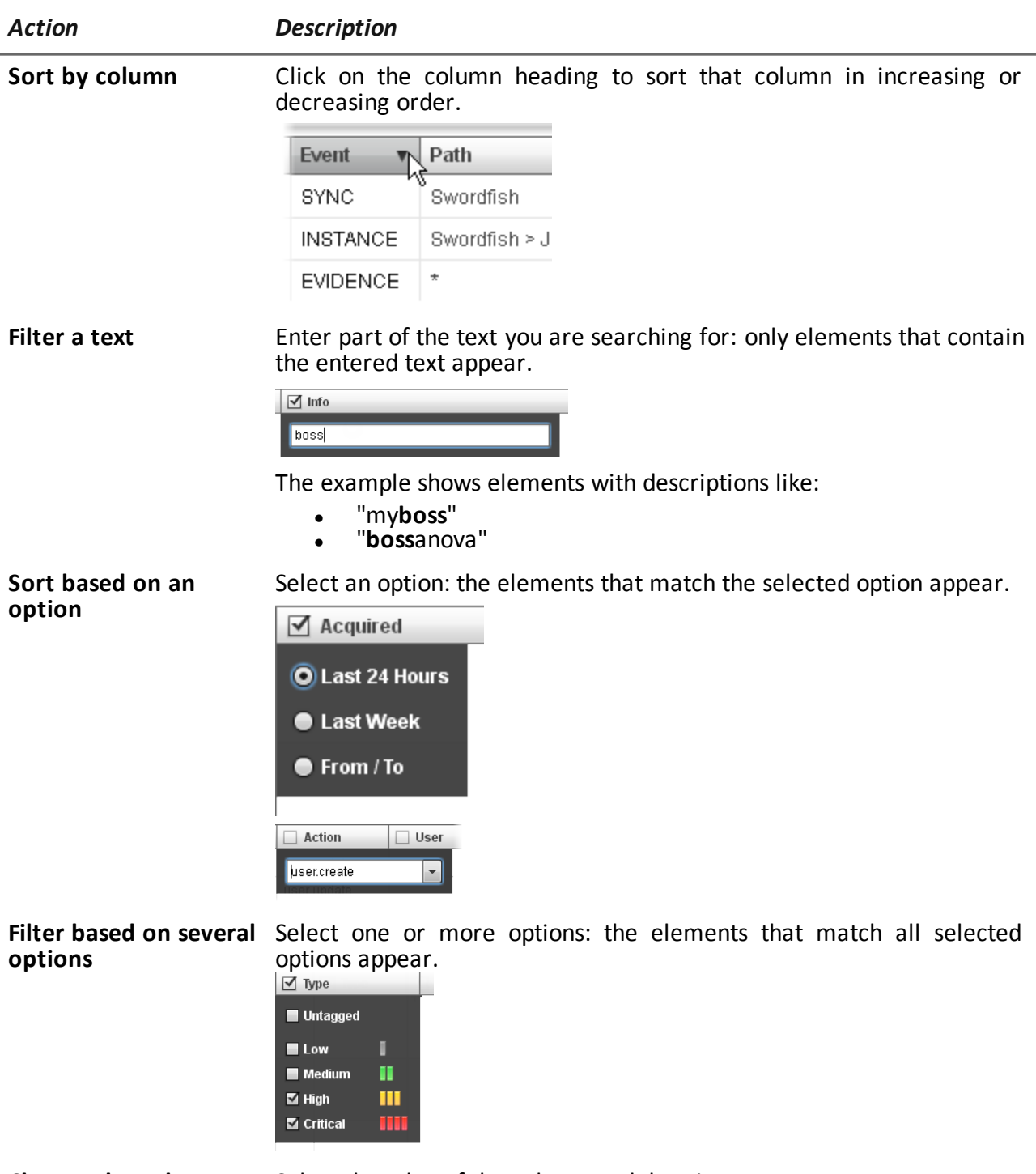

**Change the column size** Select the edge of the column and drag it.
# **Front end management**

*To manage the front end:* <sup>l</sup> **System section, Frontend**

# **Function scope**

When RCS is running, this function lets you monitor the Anonymizers and Collectors, change the Anonymizer and chains settings and update the VPSes.

During installation, this function lets you create a new Anonymizer "object" that acts as the logical connection between the RCS Console and the software component to be installed on a VPS.

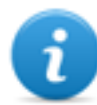

NOTE: the function is only enabled if the user has **Front end management** authorization.

#### **What the function looks like**

This is what the page looks like:

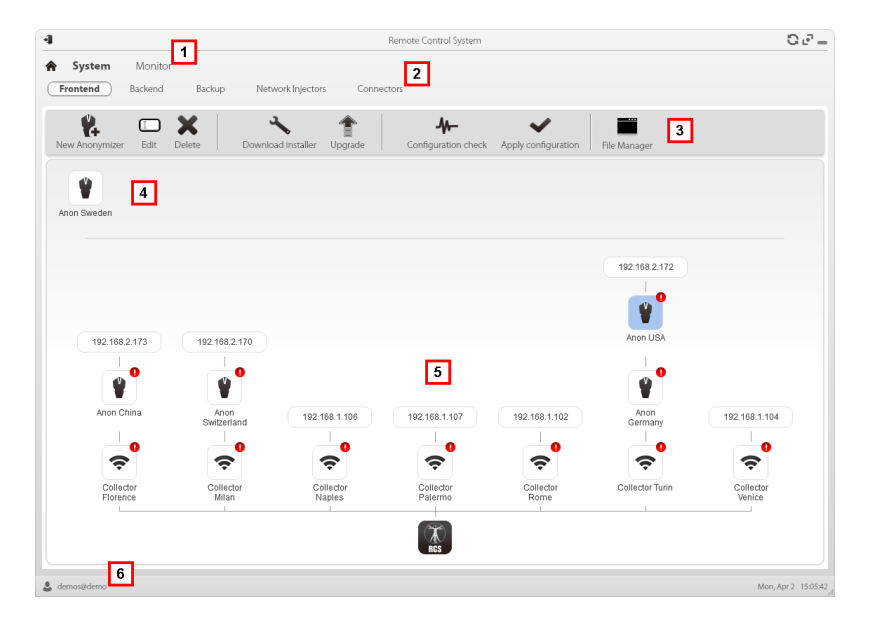

#### *Area Description*

- **1** RCS menu.
- **2 System** menu.

**3** Window toolbar. Descriptions are provided below:

#### *Icon Description*

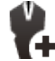

Create a new Anonymizer.

Edit Anonymizer data.

∩

After editing, click **Reload Log**. Show last logs.

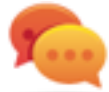

Tip: double-click an Anonymizer to check/edit data.

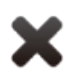

 $\ddot{\phantom{0}}$ 

Delete an Anonymizer. This does not delete the Anonymizer installed on the VPS.

It generates the installer for the first Anonymizer installation and saves it on the desktop. Copy the file via SSH to the remote VPS and run it.

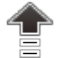

Update the Anonymizer software version from remote.

Simulate agent behavior. It connects to each Anonymizer in the chain up to the gateway Collector, and returns connection results.

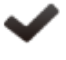

Update settings on all Anonymizers. This command is used after adding, deleting or changing the Anonymizer chain in use.

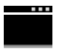

It shows packets automatically created on the Collector by **Exploit, WAP Push and QR Code** vectors made available for the target device. Files that are no longer used can be deleted.

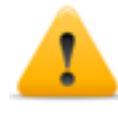

*CAUTION: deleting files too early could compromise infection by vectors.*

NOTE: any files manually copied to the folder do not appear.

**4** Anonymizers set but not yet included in a chain.

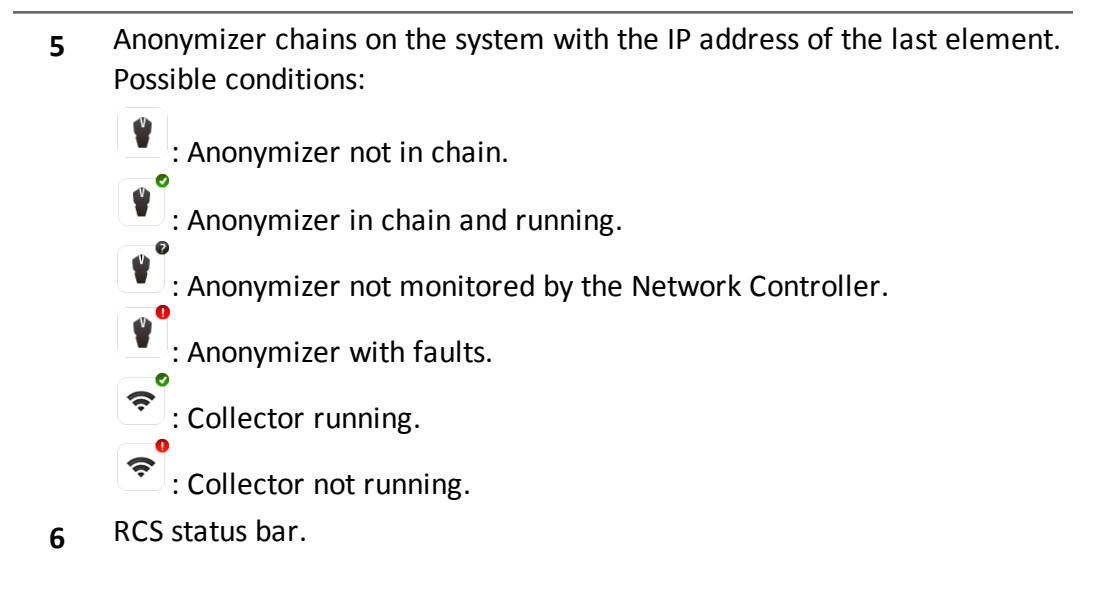

# **To learn more**

For interface element descriptions *See "Shared interface [elements](#page-104-0) and actions" on page 88* . To install, edit or cancel an Anonymizer *see "[Anonymizer](#page-51-0) installation and settings" on page 35* .

#### **Adding an Anonymizer to the configuration**

To add an Anonymizer *see "[Anonymizer](#page-51-0) installation and settings" on page 35*

## **Editing Anonymizer settings**

To edit Anonymizer settings *see "[Anonymizer](#page-51-0) installation and settings" on page 35* .

# **File Manager data**

Descriptions are provided below:

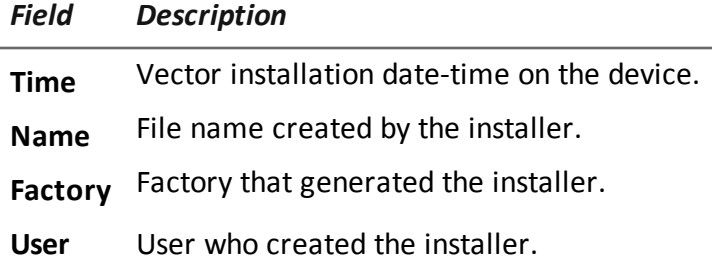

# **Back end management**

*To manage back end:* <sup>l</sup> **System section, Backend**

# **Function scope**

When RCS is running, this function lets you check database status and available disk space.

NOTE: the function is only enabled if the user has **Back end management** authorization.

#### **What the function looks like**

This is what the page looks like:

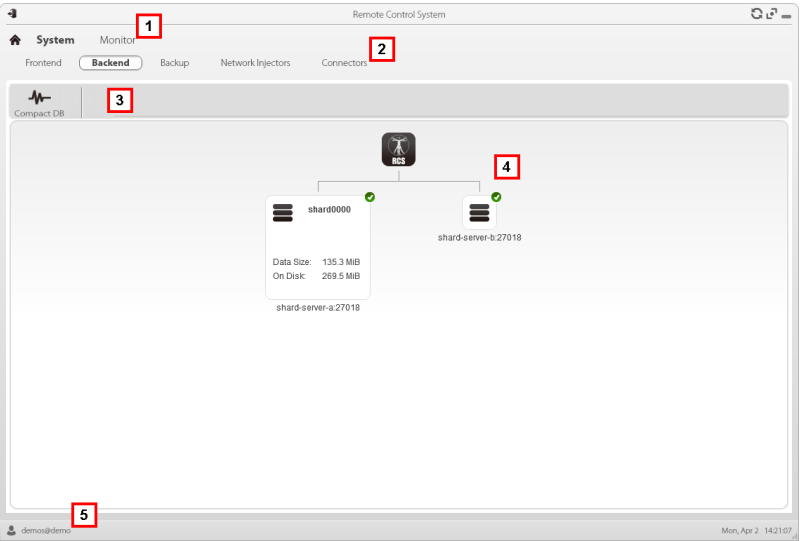

#### *Area Description*

- **1** RCS menu.
- **2 System** menu.
- **3** Window toolbar. Descriptions are provided below:

#### *Icon Description*

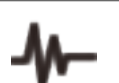

Zip the database.

**4** Shard database structure with status, occupied and free disk space.

NOTE: database 0 is the one included in MasterNode.

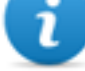

**5** RCS status bar.

#### **To learn more**

For interface element descriptions *See "Shared interface [elements](#page-104-0) and actions" on page 88* . For further information on backups *see "What you should know about [backup](#page-112-0)" below* .

#### **Significant Shard database data**

Selected Shard database data is described below:

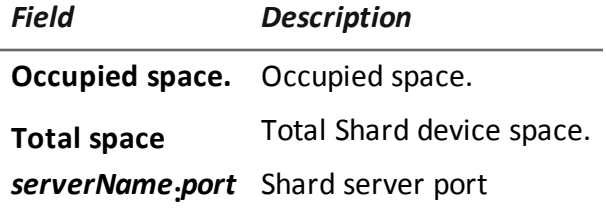

# <span id="page-112-0"></span>**What you should know about backup**

#### **Management responsibilities**

The System administrator must protect logged data and set frequency for the various types of backups.

## **Backup methods**

RCS saves all data in databases in the specified folder when editing RCS settings. *See "[Editing](#page-86-0) Master Node [settings](#page-86-0)" on page 70*

A backup can save one or more types of data. Backup types are:

- metadata
- full
- operation
- target

# **Metadata type backup**

The metadata backup type is fast and saves the entire system configuration, allowing normal system operations to be quickly restored in the event of problems. This type of backup does not include collected evidence. Daily backup is recommended.

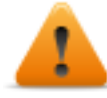

#### **WARNING: agents installed on various devices may be lost without a recent metadata backup.**

NOTE: the job that runs weekly metadata backup is set by default and enabled whenever the system is rebooted. The default job cannot be deleted.

# **Full type backup**

**Full** backup contains all evidence, therefore this could take a long time. Since it can be restored after a metadata backup, it is recommended once a month.

# **Operation type backup**

The **operation** backup saves all open and closed operations. Since it can be restored after a metadata backup, it is recommended once a month.

# **Target type backup**

The **target** backup saves all opened and closed target data. Since it can be restored after a metadata backup, it is recommended once a month.

## **Incremental backup**

**Full**, **operation** and **target** backups can also be incremental. This way the system saves data generated from the date-time of the last backup. The first incremental backup is always complete (full, operation or target). Only subsequent ones can be incremental.

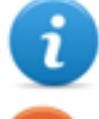

NOTE: if the incremental option is removed and reapplied to a job, the next backup of that job will be complete.

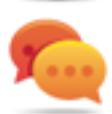

Tip: name the job so it is later recognized as an incremental backup (i.e.: "Increm\_ lastWeek").

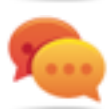

We suggest you run a complete backup (full, operation or target) once a month and an incremental backup once a week.

# **Backup restore for severe reasons**

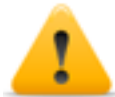

*CAUTION: restoring a backup should only be considered in severe situations such as replacing a database.*

A backup must be restored whenever a server is replaced.

# **Backup data restore**

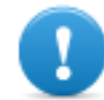

**IMPORTANT: backup restore is never destructive. For this reason, restore should not be used to restore accidentally changed elements.**

Some examples are provided below:

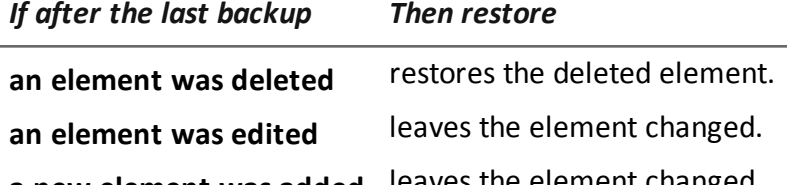

**a new element was added** leaves the element changed.

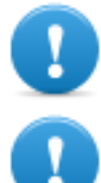

**IMPORTANT: backup does not restore information on operations that were erroneously closed (deleted).**

**IMPORTANT: to restore an incremental backup, restore them all starting with the oldest.**

# **Full backup for serious reasons**

# **Introduction**

In extreme cases (i.e.: server migration to different hardware, corrupted data restore), run full backup.

Backu

How to run backup:

## *Step Action*

- **1** Stop all RCS services.
- **2** Create a full copy of folderC:\RCS\.

How to run restore:

#### *Step Action*

- **1** Install an RCS system as if it were new.
- **2** Stop all RCS services.
- **3** Replace the new folder C:\RCS\ with the previously copied one.
- **4** Restart services.

# **Full backup for serious reasons**

## **Introduction**

In extreme cases (i.e.: server migration to different hardware, corrupted data restore), run full backup.

# **Run backup**

How to run backup:

#### *Step Action*

- **1** Stop all RCS services.
- **2** Create a full copy of folderC:\RCS\.

## **Restore backup**

How to run restore:

#### *Step Action*

- **1** Install an RCS system as if it were new.
- **2** Stop all RCS services.
- **3** Replace the new folder C:\RCS\ with the previously copied one.
- **4** Restart services.

# **Backup management**

*To manage backups:* <sup>l</sup> **System section, Backup**

## **Function scope**

When RCS is running, this function lets you check the last backup status, create new backup processes or immediately run a backup process.

During RCS maintenance, this function lets you fix damaged data restoring them with a backup.

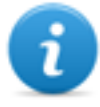

NOTE: the function is only enabled with **System backup and restore** permissions.

#### **What the function looks like**

This is what the page looks like:

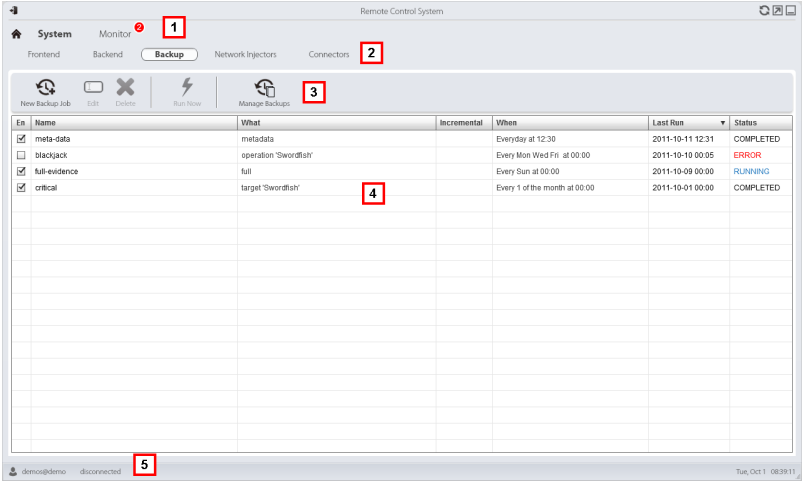

#### *Area Description*

- **1** RCS menu.
- **2 System** menu.

**3** Backup process toolbar. Descriptions are provided below:

#### *Icon Description*

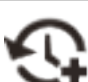

Add a backup process.

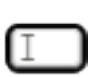

Edit a backup process, for example, to disable it or change its frequency.

> **IMPORTANT: do not use this function to change the type of data processed. It is better to disable the process and create a new one with a matching name.**

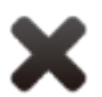

Delete a backup process. Does not delete the backup files generated by the process.

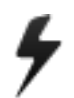

Run backup even if disabled.

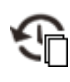

View the list of completed backups. Keys are described below:

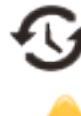

restore data from the selected backup file.

*CAUTION: restoring data is a delicate operation. Make sure you have fully understood RCS restore mechanisms[.See](#page-112-0) "What you should know about [backup"](#page-112-0) on page 96*

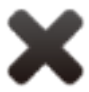

delete the selected backup.

- **4** List of programmed backup processes (enabled and non) with last backup status.
- **5** RCS status bar.

#### **Significant backup process data**

The selected backup process data is described below:

#### *Field Description*

**Enabled** Enables/disables the backup process. Use to temporarily disable the process, for example, when replacing the backup device.

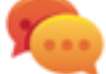

Tip: to quickly enable/disable a process, flag the check box in the **En** column in the list.

**What** Data to be included in backup.

**Metadata**: the entire system configuration: database, Collector, Network Injector, Anonymizer, agent. This is the bare minimum required to restore the system in the event of disaster. All information required to collect agent information is contained in this type of backup.

**Full**: full backup of the system configuration and tapping data (operation and target). It may take a while to execute.

**Operation**: backup of the indicated operation, data included.

**Target**: backup of the indicated target, data included

**When** Backup frequency. **UTC**: time zone.

**Name** Name to be assigned to the backup.

# **Connector management**

*To manage connectors:* <sup>l</sup> **System section, Connectors**

# **Function scope**

This function lets you create connection rules with other installed RCS servers with specific licenses or third party software. The evidence received by RCS will be sorted according to these rules.

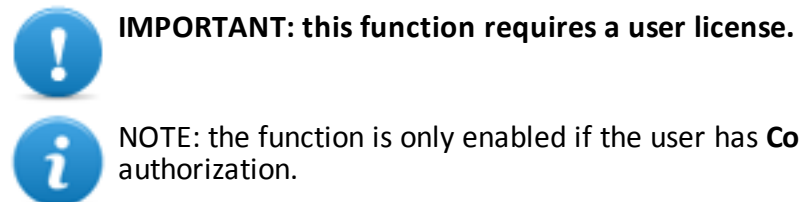

NOTE: the function is only enabled if the user has **Connector management**

#### **What the function looks like**

This is what the page looks like:

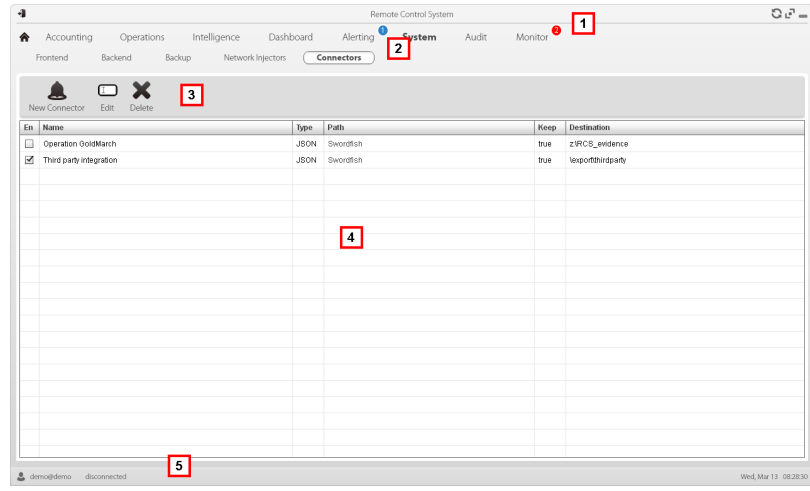

- **1** RCS menu.
- **2 System** menu.
- **3** Window toolbar. Descriptions are provided below:

#### *Icon Description*

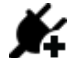

Add a connection rule.

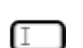

Edit the selected connection rule.

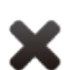

Delete the selected connection rule.

- **4** List of connection rules.
- **5** RCS status bar.

# **To learn more**

For interface element descriptions *See "Shared interface [elements](#page-104-0) and actions" on page 88* .

## **Significant connection rule data**

Selected rule data is described below:

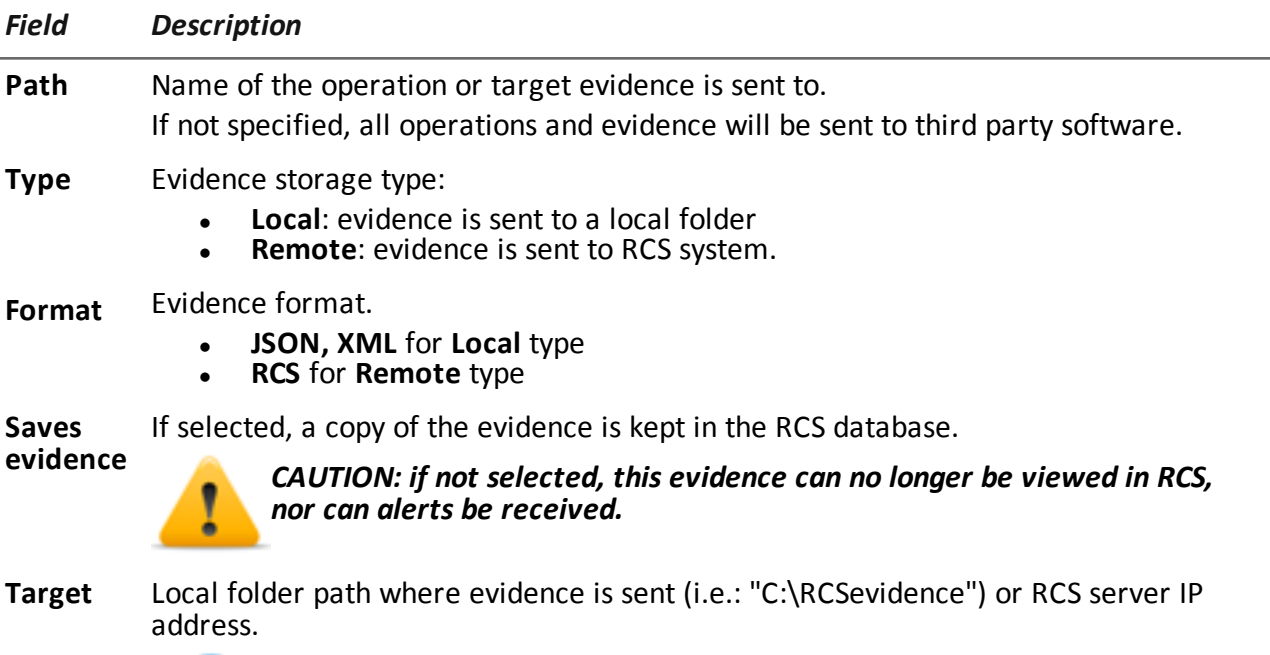

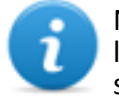

NOTE: evidence can only be sent to an RCS server with a specific user license. The ID that will be linked to the sent evidence can be set in the system configuration file.

# **Managing the Network Injector**

```
To manage Network Inject-
ors:
                                        l System section, Network Injectors
```
# **Purpose**

During installation, this function lets you create a new Network Injector "object" that creates the logical connection between the RCS Console and single hardware device.

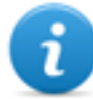

NOTE: the function is only enabled if the user has **Network Injector management** authorization.

# **What you can do**

With this function you can:

- create a new Network Injector
- update Appliance Control Center or Tactical Control Center software
- view logs and check Network Injector status

## **What the function looks like**

This is what the page looks like:

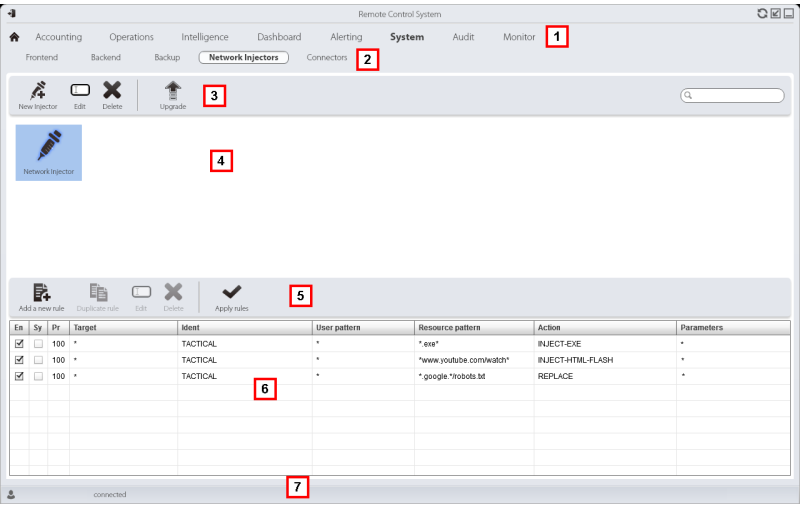

#### *Area Description*

- **1** RCS menu.
- **2 System** menu.
- **3** Network Injector toolbar. Descriptions are provided below:

#### *Action Function*

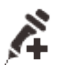

 $\Box$ 

Add a new Network Injector

Edit Network Injector data and view logs.

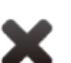

Delete the selected Network Injector.

Update Appliance Control Center or Tactical Control Center software. If Network Injector is Appliance type, it will be automatically updated at the next synchronization provided an infection process is running. If, on the other hand, it is Tactical type, the operator will select whether or not the application is updated.*[See](#page-79-0) " Network Injector [Appliance](#page-79-0) update " on [page 63](#page-79-0)* , *"Tactical [Network](#page-81-0) Injector update" on [page 65](#page-81-0)*

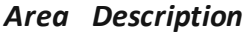

- **4** Network Injector list.
- **5** Injection rule toolbar.
- **6** List of selected Network Injector rules
- **7** RCS status bar. .

#### **To learn more**

For interface element descriptions *See "Shared interface [elements](#page-104-0) and actions" on page 88* . To learn more about Network Injector Appliance installation *see "Network Injector [Appliance](#page-55-0) [installation](#page-55-0)" on page 39*

To learn more about Tactical Network Injector installation *see "Tactical [Network](#page-62-0) Injector [installation](#page-62-0)" on page 46*

To learn more on Network Injector data *see "[Network](#page-122-0) Injector data" below*

#### **Updating Network Injector control software**

To update Network Injector:

#### *Step Action*

- 1 **·** Select the Network Injector
	- <sup>l</sup> Click **Upgrade**: update data appears.
	- Click OK: RCS receives the request to send the update to Network Injector.

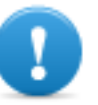

**IMPORTANT: Network Injector only receives the software when it synchronizes with the RCS server.***See ["Checking](#page-69-0) Network Injector status " on [page 53](#page-69-0)*

# <span id="page-122-0"></span>**Network Injector data**

Network Injector data is described below:

*Data Description*

**Name** Network Injector name

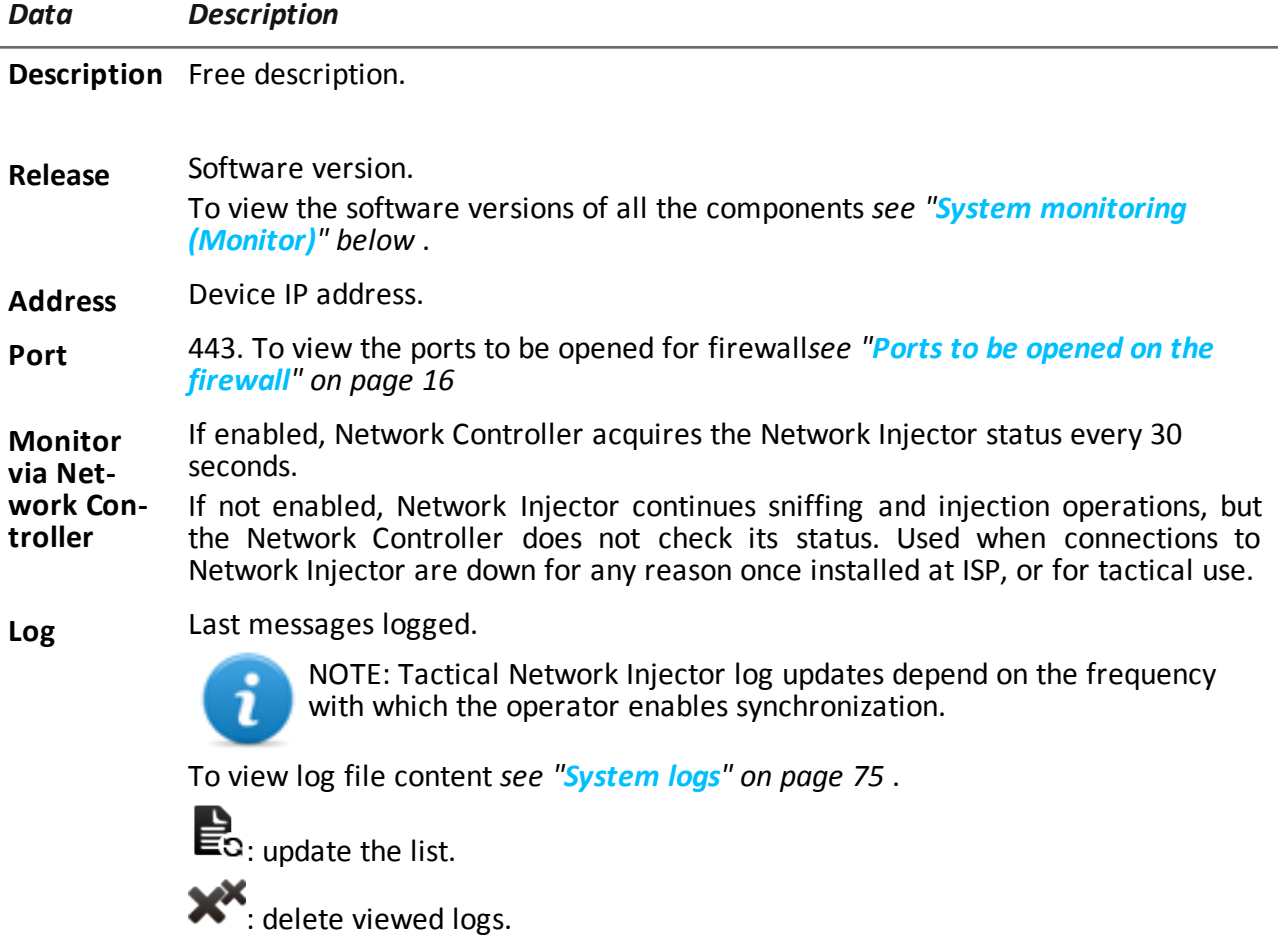

# <span id="page-123-0"></span>**System monitoring (Monitor)**

**To** monitor the system: **a Monitor** section

# **Purpose**

This function lets you:

- monitor system status in both hardware and software terms
- delete elements to be monitored since uninstalled
- monitor license used compared to those purchased

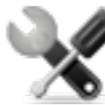

*Service call: Contact your HackingTeam Account Manager if additional licenses are required.*

# **What the function looks like**

This is what the page looks like:

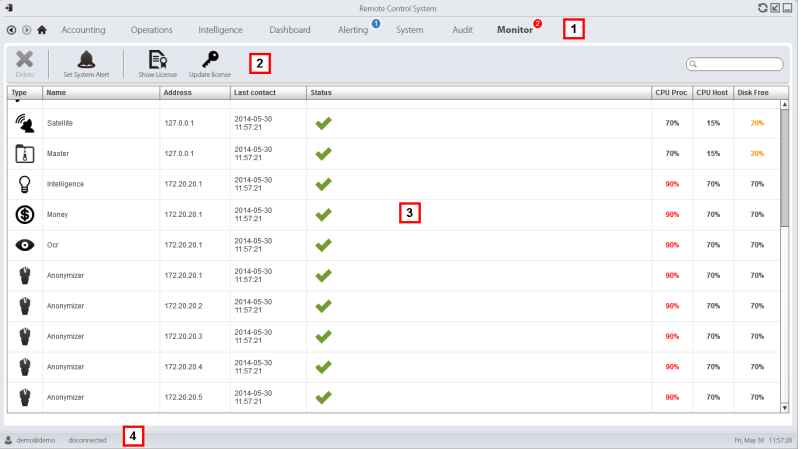

#### *Area Description*

- **1** RCS menu. Monitor: : indicates the current number of system alarms triggered.
- **2** Window toolbar. Descriptions are provided below:

#### *Icon Description*

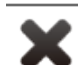

Deletes the component to be monitored.

**3** List of RCS components and their status:

Alarm (generates an e-mail sent to the alerting group)

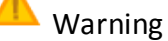

Component running

**4** RCS status bar.

# **To learn more**

For interface element descriptions *See "Shared interface [elements](#page-104-0) and actions" on page 88* . For a description of the data in this window *see "System [monitoring](#page-125-0) data (Monitor)" on the next [page](#page-125-0)* .

#### **Deleting a component to be monitored**

To delete an uninstalled component:

#### *Step Action*

- **1** Select the component.
- **2** Click **Delete**: RCS will no longer read the status of that component. Only subsequent installations of new components automatically updates the list.

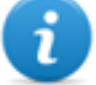

NOTE: erroneously deleting a component that is still installed is not destructive. Component status will reappear the next time the page is refreshed.

# <span id="page-125-0"></span>**System monitoring data (Monitor)**

# **System component monitoring data**

System monitoring data is described below:

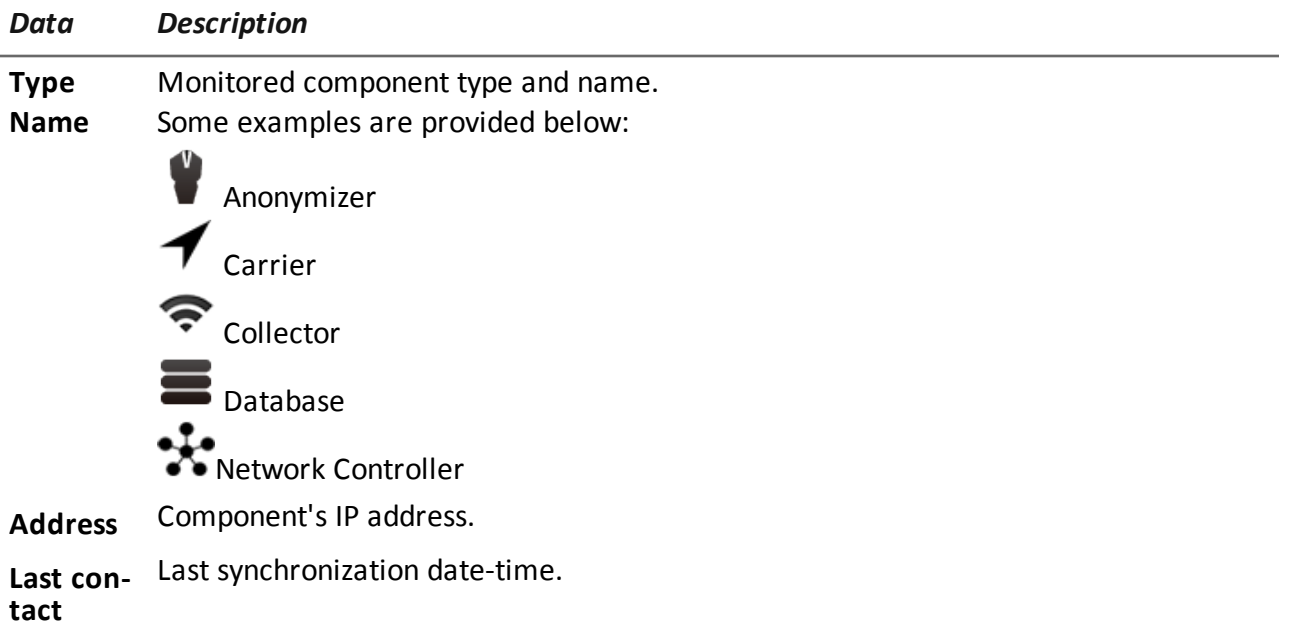

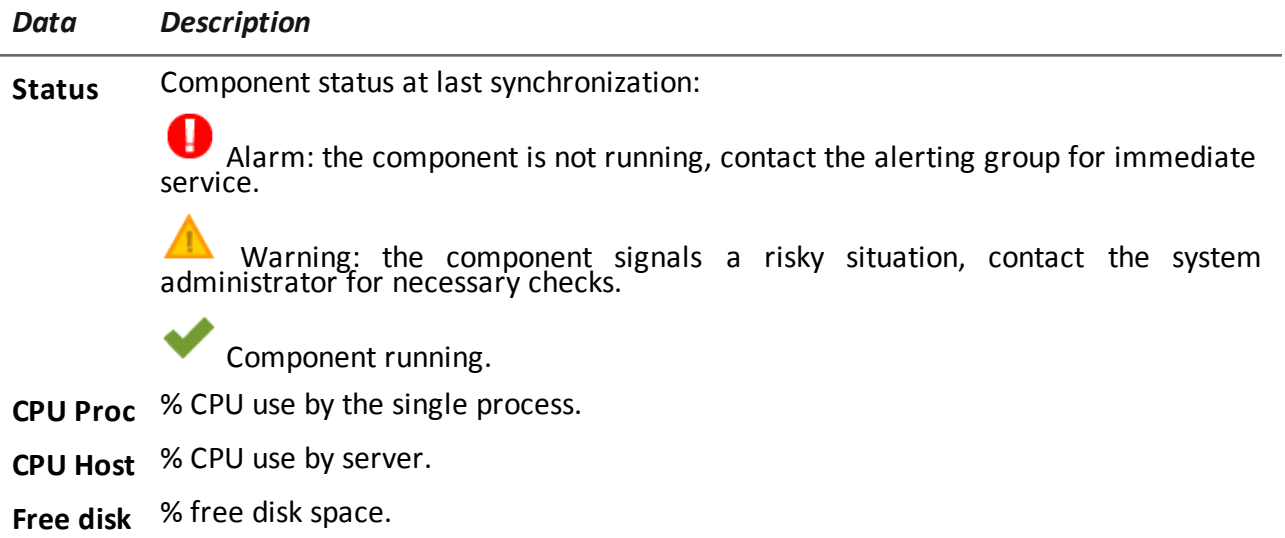

## **License monitoring data**

License monitoring data is described below: For restricted licenses, the format is "x/y" where x is the amount of licenses currently used by the system and y the maximum amount of licenses.

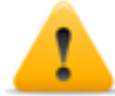

*CAUTION: if all the licenses are in use, any new agents will be put in queue until a license is freed or new ones purchased.*

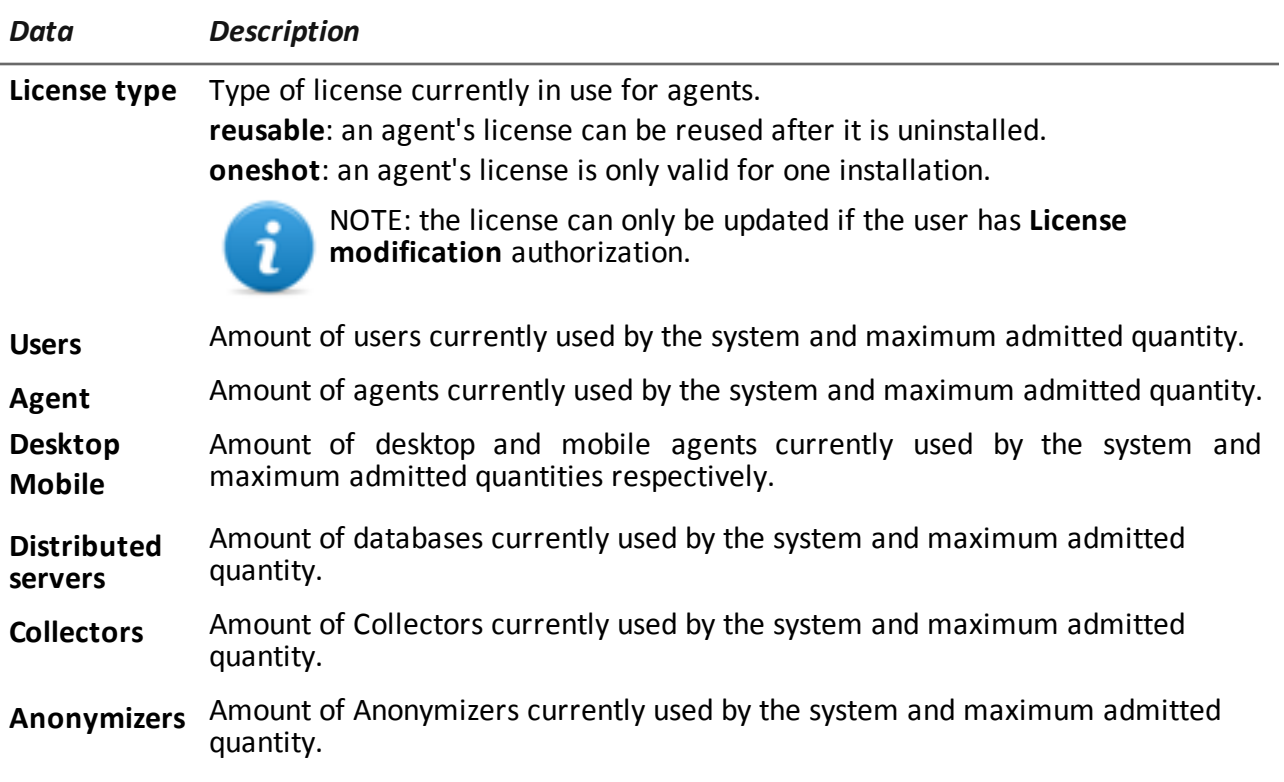

# JHackingTeam[

RCS 9.3 System Administrator's Guide System Administrator's Guide 1.6 JUN-2014 © COPYRIGHT 2013 info@hackingteam.com

**HT S.r.l.** via della Moscova, 13 20121 Milano (MI) Italy **tel.**: + 39 02 29 060 603 **fax**:+ 39 02 63 118 946 www.hackingteam.com **e-mail:**info@hackingteam.com